# **Workshop: Community-Based Research on TRI Exposure Risks using Online Environmental Geographic Information Systems (GIS)**

<https://sites.google.com/site/ejinfotnstate/>

Facilitator: Dr. David A. Padgett Associate Professor of Geography and Director of the Geographic Information Sciences Laboratory Tennessee State University Nashville, Tennessee [dpadgett@tnstate.edu](mailto:dpadgett@tnstate.edu) 615-963-5508

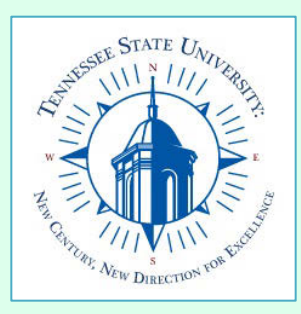

**Workshop: Community-Based Research on TRI Exposure Risks using Online Environmental Geographic Information Systems (GIS)**

## **Workshop Agenda**

- **1. Brief background on the development of the TSU Environmental Justice Community Information Site**
- **2. Synopsis of user feedback from the first beta version of the website.**
- **3. Live demonstration of the website and tutorials**
- **4. Questions from webinar participants**

### <https://sites.google.com/site/ejinfotnstate/>

**2014 National Training Conference** on the Toxics Release Inventory and Environmental Conditions in Communities

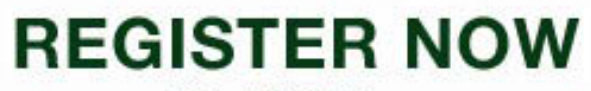

May 7-9, 2014 **Hilton Crystal City** Arlington, Virginia

Mark your calendars for May 7-9, 2014, for the next National Training Conference on the Toxics Release Inventory (TRI) and Environmental Conditions in **Communities!** 

The conference will include sessions on pollution prevention, environmental justice, and environmental public health, along with TRI and other sources of environmental information.

For more information, contact Mary Williams at mwilliams@dillard.edu or Christine Arcari at arcari.christine@epa.gov, or visit www.epa.gov/tri. The conference agenda, registration information, speaker bios, etc., will be posted to the TRI website as soon as they are available.

Co-sponsored by:

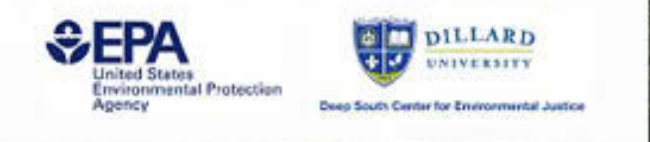

**National TRI Training Conference – Featuring many EPA environmental information research websites**

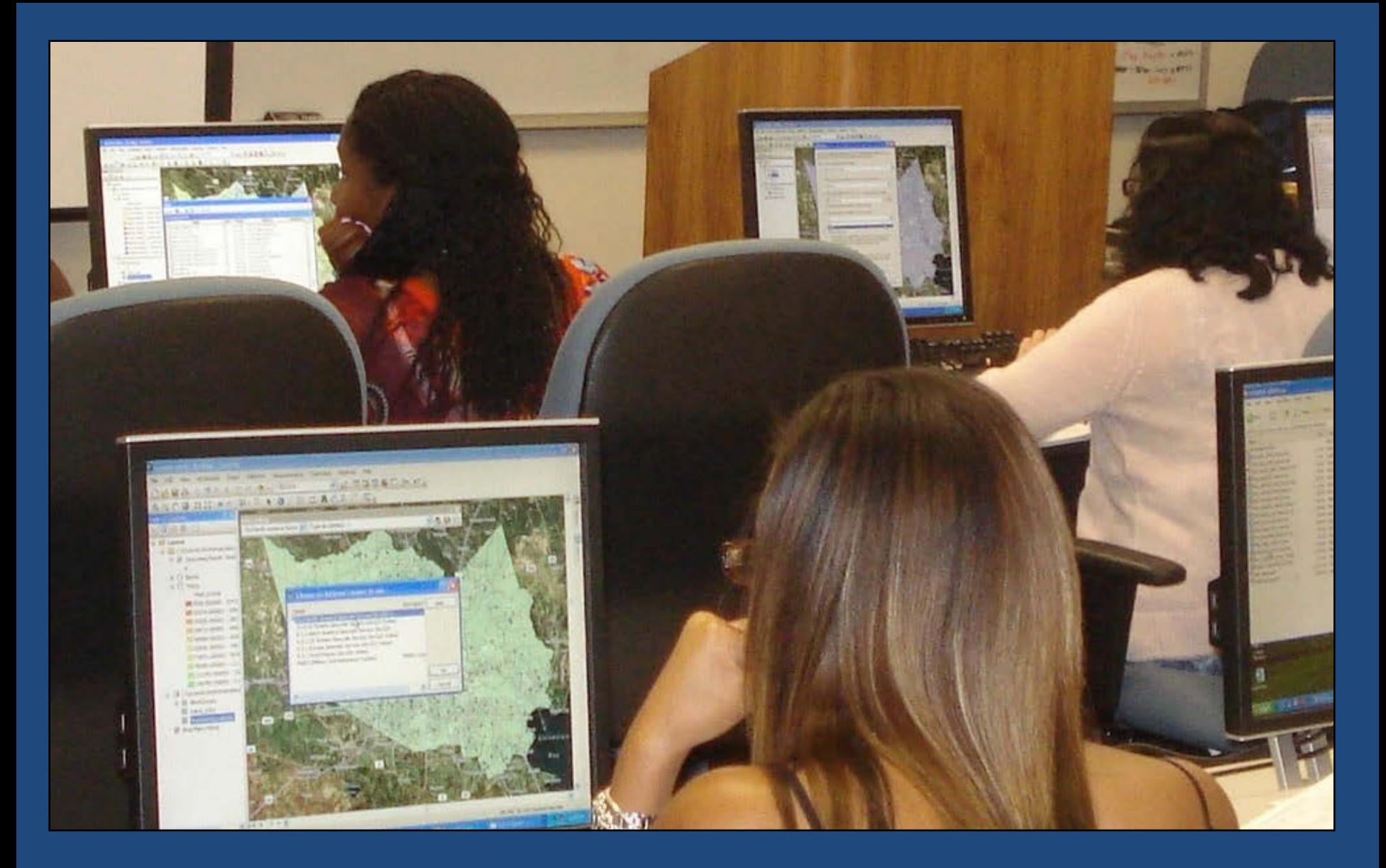

**1. Brief background on the development of the TSU Environmental Justice Community Information Site**

**Tennessee State University Environmental Justice Community Information Site**

> **Developers: Dr. David A. Padgett and Mrs. Morgan Powell Jackson**

**Geographic Information Sciences Laboratory Tennessee State University**

**This web site is designed to assist environmental justice stakeholders in searching for information about environmental problems in their communities.** 

### **Tennessee State University and U.S. Dept. of Energy Partnership on Environmental Justice - Goals**

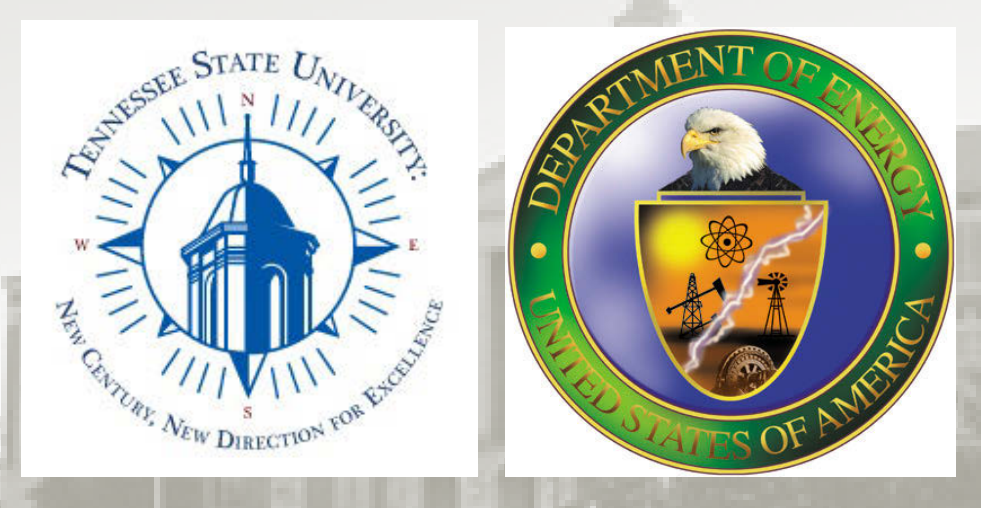

**Tennessee State University has partnered together with the U.S. Department of Energy (DOE) to work on a project that facilitates stakeholder's participation in environmental decisions. Environmental justice communities often lack access to critical information sources on environmental risks and hazards. This lack of access to information limits participation of stakeholders in community-based environmental research and subsequent decision-making. The TSU Environmental Justice Community Information website is designed to empower stakeholders in investigating potential threats to their health and safety.**

**The Tennessee State University/U.S. DOE Partnership on Environmental Justice - Objectives**

**The primary objectives of this project are:**

- **to enhance environmental justice stakeholder participation.**
- **to provide stakeholders with the necessary tools to find pertinent information on toxic releases impacting their local environments.**
- **to provide stakeholders with easy access to selected environmental and health information sites at one location online.**
- **to provide stakeholders with online tutorials that show how to easily navigate each site.**
- **to provide stakeholders with options for one-on-one technical assistance and social networking with other stakeholder communities and environmental justice experts**

**Selected Environmental Information Websites on the Tennessee State University Environmental Justice Community Information Site**

- **U.S. Environmental Protection Agency- Environmental Justice Viewer**
- **U.S. Environmental Protection Agency- My Environment Site**
- **U.S. Environmental Protection Agency- Toxic Release Inventory Explorer**
- **U.S. Environmental Protection Agency- EnviroMapper Site**
- •**[U.S. Environmental Protection Agency TRI.NET Site](http://www2.epa.gov/toxics-release-inventory-tri-program/trinet)**
- **National Institutes of Health – TOXMAP Site**
- **Environmental Defense Fund Scorecard Site**

•**U.S. Environmental Protection Agency – Envirofacts Site**

### **One- on- One Stakeholder Assistance**

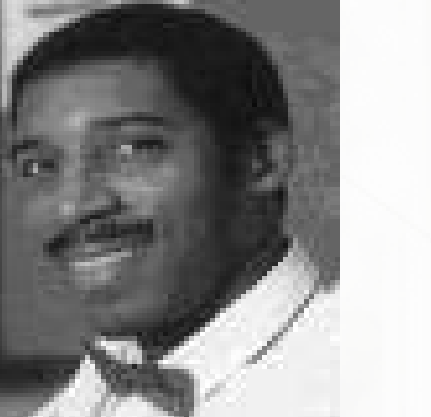

**Dr. David A. Padgett Webmaster dpadgett@tnstate.edu (615) 963- 5508**

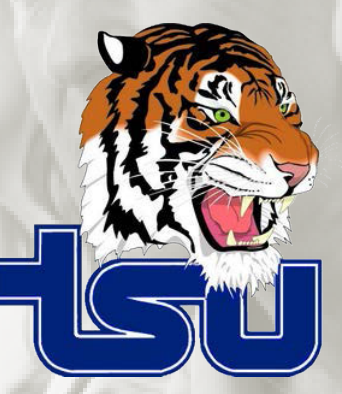

**[environmentaljusticetnstate@gmail.com](mailto:environmentaljusticetnstate@gmail.com)**

## **Social Media Networking for Environmental Justice**

LINKS

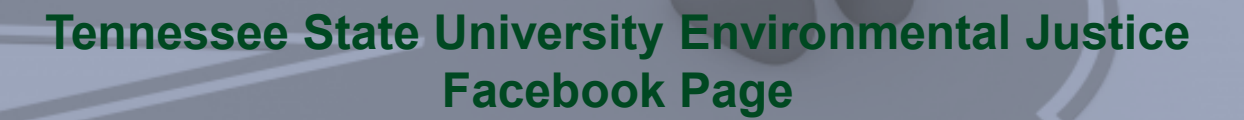

**<https://www.facebook.com/environmentaljustice.tsu>**

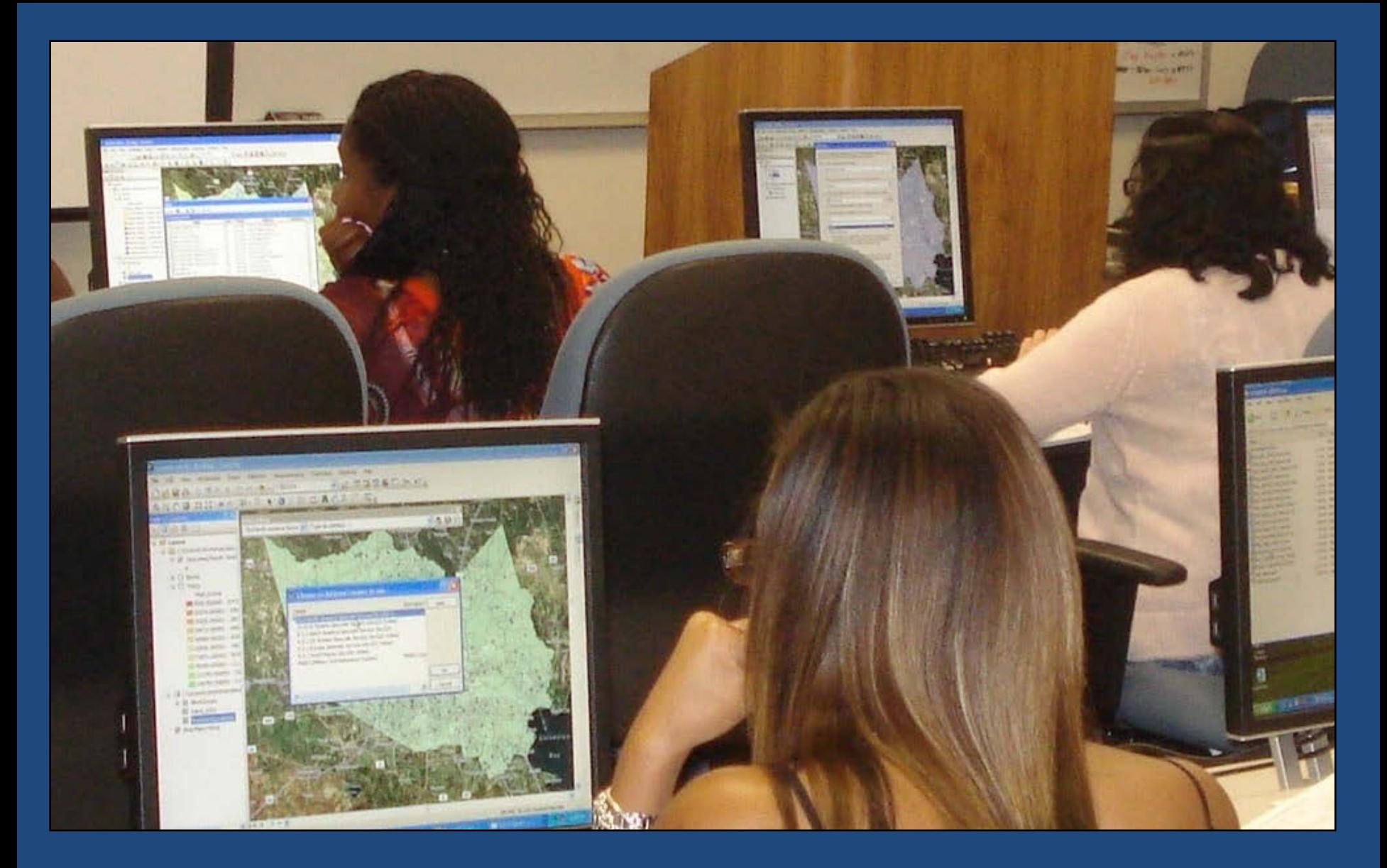

**2. Synopsis of User Survey from First Beta Version of the TSU Environmental Justice Community Information Site** 

#### **The website was helpful in allowing me to find the information I was seeking**

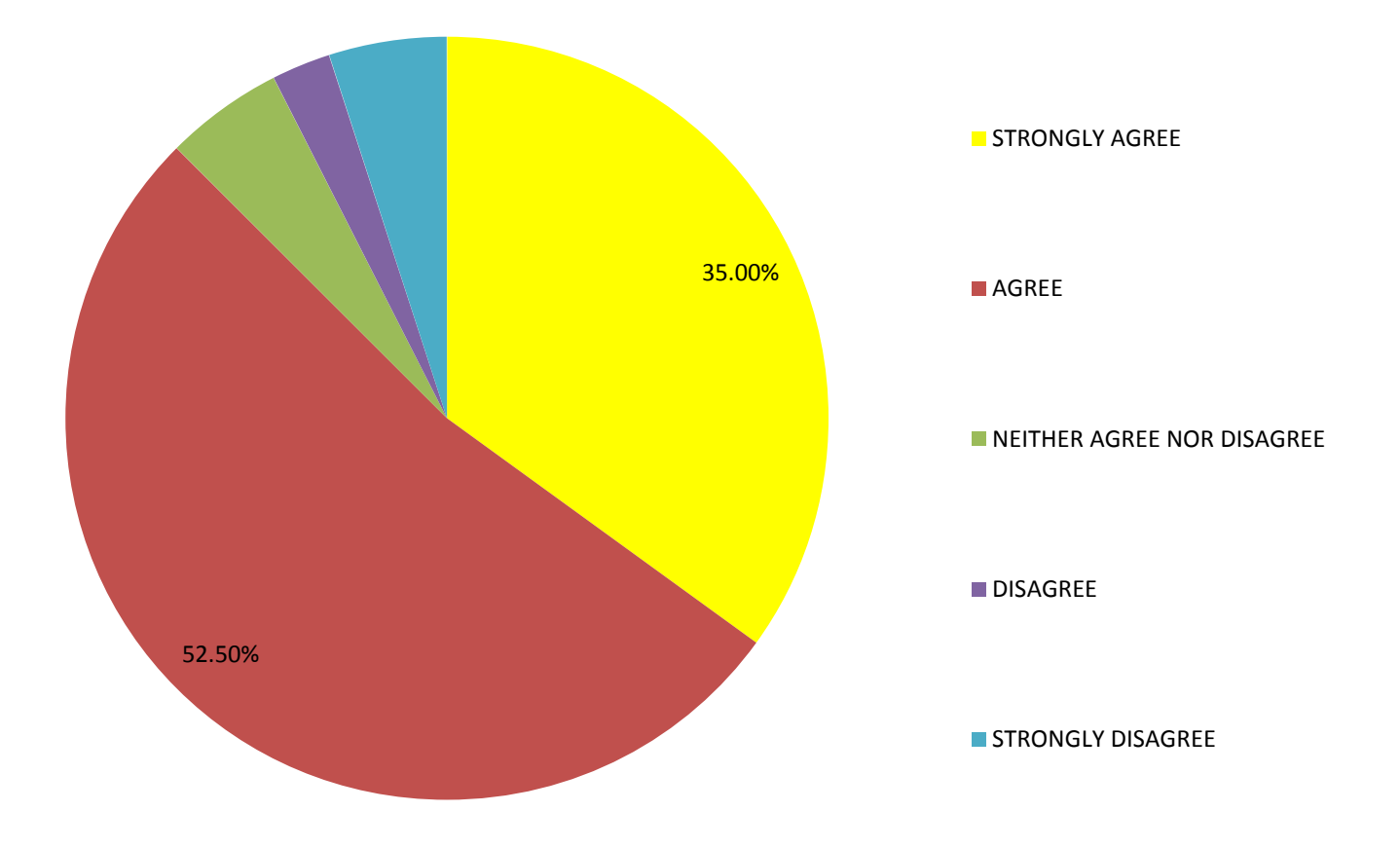

#### **The website was easy to navigate**

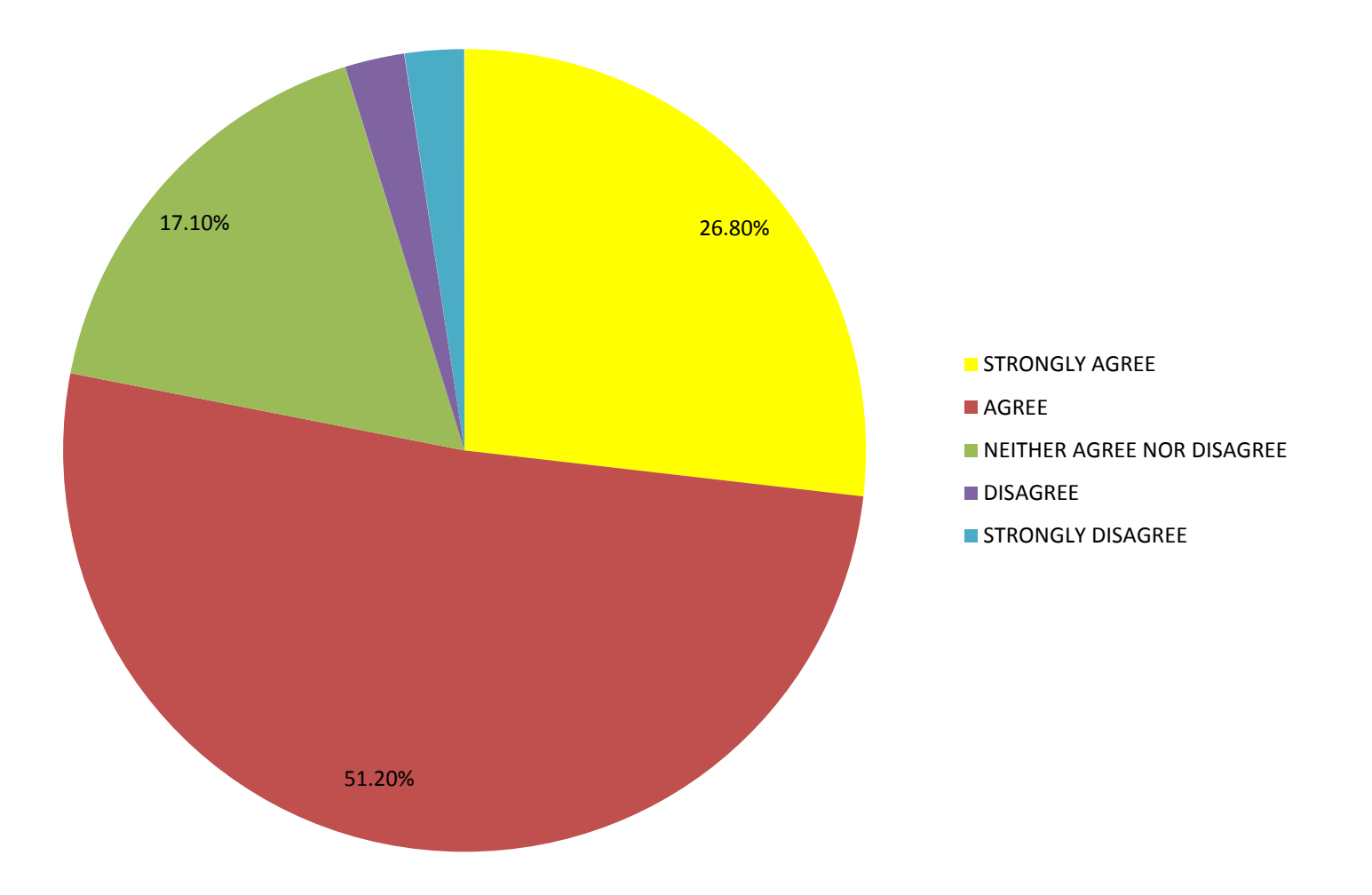

#### **Stakeholders should be able to easily navigate the site**

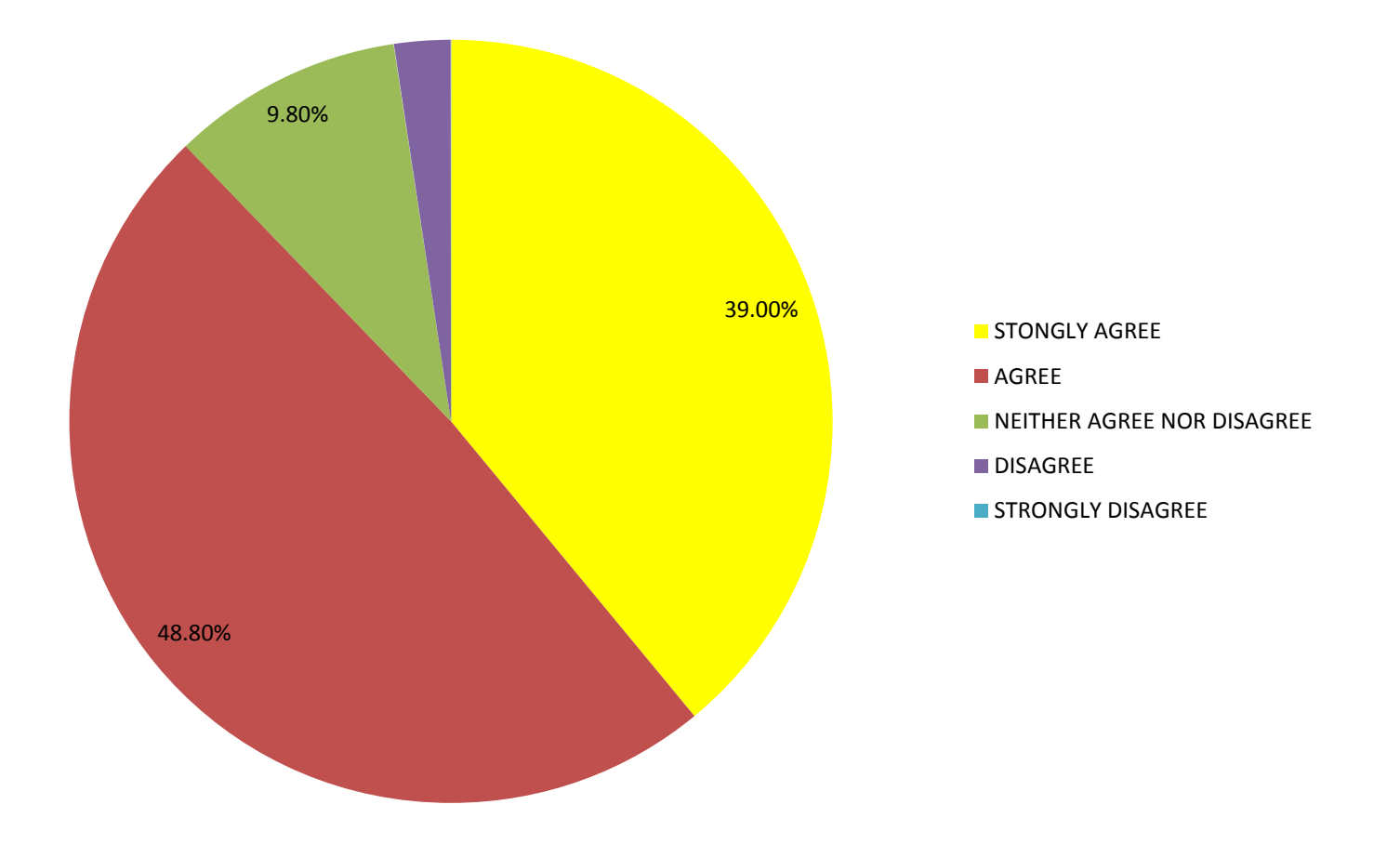

#### **What level of computer literacy would a stakeholder have to have to successfully use the website?**

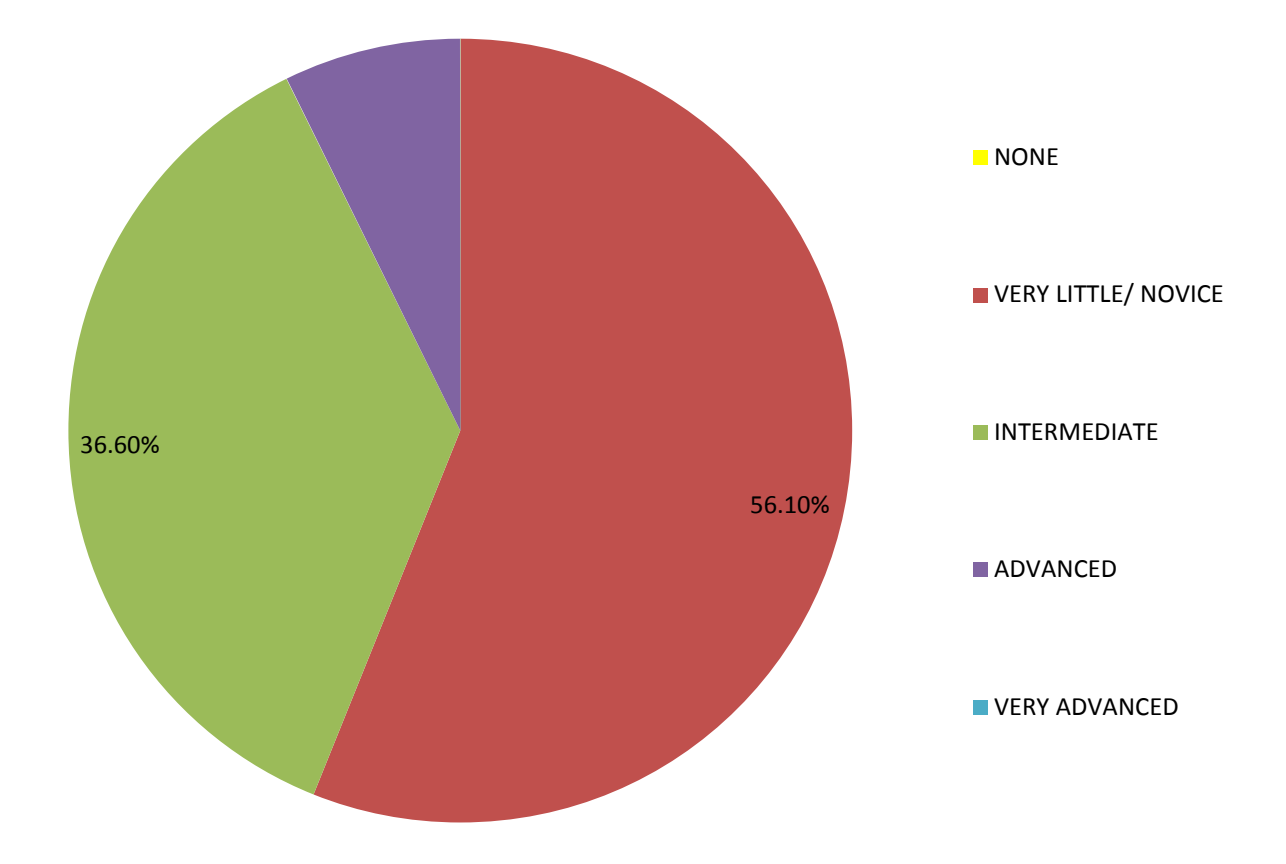

#### **What level of education would a stakeholder have to have to successfully use the website?**

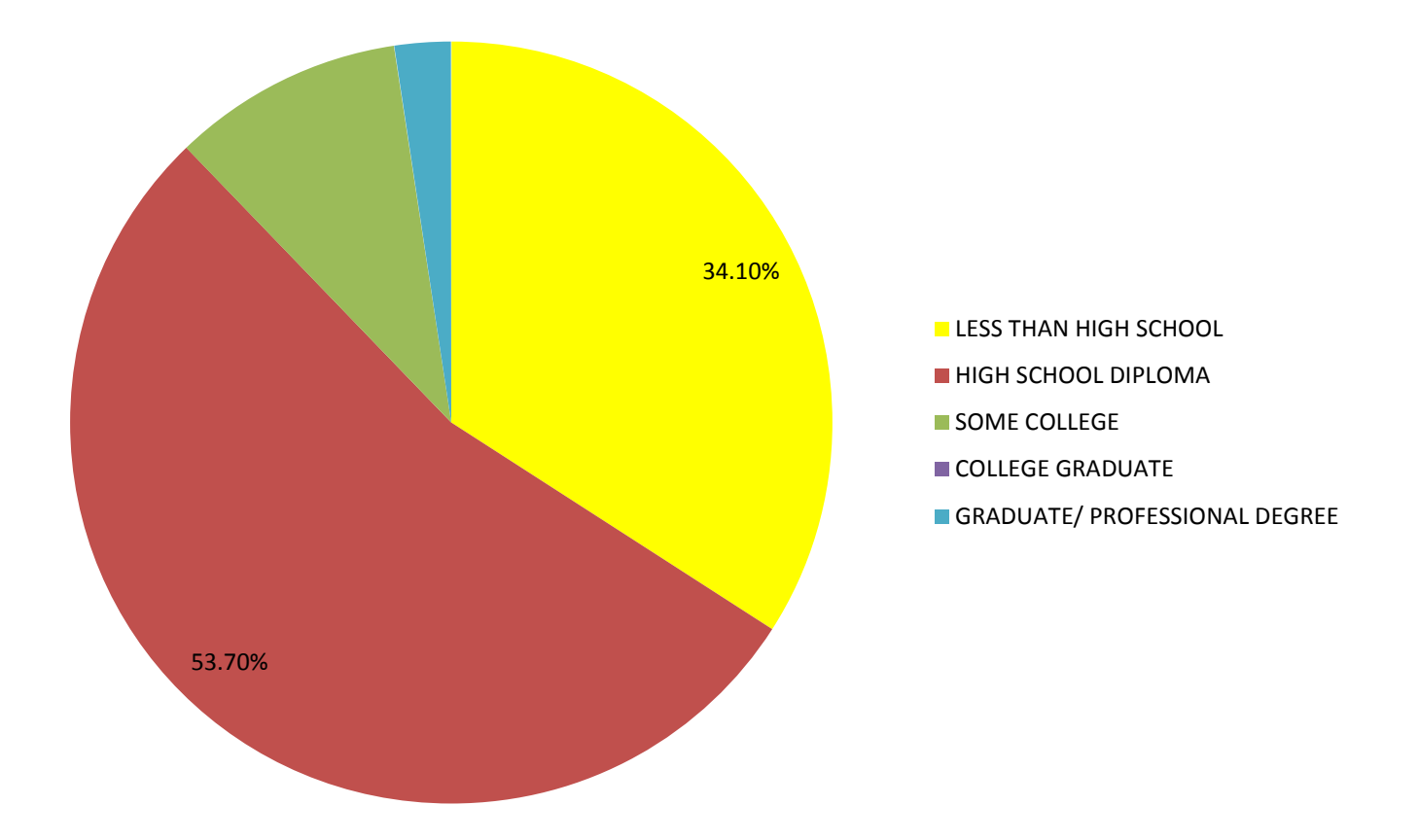

#### **Stakeholders should be able to find information they need on this website**

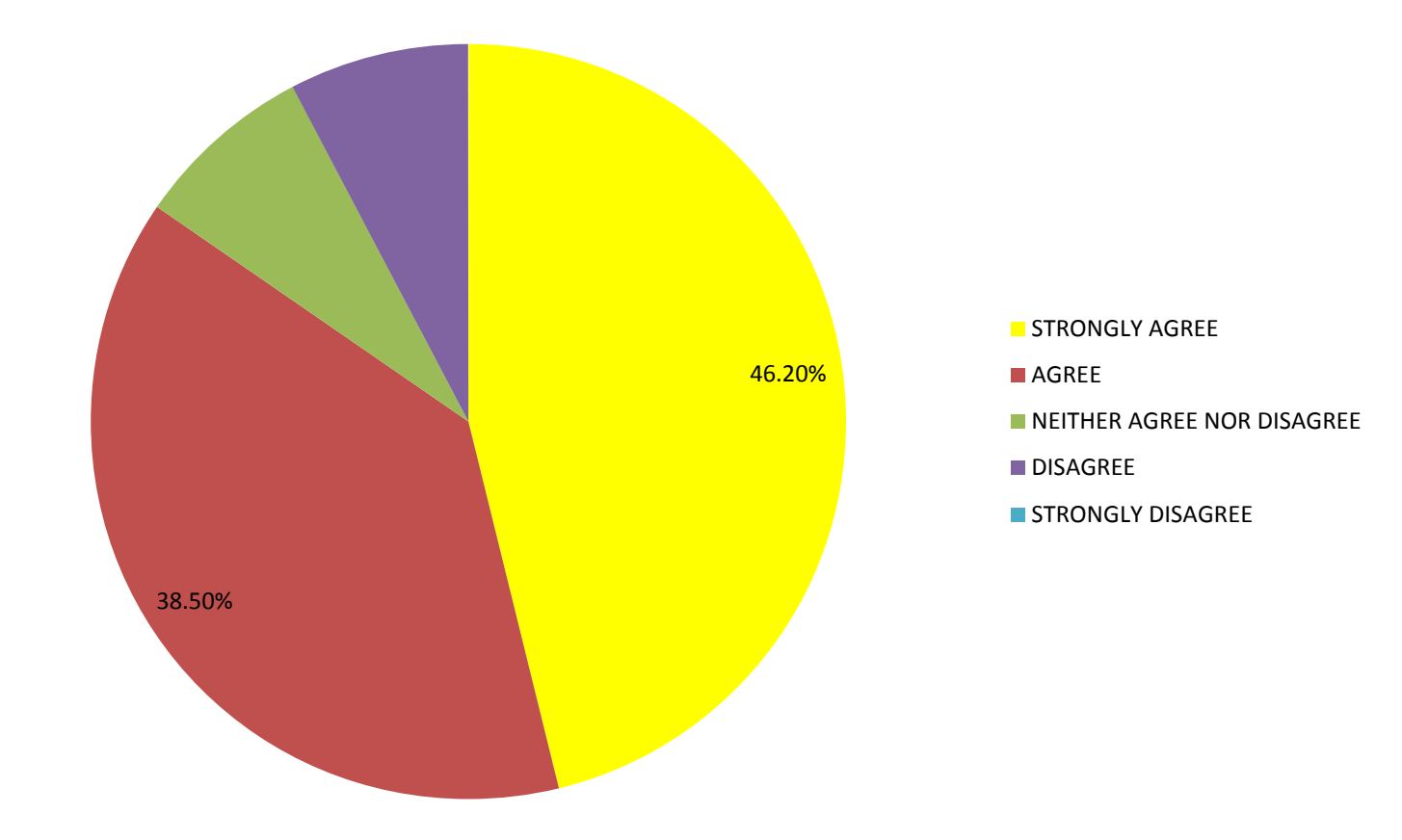

#### **I would recommend this website to EJ stakeholders**

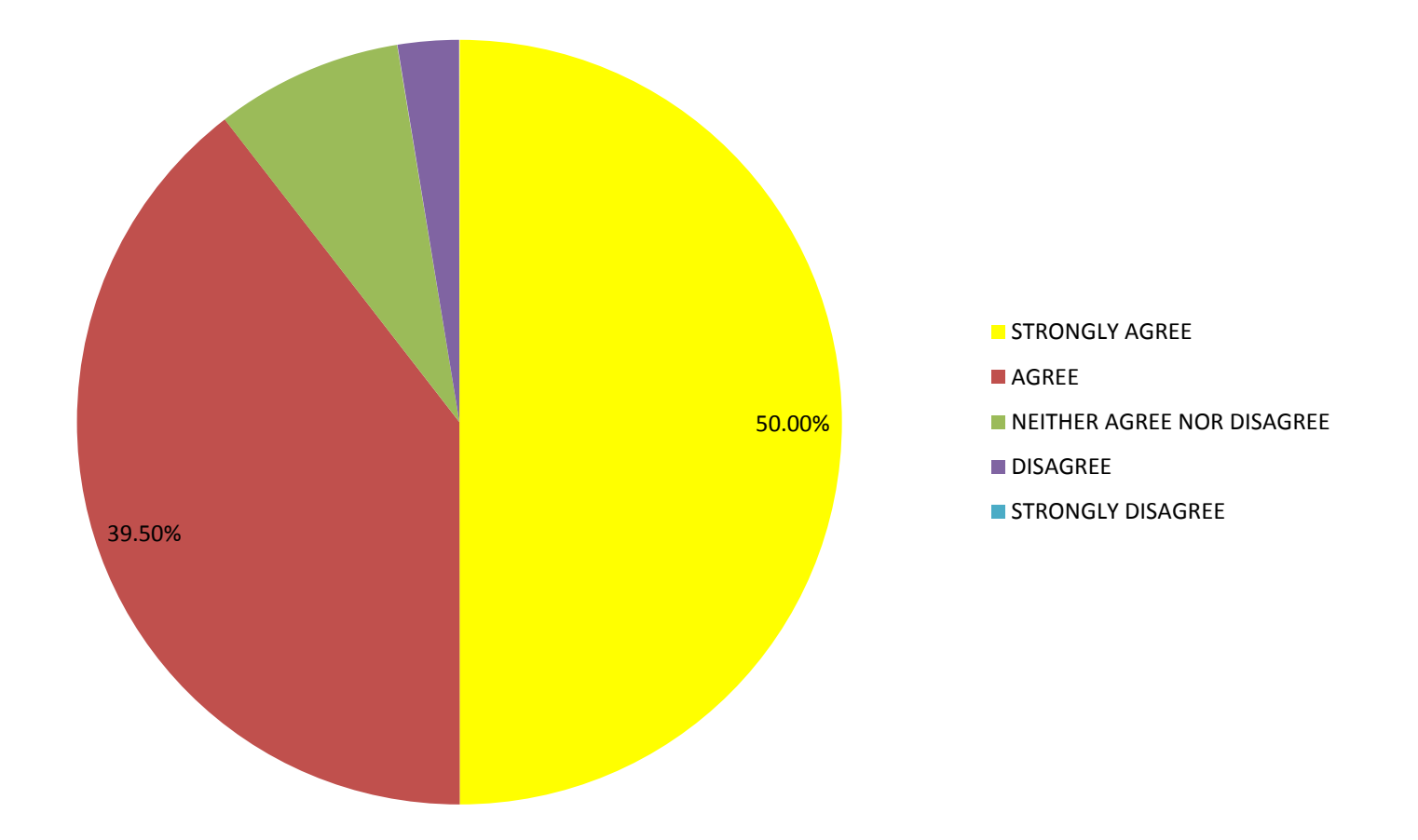

#### **How often will you use this website?**

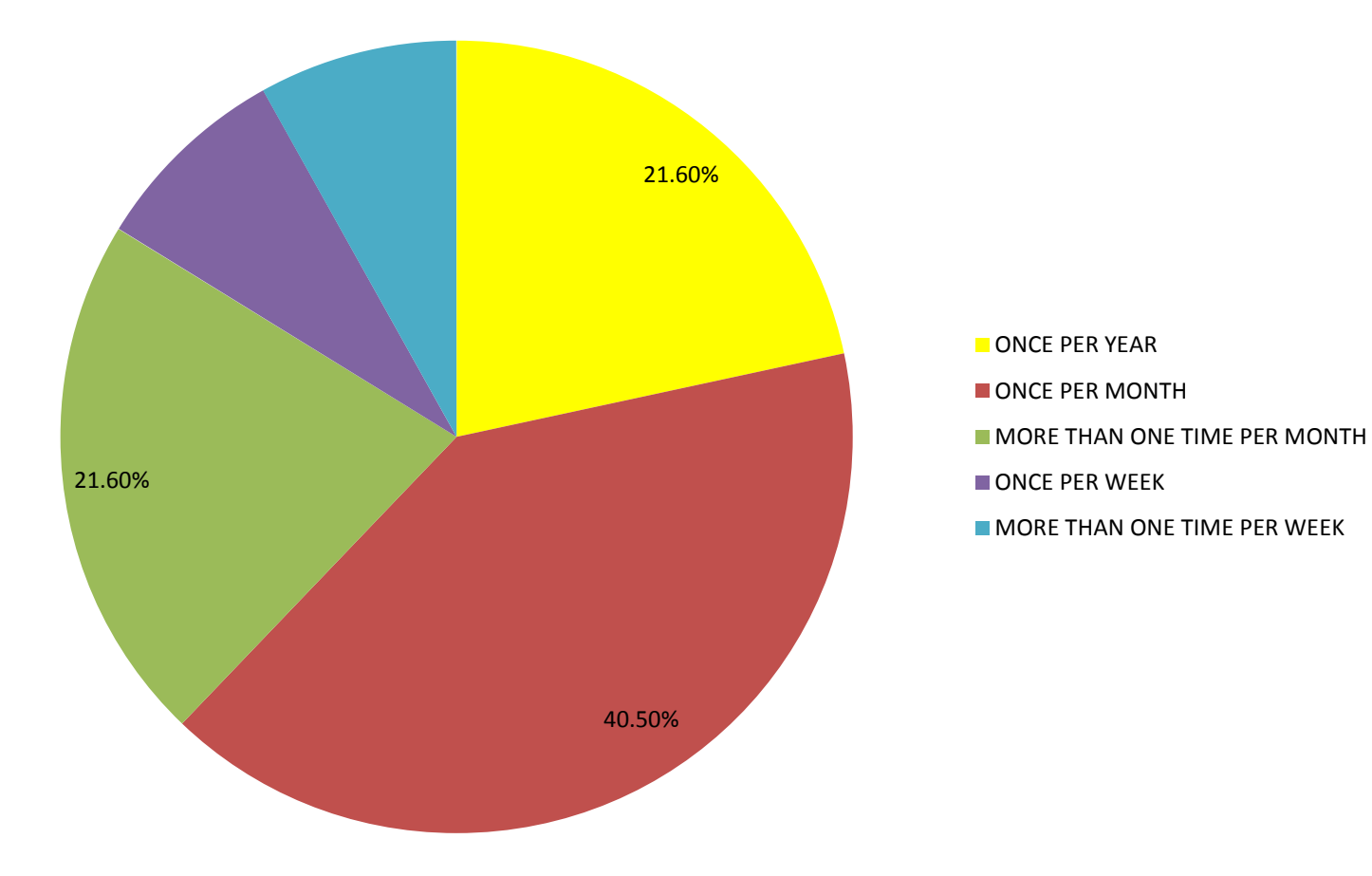

#### **The website as is...**

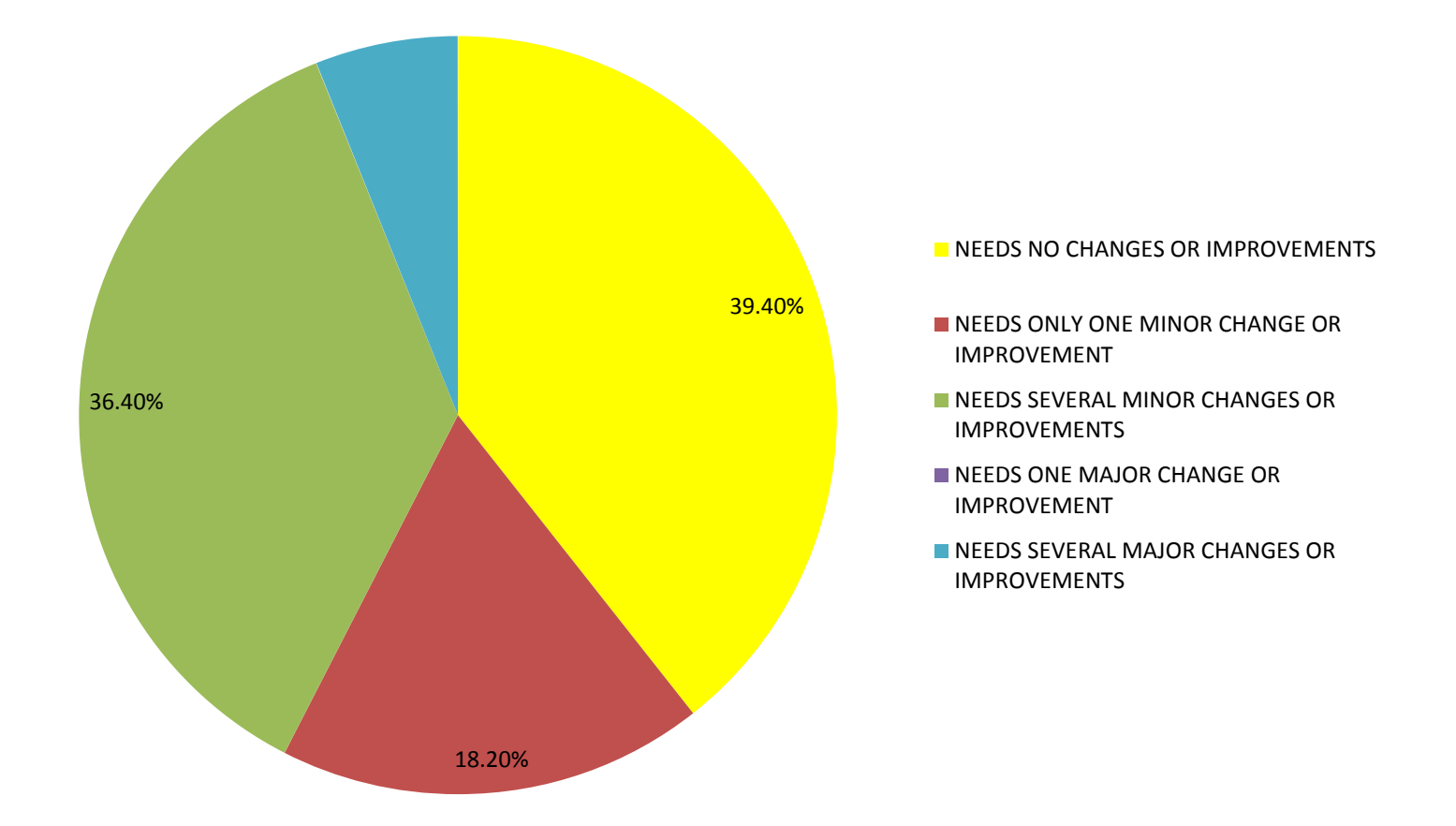

**TSU Environmental Justice Community Information Site Beta Version One Test Geographic Information Systems (GIS), Global Positioning Systems (GPS) and Remote Sensing "Bucket Brigade Community Air Sampling" Mapping Exercise**

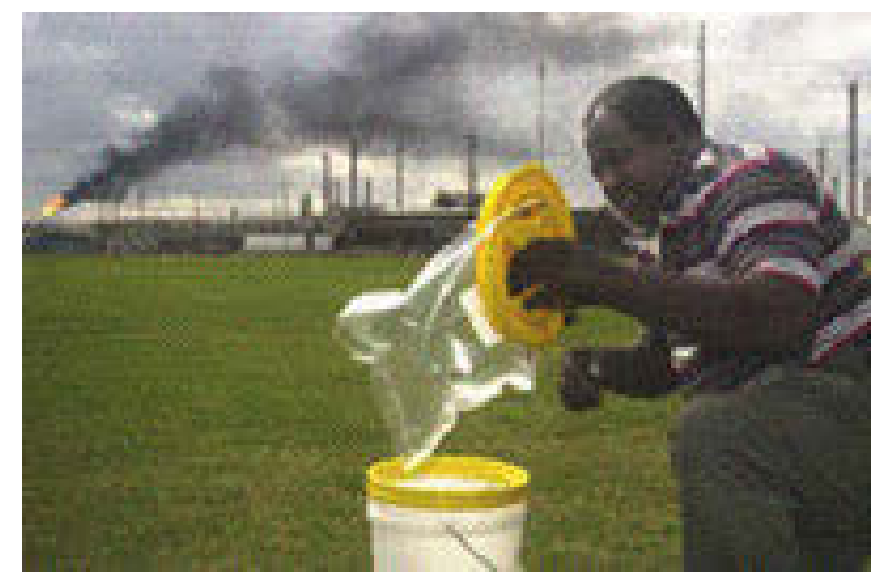

**Low Country Alliance for Model Communities North Charleston, South Carolina (with Dr. Sacoby Wilson, University of South Carolina) David A. Padgett, Director Geographic Information Sciences Laboratory Tennessee State University**

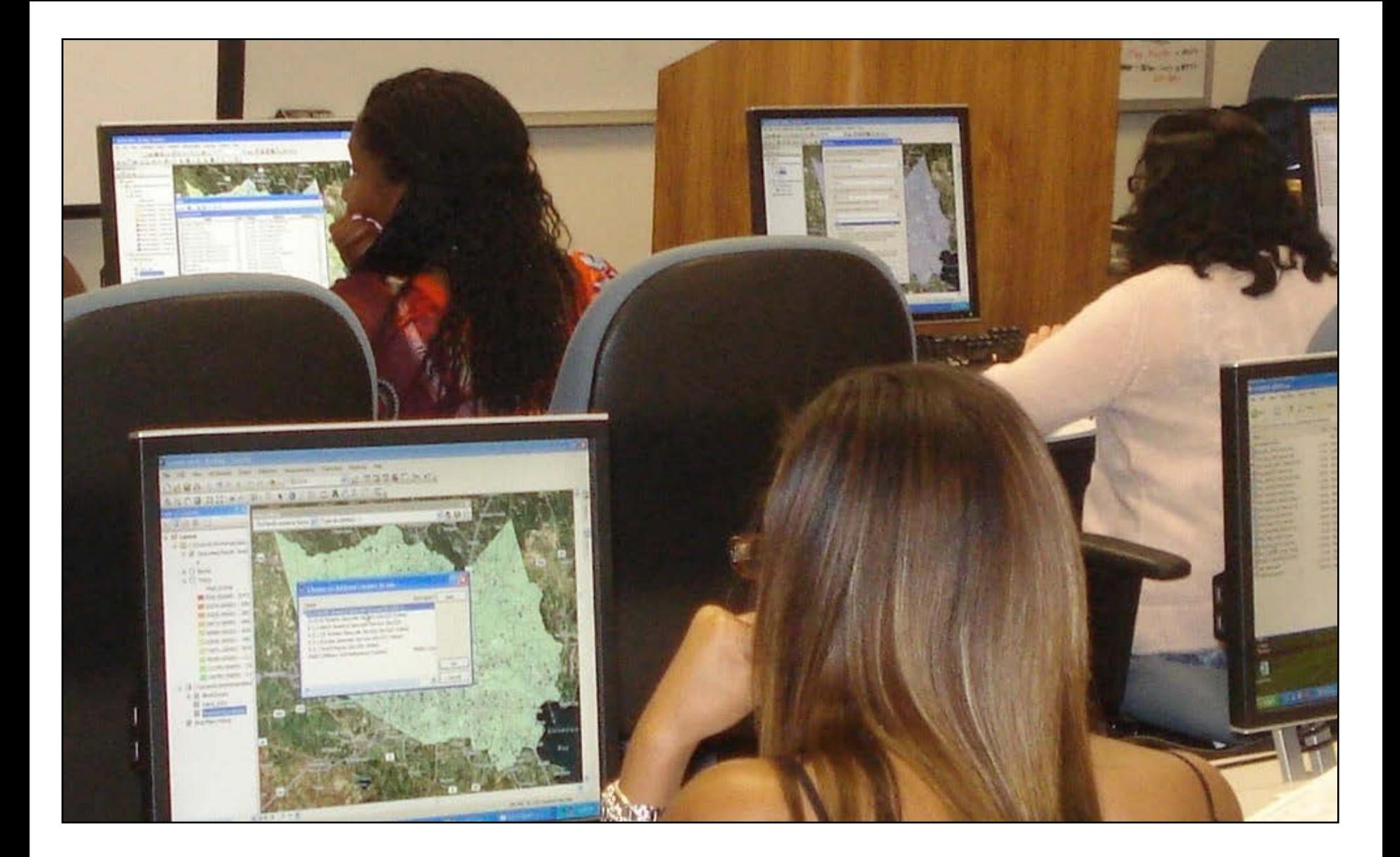

**3. Live Demonstration of the TSU Environmental Justice Community Information Web Site and Tutorials [https://sites.google.com/site/ejinfotnstate](https://sites.google.com/site/ejinfotnstate/)** 

### **4. Thank you for your time and attention. Questions?**

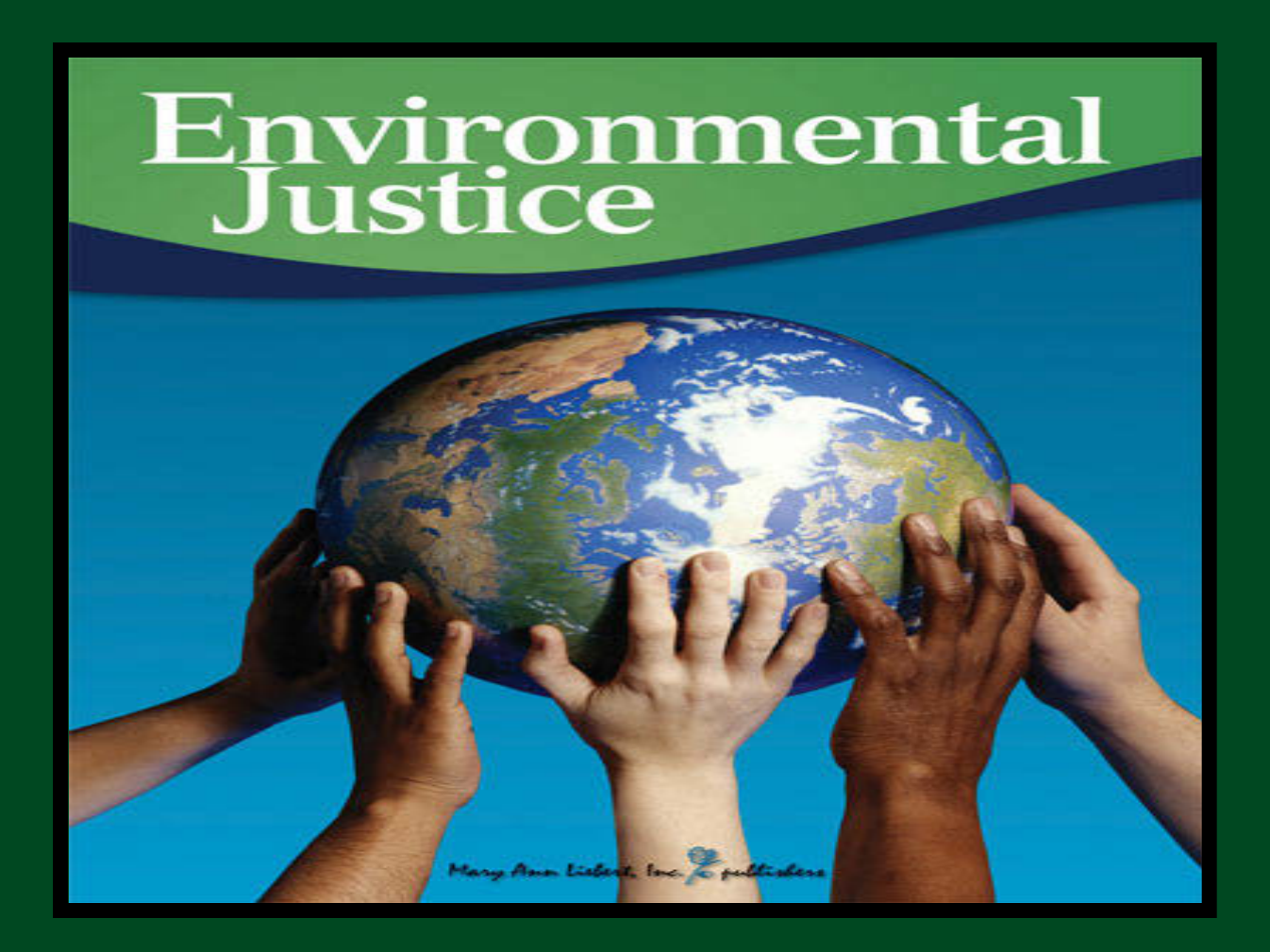

# **Webinar: Introduction to the Tennessee State University Environmental Justice Community Information Site**

<https://sites.google.com/site/ejinfotnstate/>

Facilitator: Dr. David A. Padgett Associate Professor of Geography and Director of the Geographic Information Sciences Laboratory Tennessee State University Nashville, Tennessee [dpadgett@tnstate.edu](mailto:dpadgett@tnstate.edu) 615-963-5508

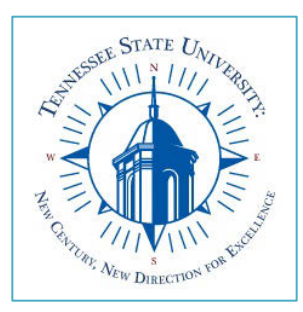

The presentation will focus on searches that access the EJ View database.

**A simple tutorial of the basics on the website**

All of the demonstrations that you see will begin at the EJ View Homepage <http://epamap14.epa.gov/ejmap/ejmap.aspx>

# EJ View Tutorial Step by Step Instructions

1.) From the EJ View homepage, click on the search tool and enter **37209** as the zip code.

2.) Under the Select Map Contents section, expand the **Nonattainment Areas** tool, and select **Ozone 8- hour**. The map should show all the areas with high air pollution in Davidson County with blue striped lines.

3.) Zoom out of the map, using the toolbar to the left of the map, then you will see that most of Metro Nashville areas has poor air quality due to pollution in the ozone.

4.) Zoom in on the map using the toolbar, near Nashville. Then in the **Select Map Contents**  toolbar expand the **Health, Respiratory Risk, by Tract** selections. Then the map will change to show that there is a high number of respiratory risks in the Metro Nashville Area due to poor air quality because of pollution.

5.) Zoom in on the map using the toolbar, near Nashville. Then in the **Select Map Contents**  toolbar expand the **Health, Cancer and Noncancer, Cancer Risk, by Tract** selections. Then the map will change to show that there is a high number of cancer risks in the Metro Nashville Area.

## From the EJ View homepage, click on the search tool and enter **37209** as the zip code. The map should adjust to Nashville, TN.

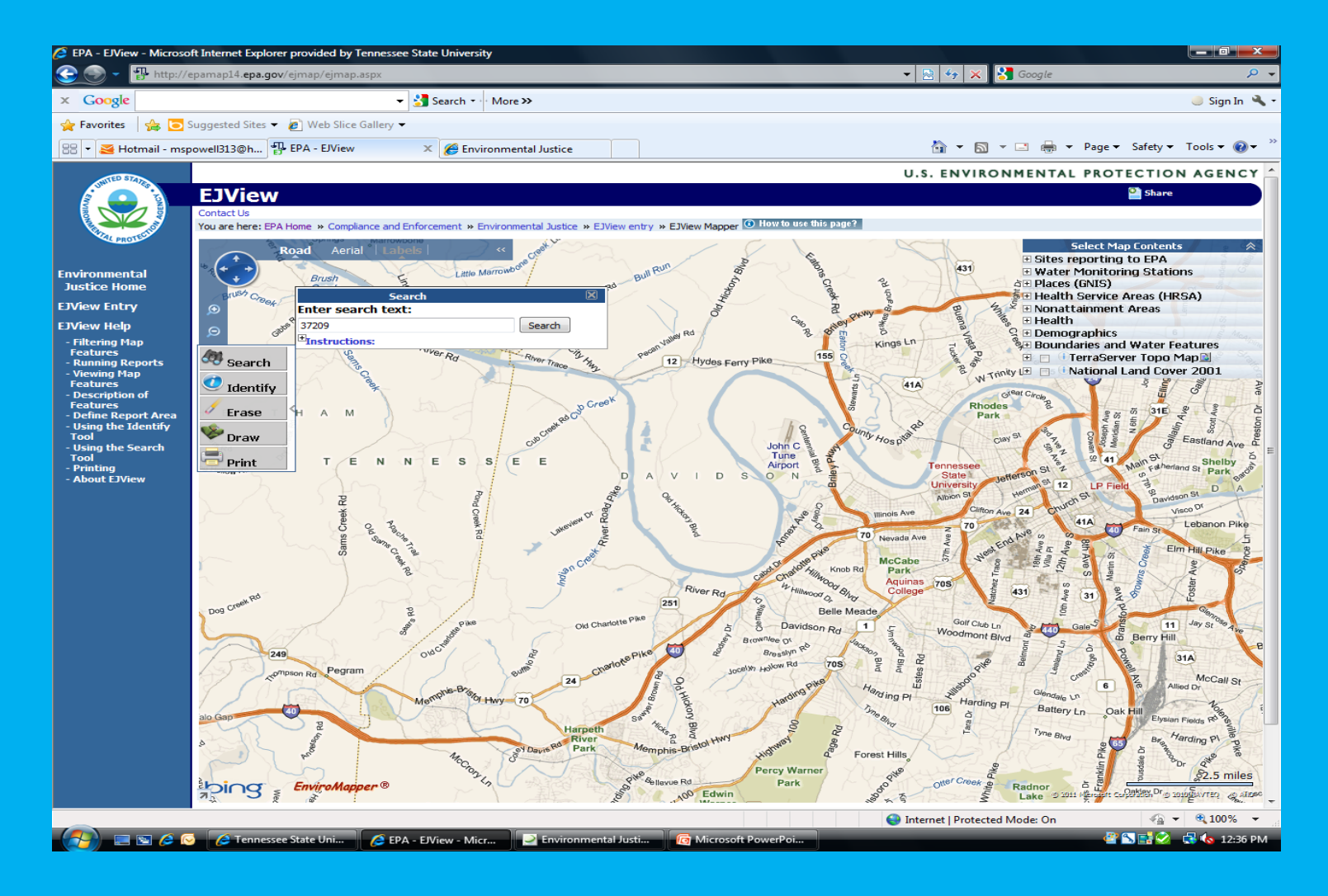

Under the Select Map Contents section, expand the **Nonattainment Areas** tool, and select **Ozone 8- hour**. The map should show all the areas with high air pollution in Davidson County with blue striped lines.

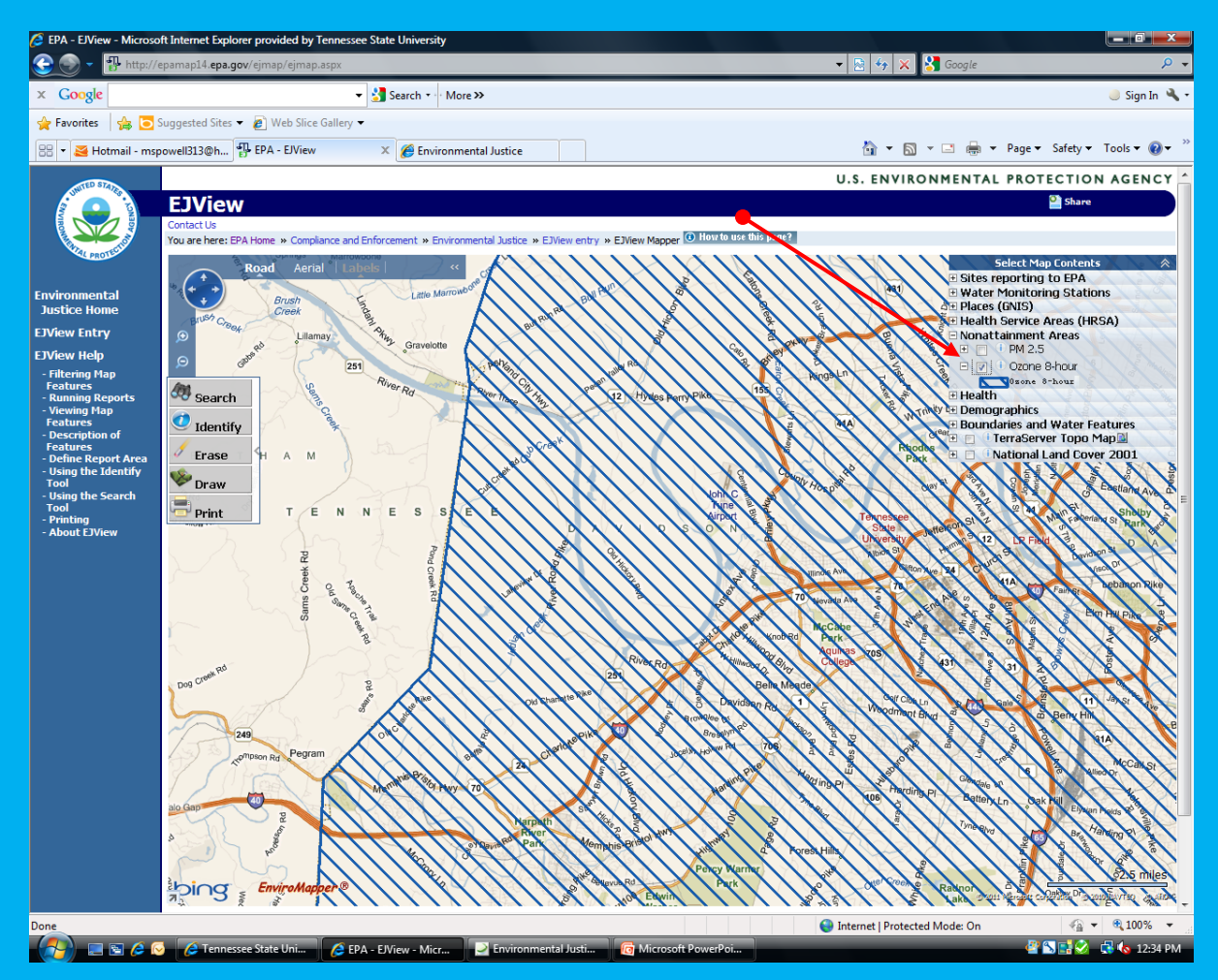

# Zoom out of the map, using the toolbar to the left of the map, then you will see that most of Metro Nashville areas has poor air quality due to pollution in the ozone.

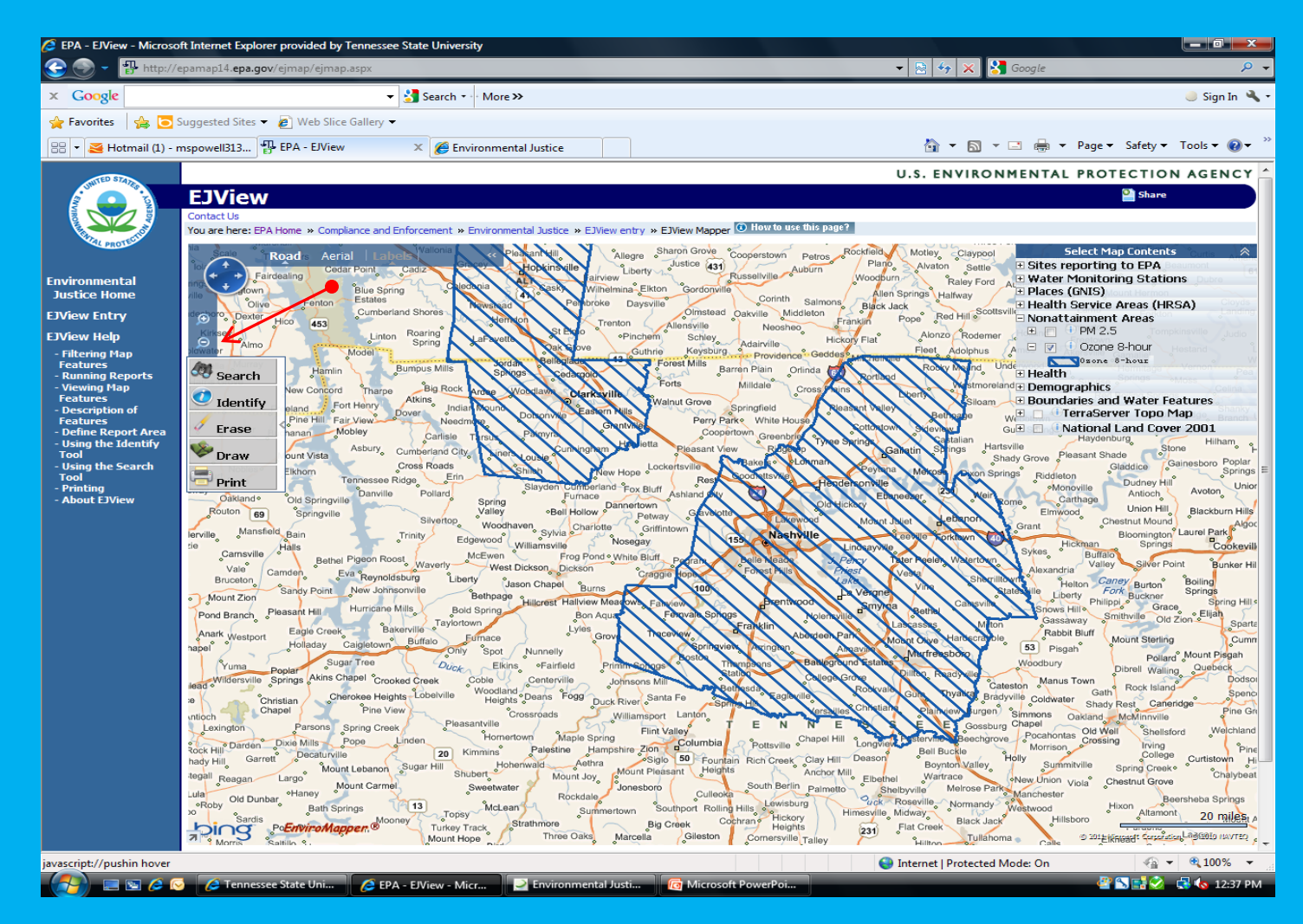

Zoom in on the map using the toolbar, near Nashville. Then in the **Select Map Contents** toolbar expand the **Health, Respiratory Risk, by Tract** selections. Then the map will change to show that there is a high number of respiratory risks in the Metro Nashville Area due to poor air quality because of pollution.

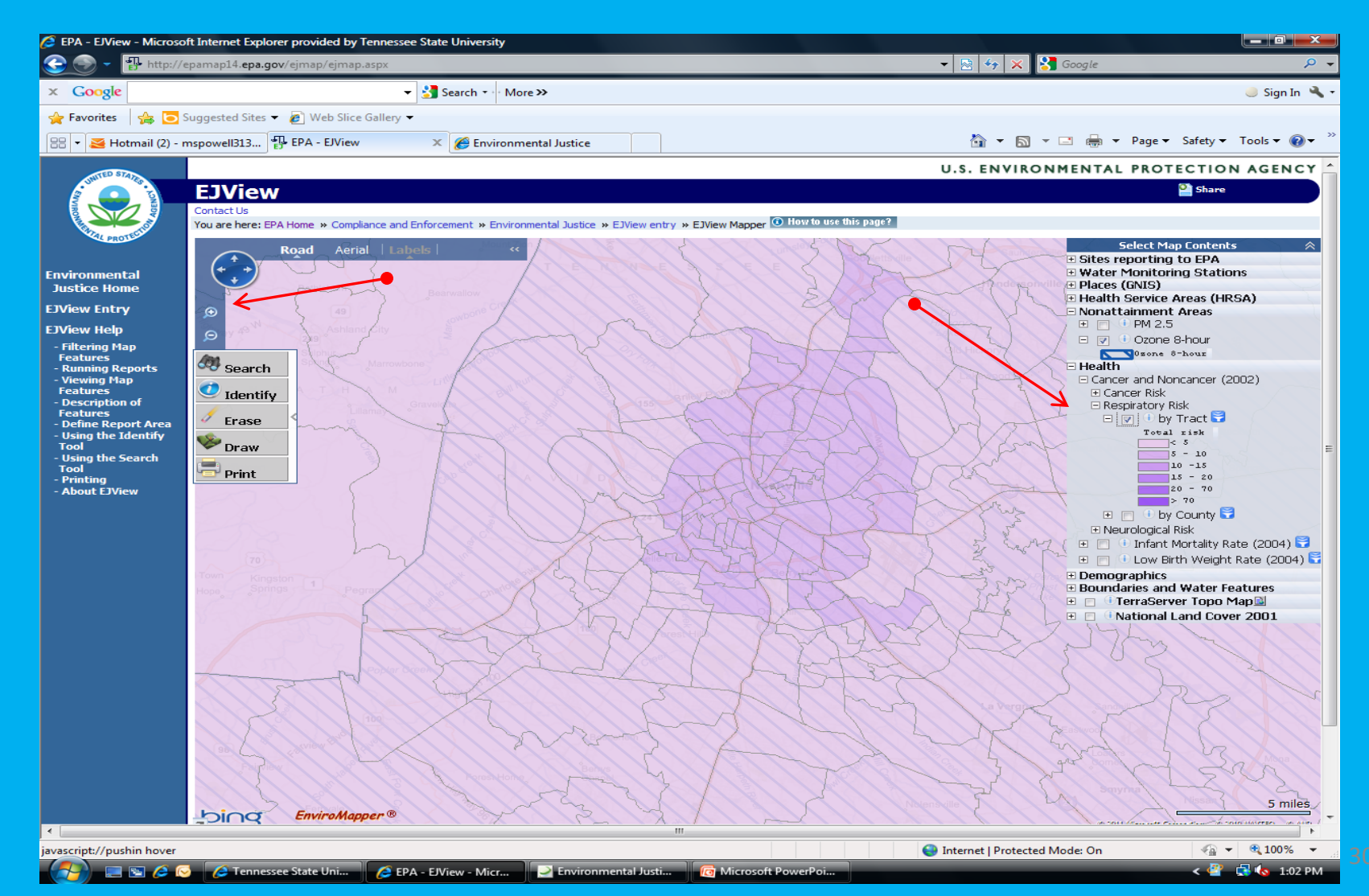

Zoom in on the map using the toolbar, near Nashville. Then in the **Select Map Contents** toolbar expand the **Health, Cancer and Noncancer, Cancer Risk, by Tract**  selections. Then the map will change to show that there is a high number of cancer risks in the Metro Nashville Area.

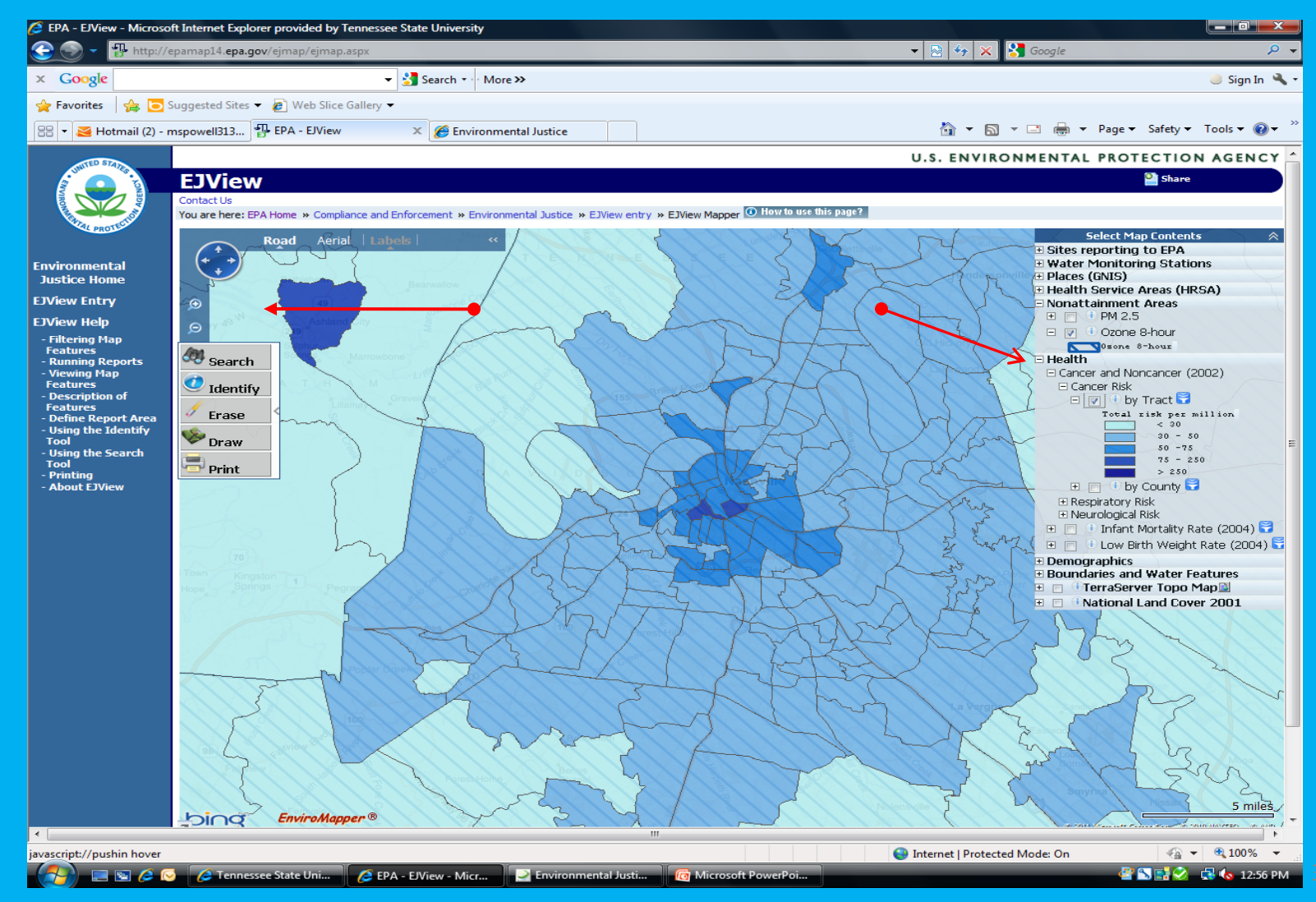

The presentation will focus on searches that access the Envirofacts database.

**A simple tutorial of the basics on the website**

All of the demonstrations that you see will begin at the Envirofacts Homepage (http://www.epa.gov/enviro)

# Envirofacts Tutorial Step by Step Instructions

1.) **From the Envirofacts Homepage Select COMPLIANCE**

2.) In the search area select for zip code or city/ state type: **EL PASO, TX** then click the **SEARCH** button

- 3.) Select and view the history of **Arcelormittal Vinton Inc.**
- 4.) Scroll to the **bottom** of the page.
- 5.) Look for the **Demographic Profile of Surrounding Area (3 miles).**
- 6.) Select **1, 3, or 5 miles** from the facility in question.

7.) Leave the Envirofacts Database and enter the **Environmental Justice Geographic Assessment Tool** .

## **From the Envirofacts Homepage Select "COMPLIANCE"**

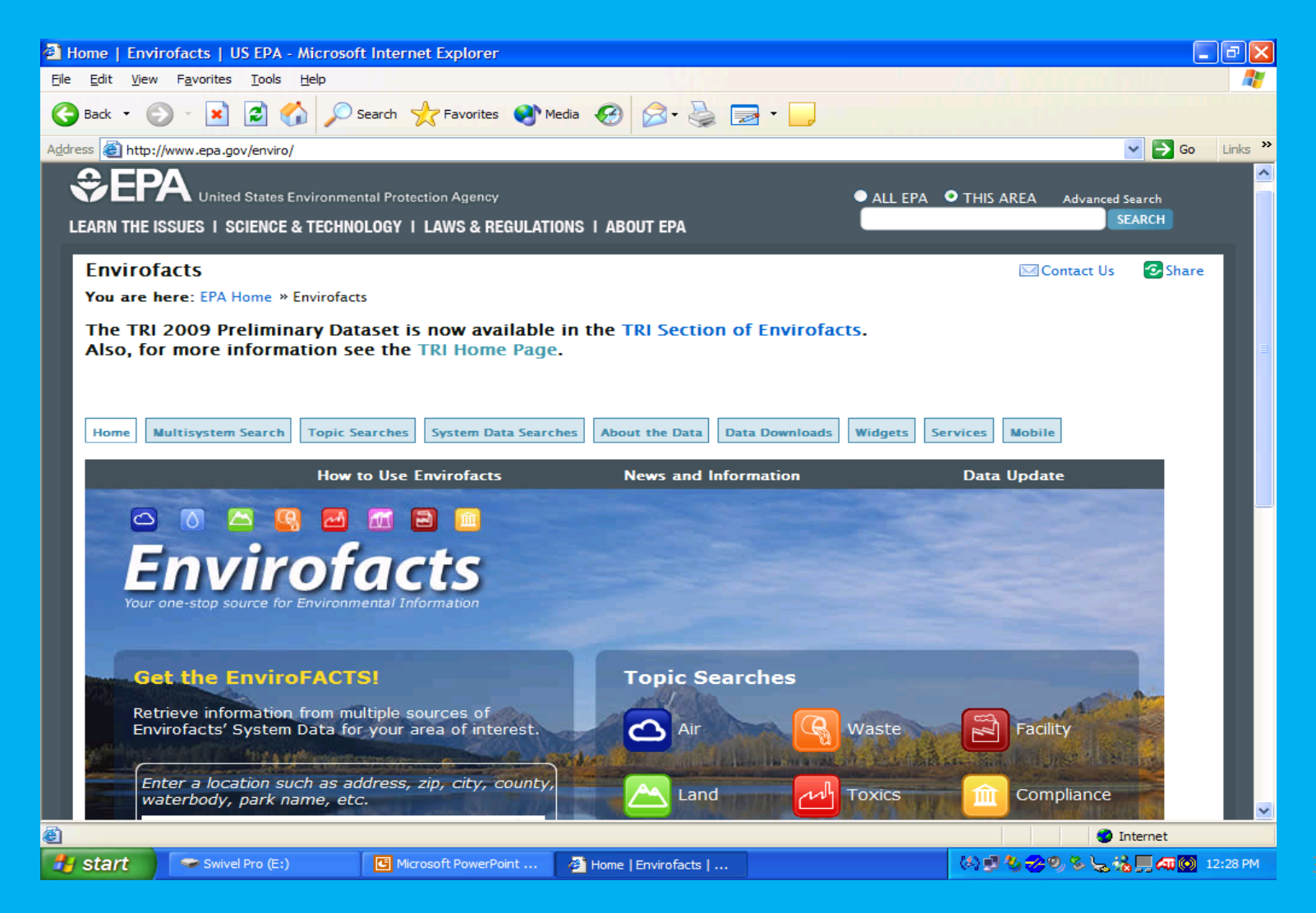

# In the search area select for zip code or city/ state type: **EL PASO, TX** then click the **SEARCH** button

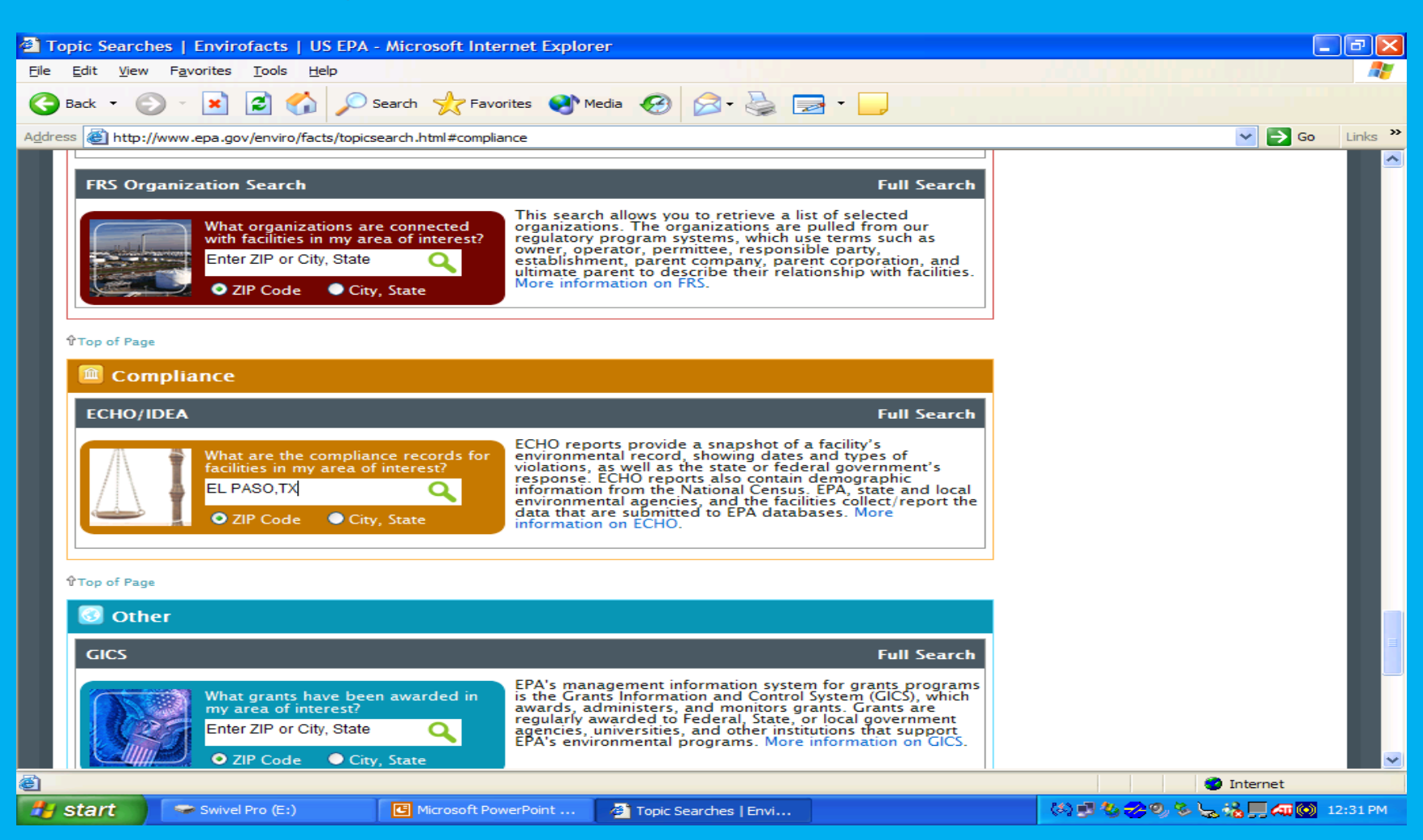

This search of the Enforcement and Compliance Online database turns up a list of facilities in the greater El Paso area and their compliance histories with respect to Environmental Laws and Regulations

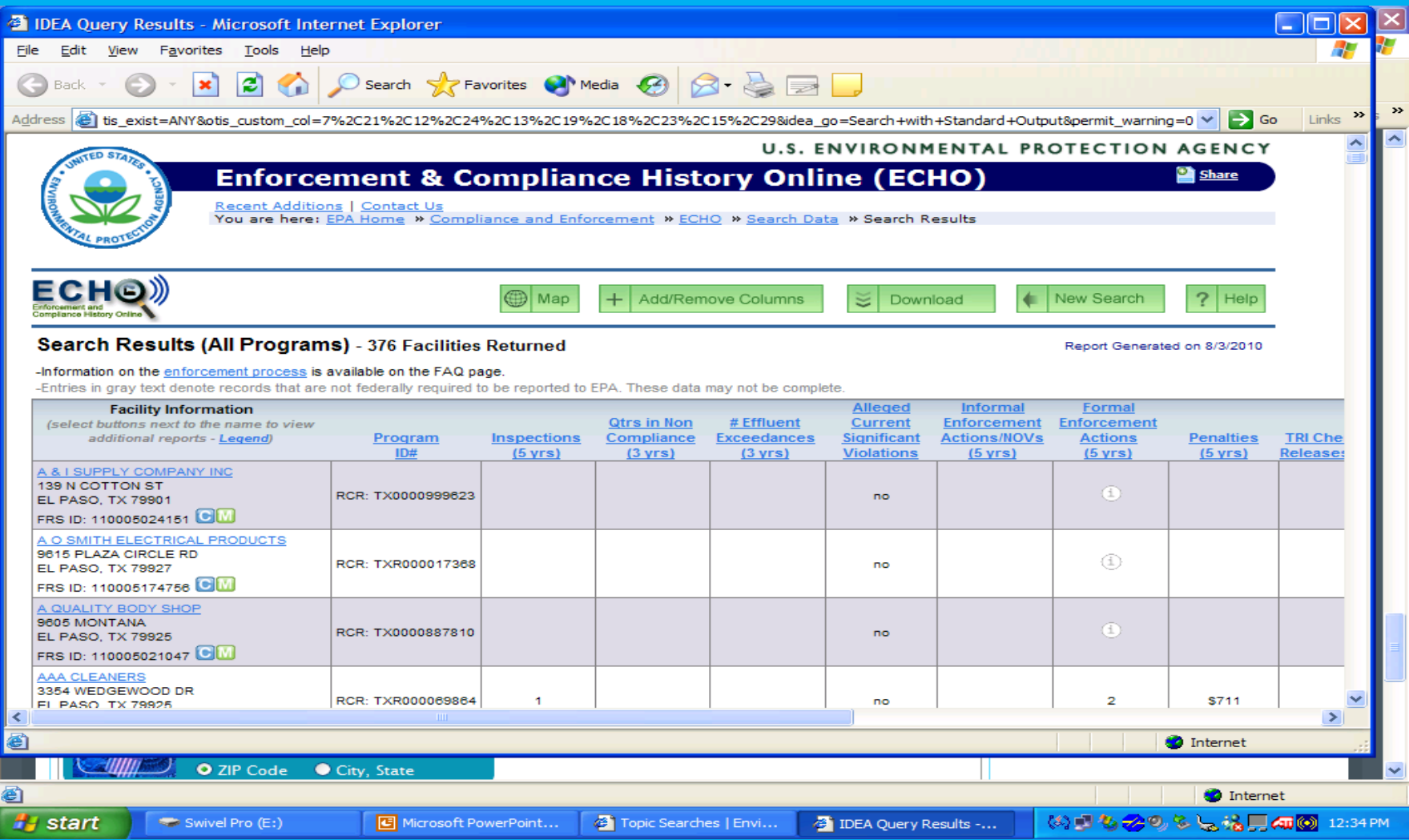
### Select and view the history of **Arcelormittal Vinton Inc.** (a company that has violations) This is the public record on this company.

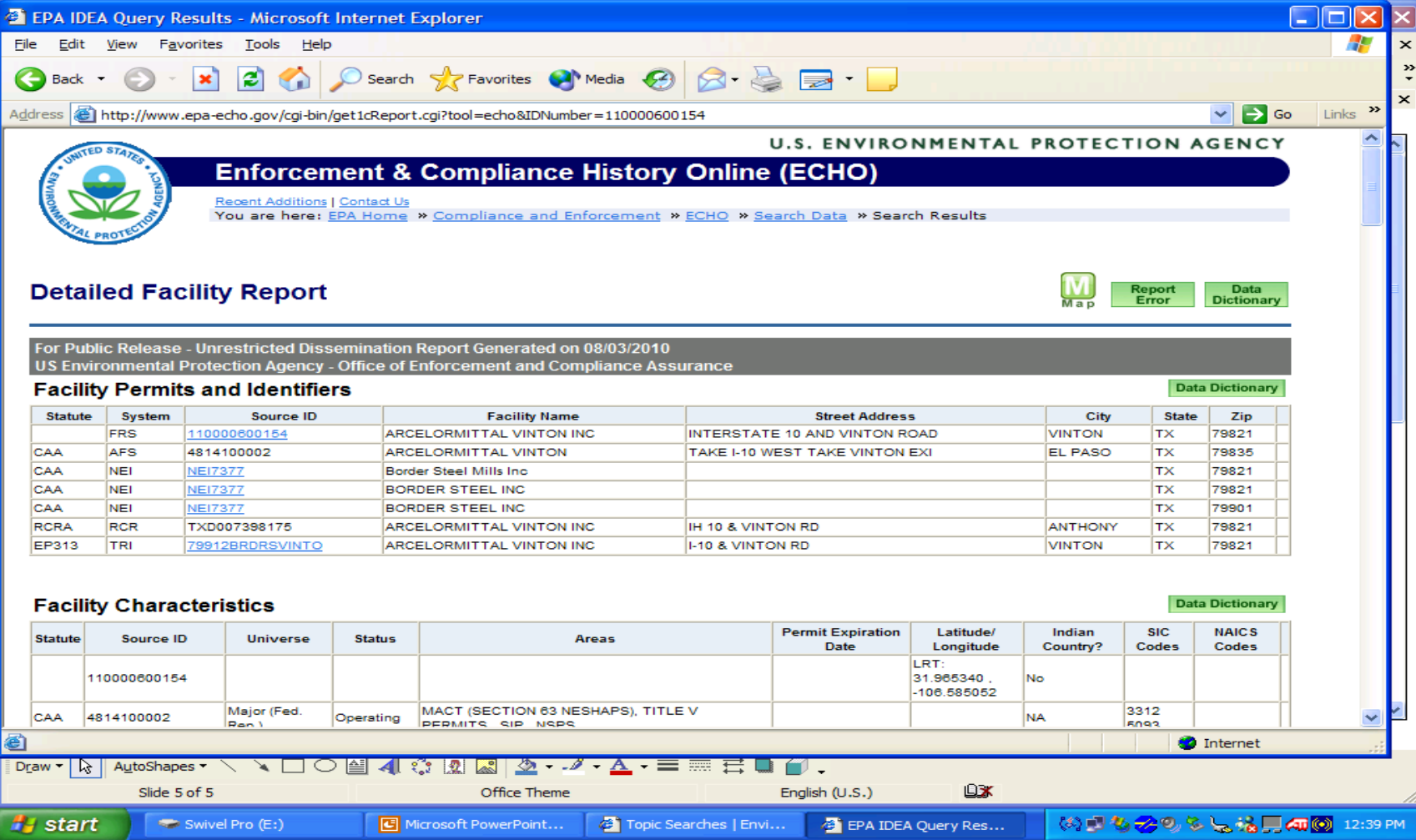

#### For this search, we are interested in the EJ community impacts and the demographic information nearby. To find this, scroll to the **bottom** of the page.

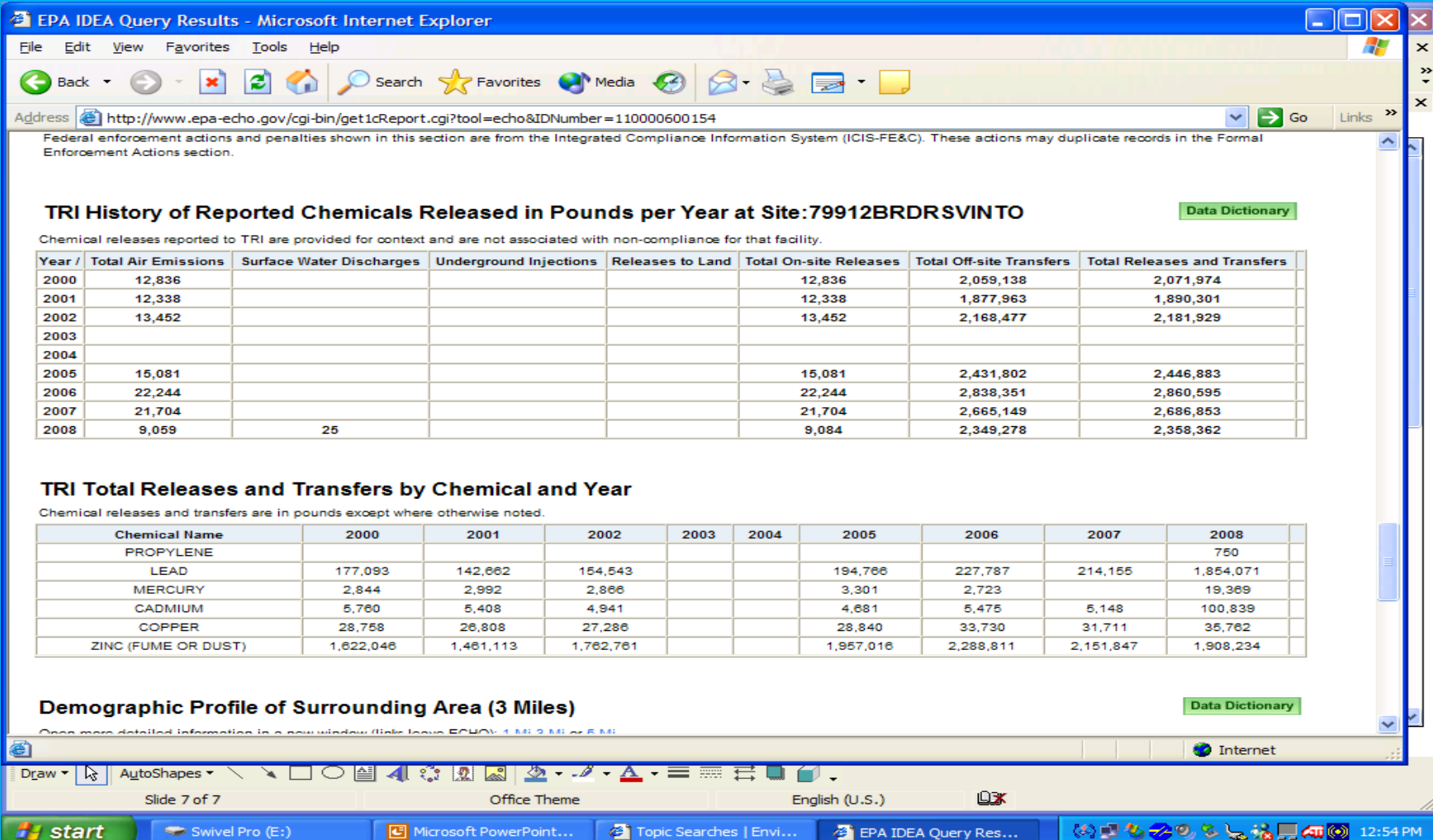

#### Look for the

### **Demographic Profile of Surrounding Area (3 miles).** The table of information contains a summary of EJ data in the radius; its located at the very end of the environmental information summary of the company.

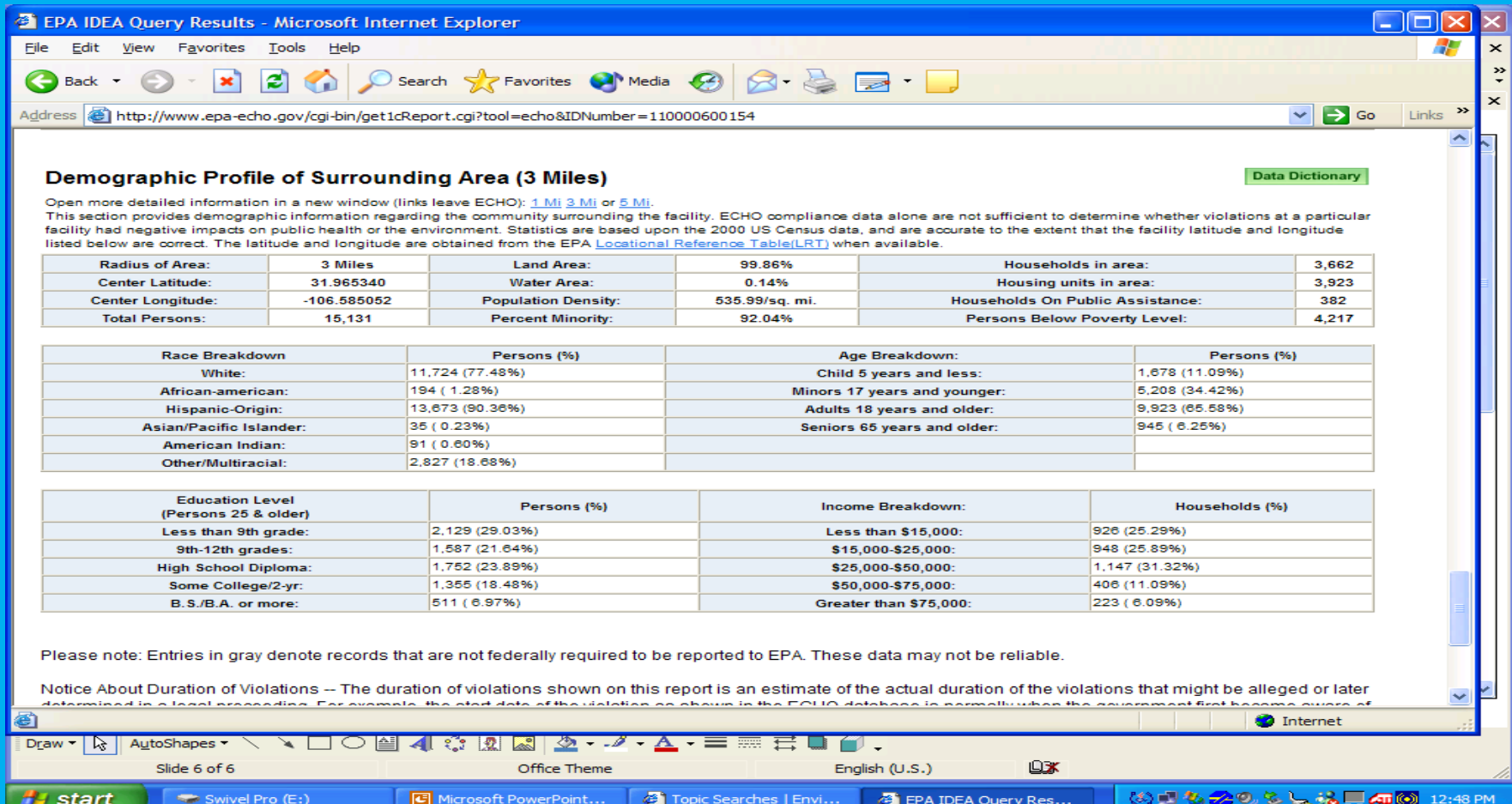

### The information can have expanded data by asking for a summary of **1, 3, or 5 miles** from the facility in question.

### (El Paso, Texas Demographics.pdf)

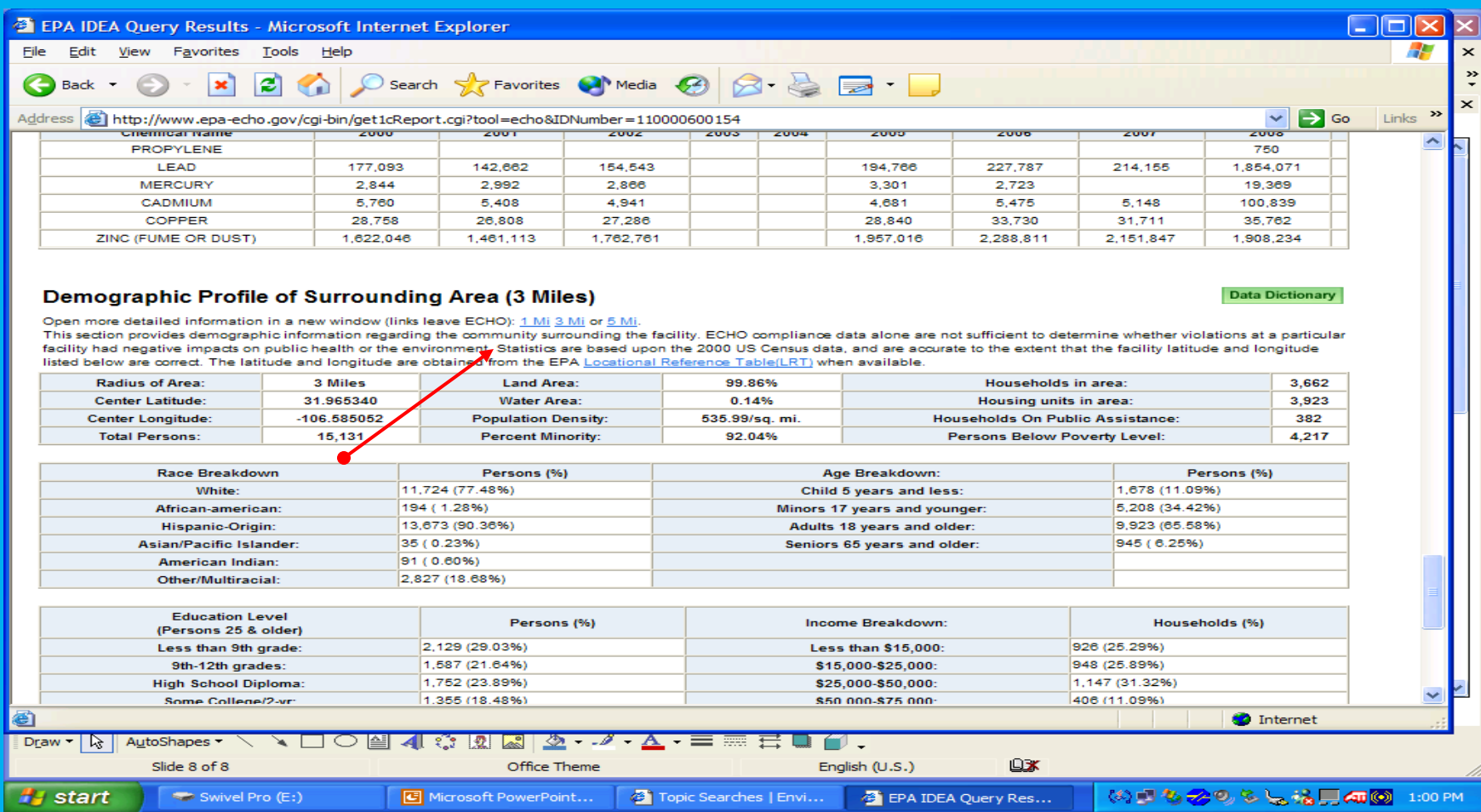

#### When you click the highlighted text at the top of the demographic data table, you leave the Envirofacts Database and enter the

#### **Environmental Justice Geographic Assessment Tool** which contains the demographic data of the selected area.

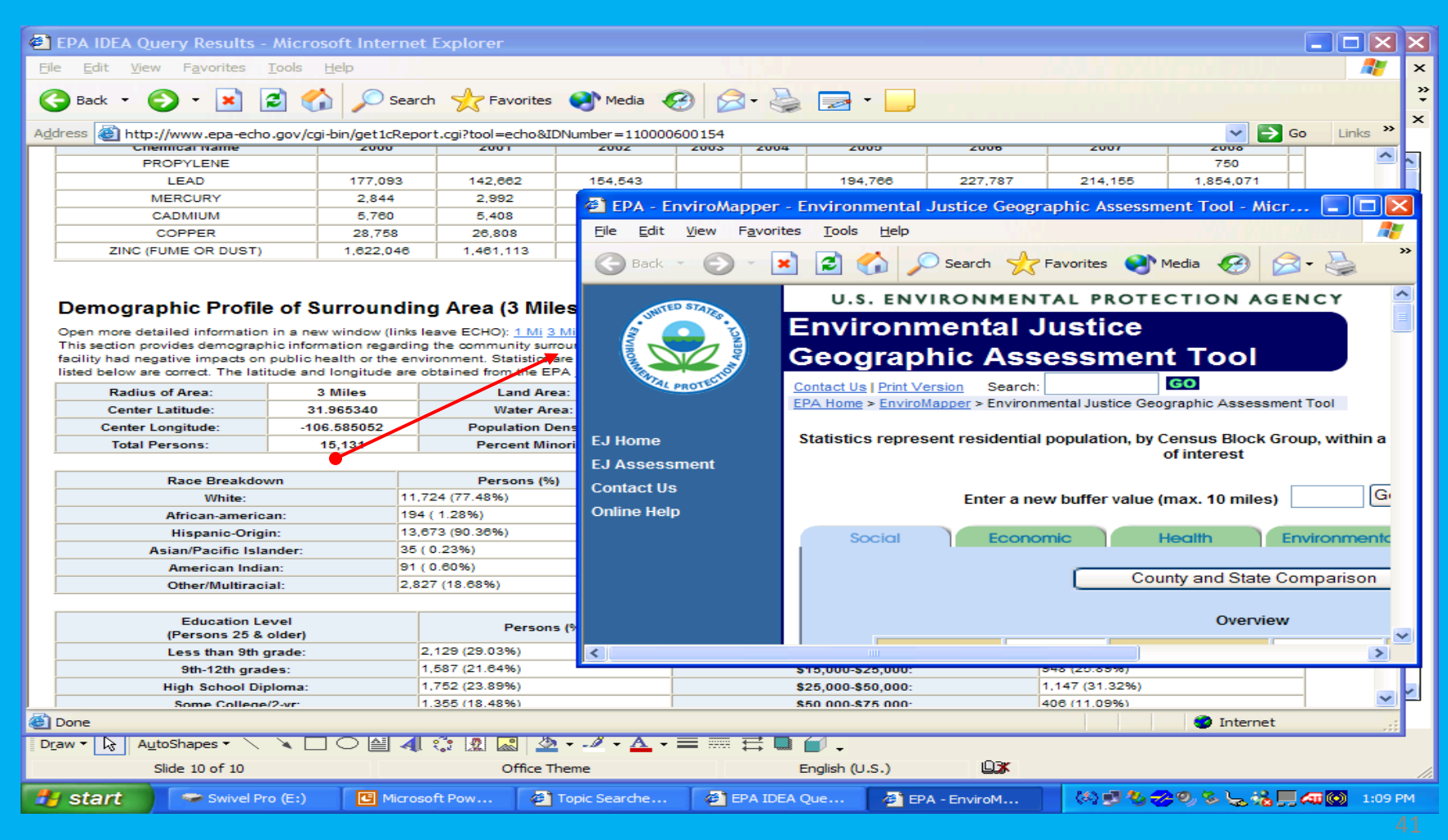

#### You have been here before because **TRI.NET** also links to this site. Although it is the same data, the approach to finding it was different.

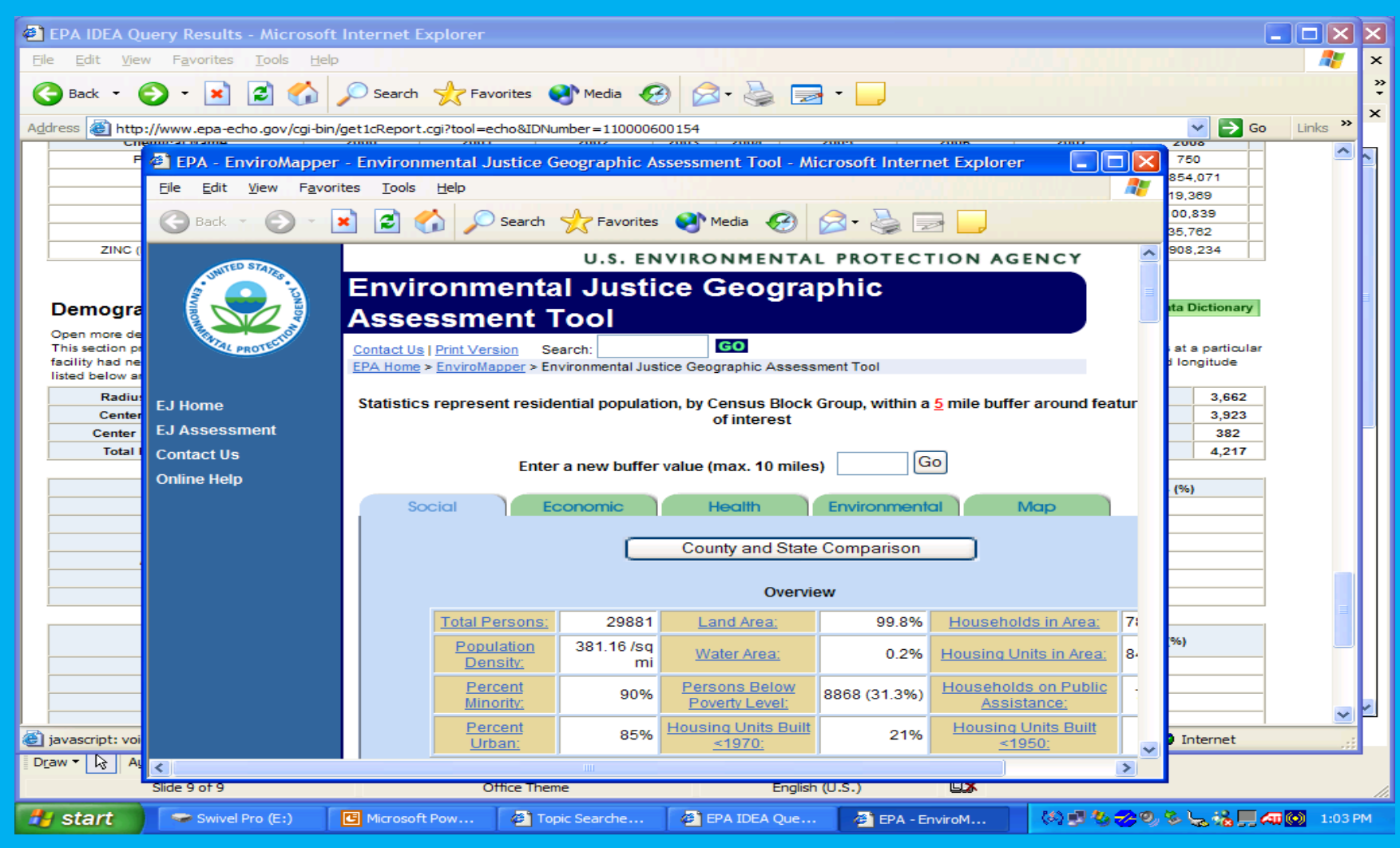

The presentation will focus on searches that access the EnviroMapper database.

**A simple tutorial of the basics on the website**

<http://www.epa.gov/epahome/commsearch.htm>

# EnviroMapper Tutorial Step by Step Instructions

1.) From the EnviroMapper homepage, enter **37209** as the zip code.

2.) Under the Air, Water, and Waste tab, select **Toxics**, wait for the map to load the new data.

- 3.) Scroll to the bottom of the page, and click **Aladdin Industries Incorporated**.
- 4.) The Multisystem report is generated for Aladdin Industries Inc.
- 5.) The types of pollutants being released is described in the report.
- 6.) Other detailed information is provided in the report as well.

# From the EnviroMapper homepage, enter **37209** as the zip code.

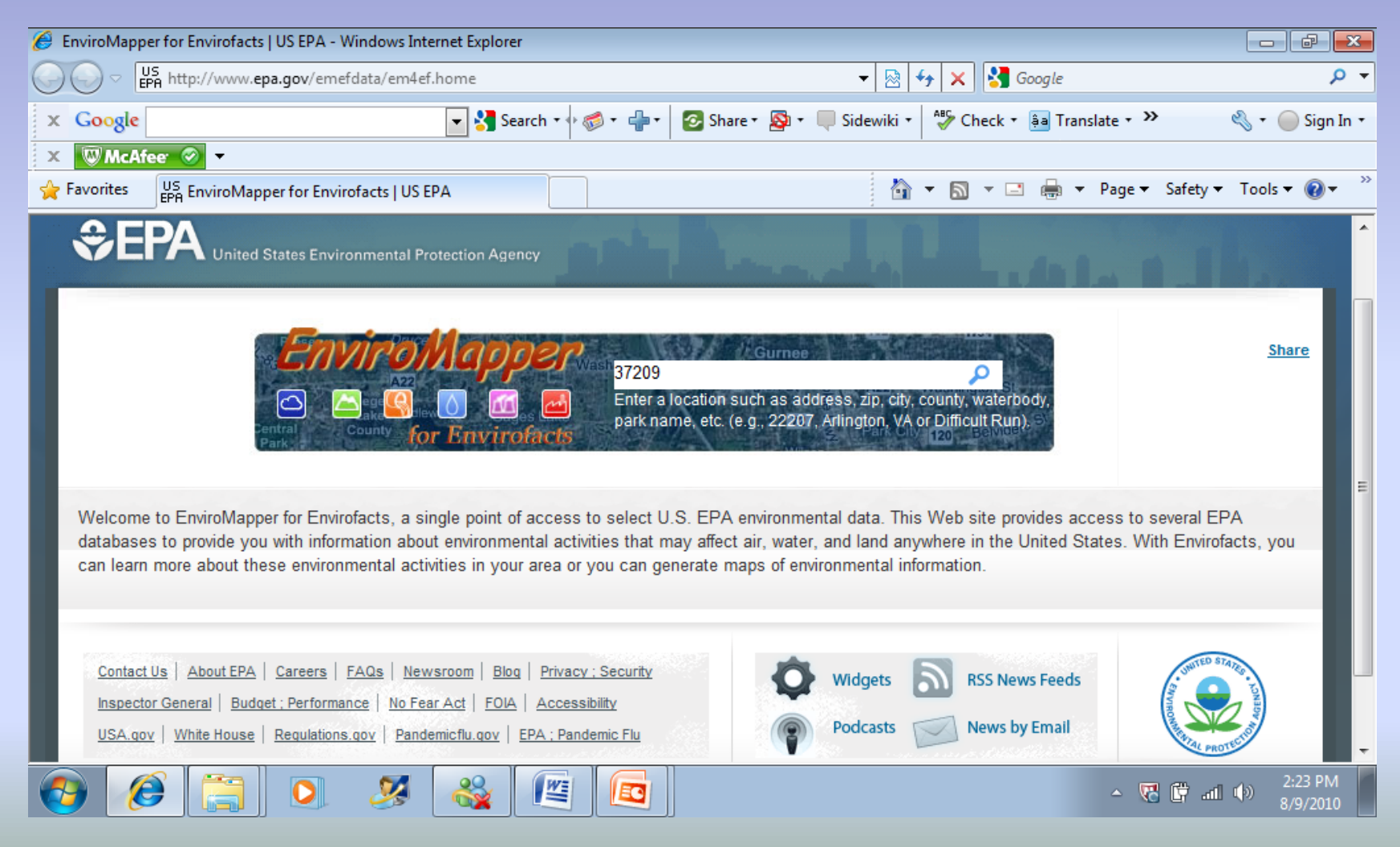

### Under the Air, Water, and Waste tab, select **Toxics**, wait for the map to load the new data.

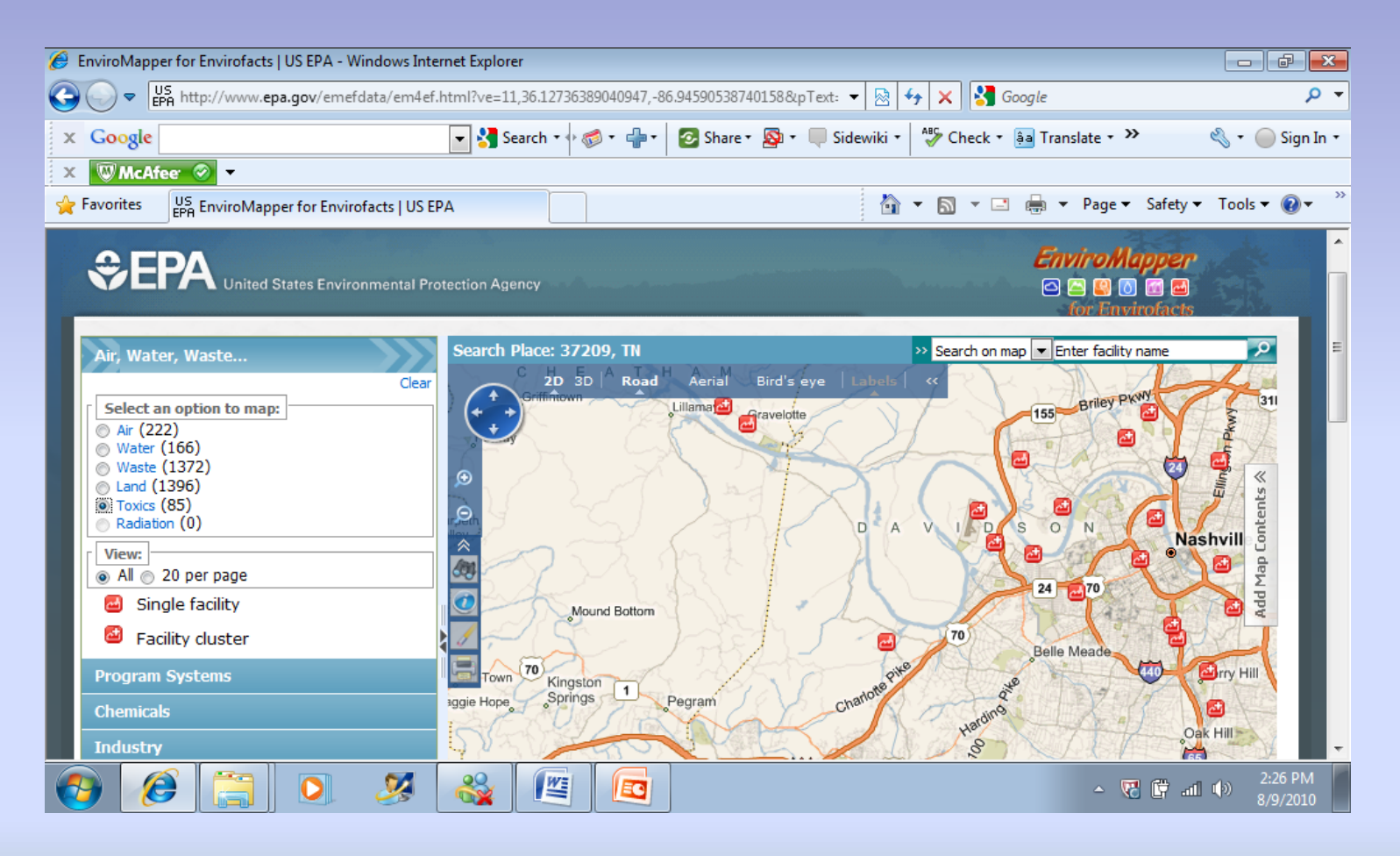

# Scroll to the bottom of the page, and click **Aladdin Industries Incorporated**.

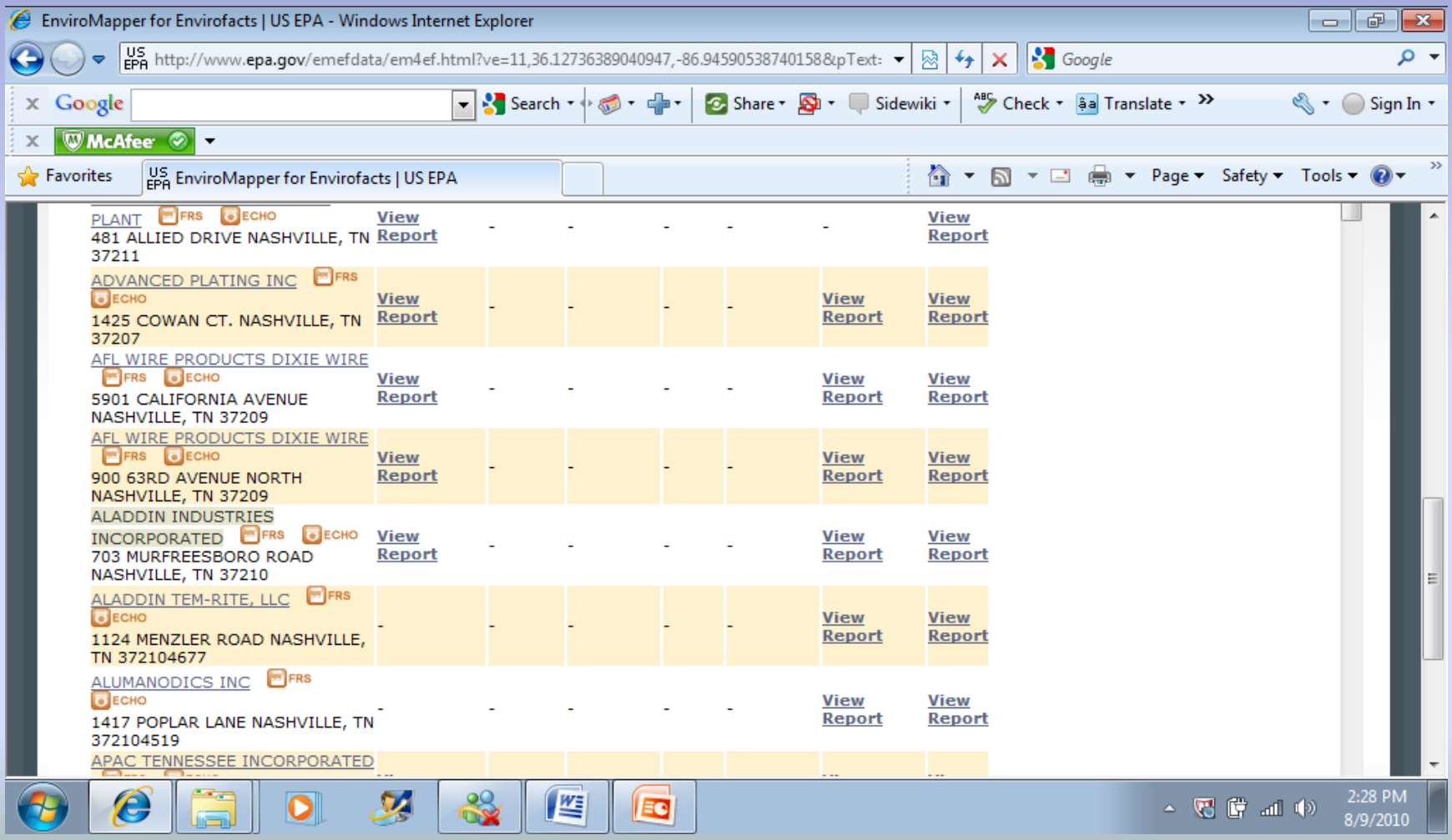

# The Multisystem report is generated for Aladdin Industries Inc.

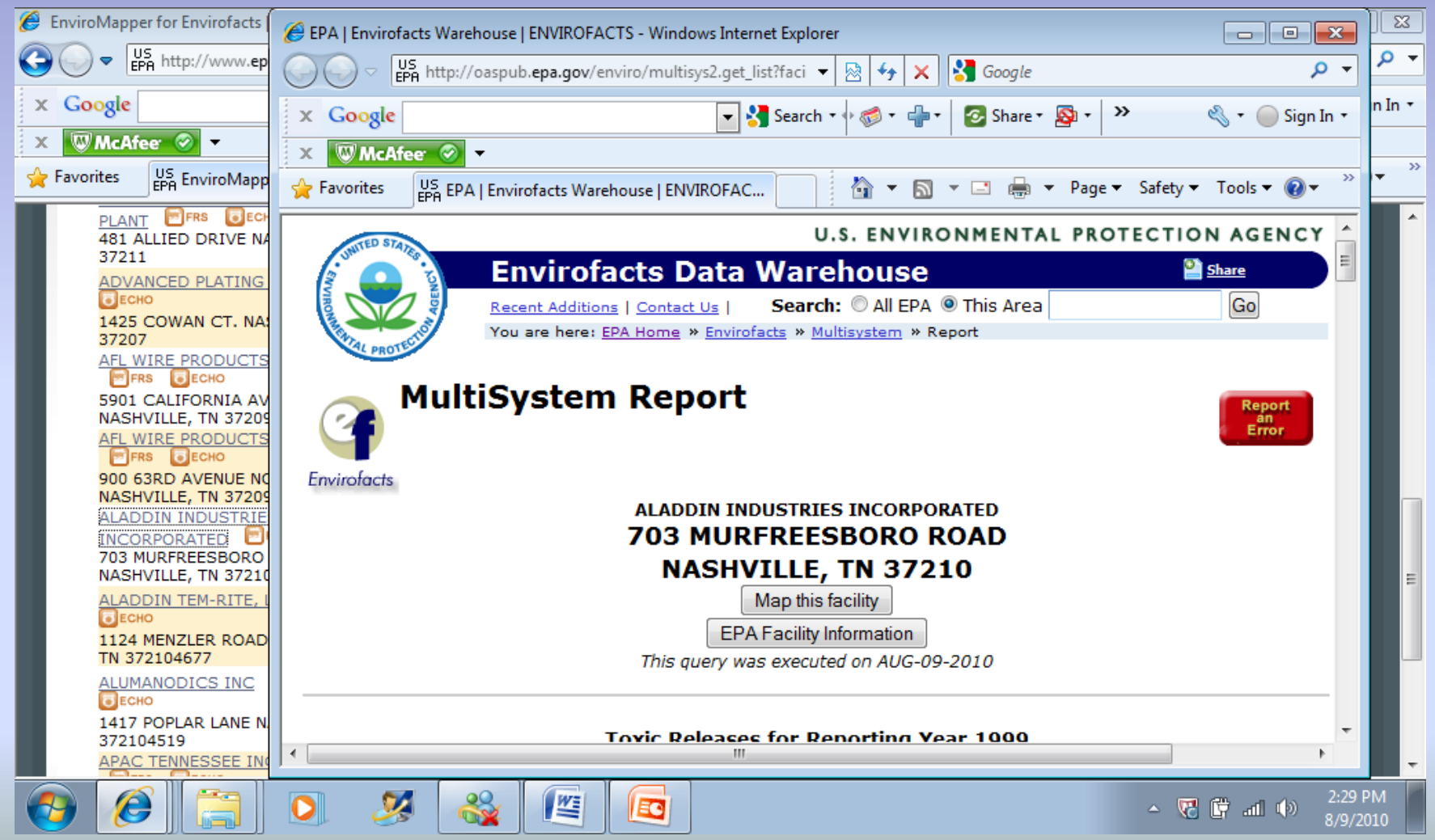

# The types of pollutants being released is described in the report.

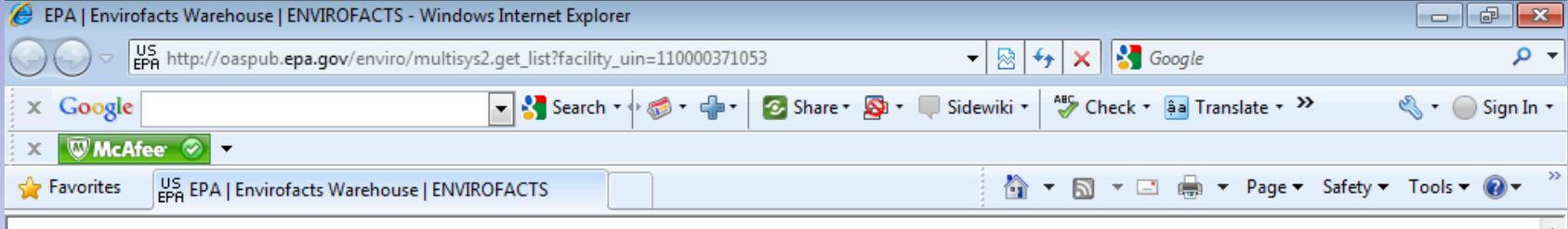

#### **Toxic Releases for Reporting Year 1999**

TRI FACILITY ID: 37210LDDNN703MU

SIC Codes for 1999

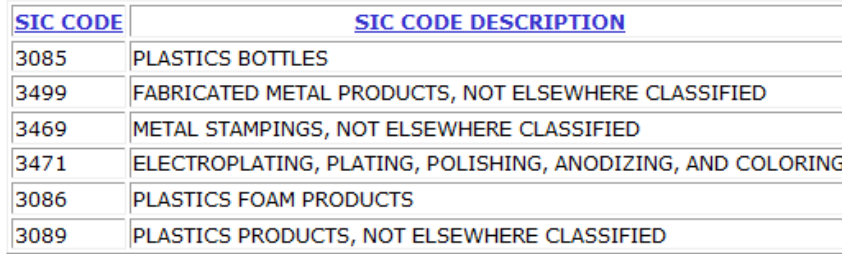

The current TRIS database does not have chemical release data for reporting year 1999.

#### **Additional links for TRI:**

This information resource is not maintained, managed, or owned by the Environmental Protection Agency (EPA) or the Envirofacts Support Team. Neither the EPA nor the Envirofacts Support Team is responsible for their content or site operation. The Envirofacts Warehouse provides this

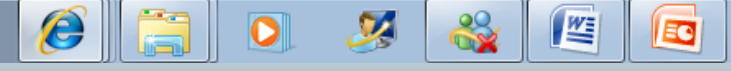

2:30 PM

8/9/2010

▲ 居 聞 証 (0)

### Other detailed information is provided in the report as well. It includes, but is not limited to Air Program info, and Pollutant info, and AFS data.

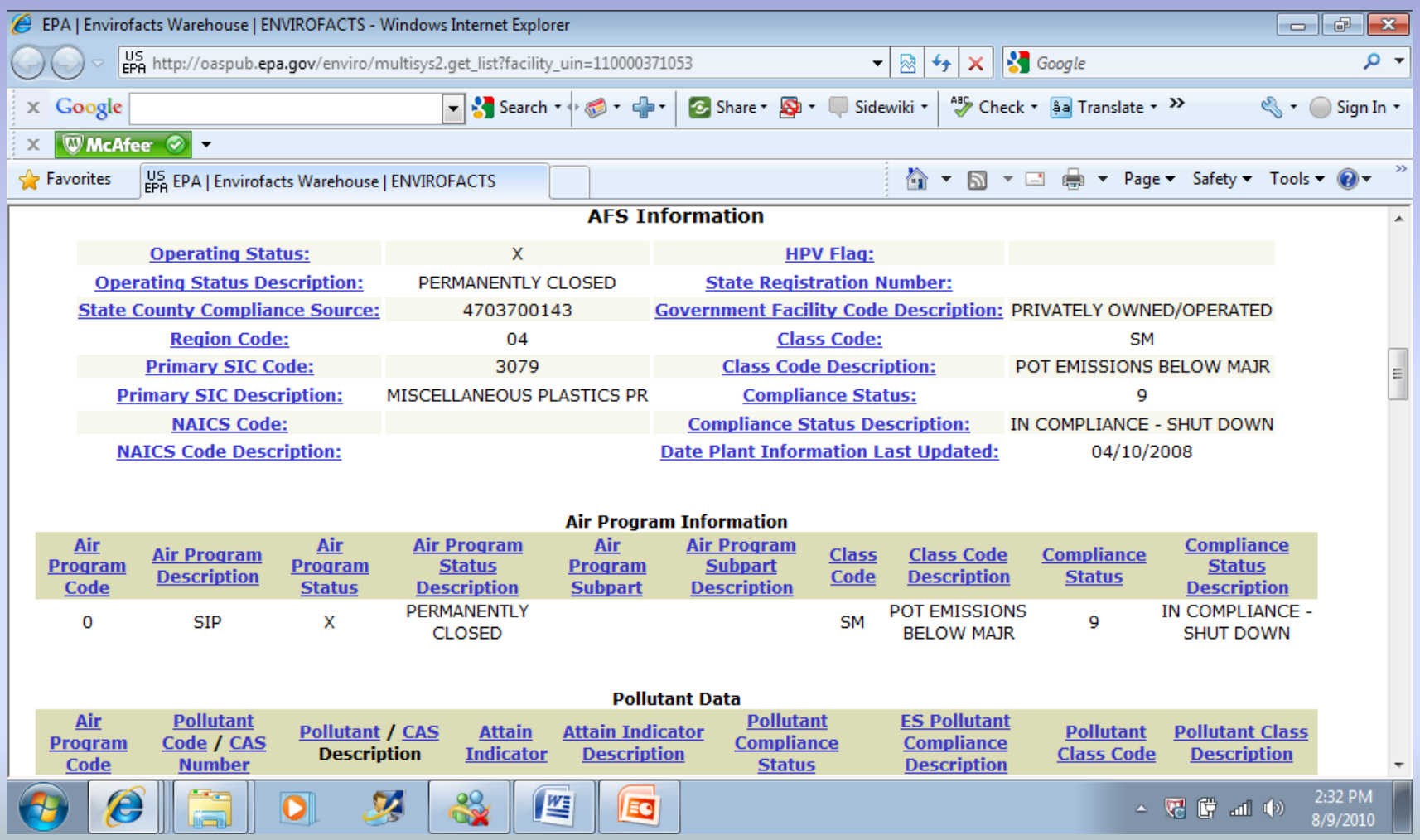

The presentation will focus on searches that access the My Environment database.

#### **A simple tutorial of the basics on the website**

All of the demonstrations that you see will begin at the My Environment Homepage <http://www.epa.gov/epahome/commsearch.htm>

# My Environment Tutorial Step by Step Instructions

1.) From the My Environment homepage, enter **37209** for the zip code, then click submit.

2.) From the HOMEPAGE, click on the **WATER** icon on the top, right side of the page.

3.) Scroll to the middle of the page to look for the **Water Conditions** section.

4.) Under the Water Conditions section, click on the **MAP** to receive more information.

5.) In the drop down box, select **LOWER CUMBERLAND,** then click **GO**.

6.) This is the list of all the watersheds in the Lower Cumberland area, click on **ANTIOCH CREEK**.

7.) This shows the Water Quality Assessment Status from 2008 on the Antioch Creek Watershed.

#### From the My Environment homepage, enter **37209** for the zip code, then click submit.

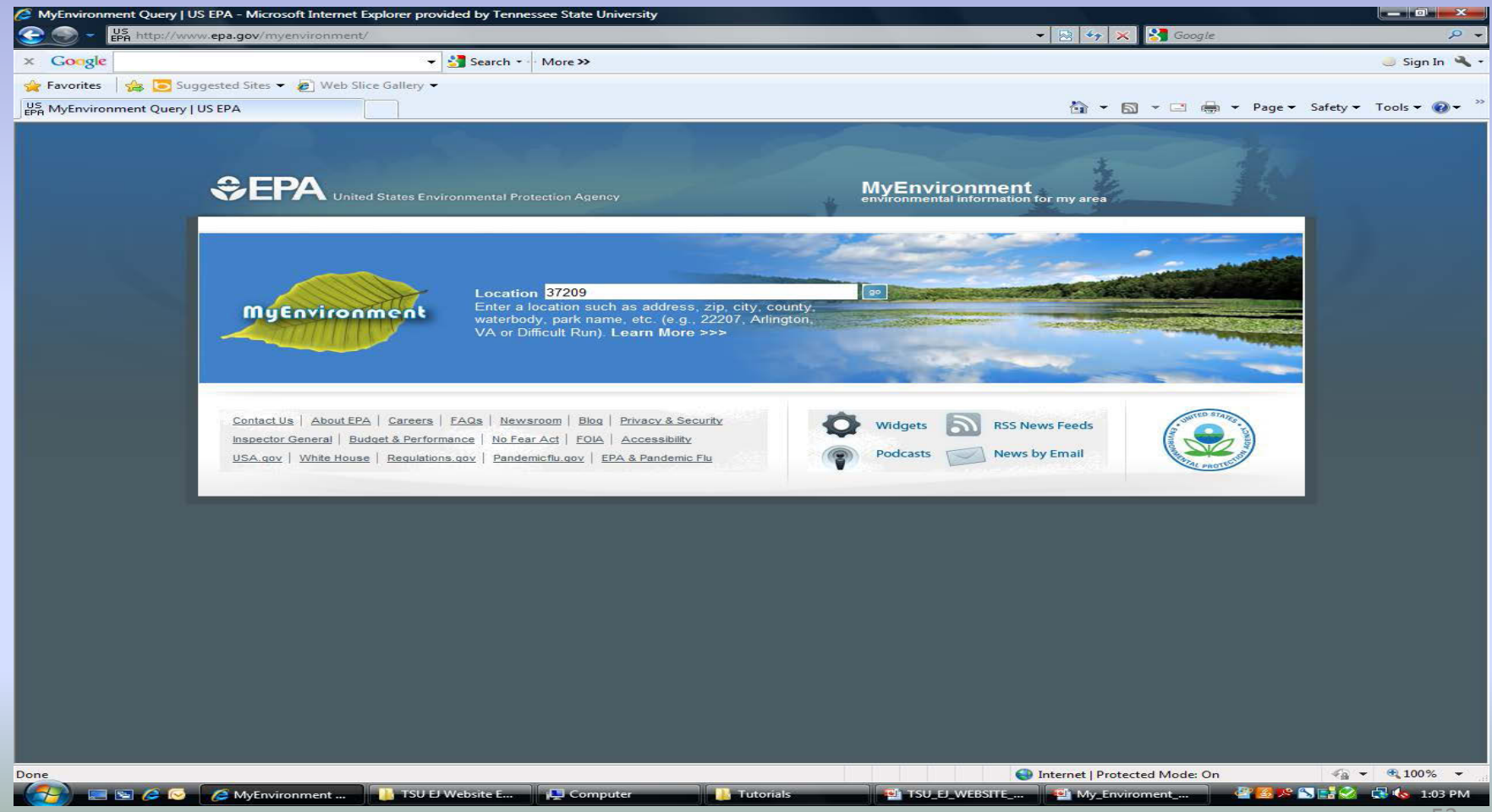

#### Scroll to the middle of the page to look for the **Water Conditions**  section.

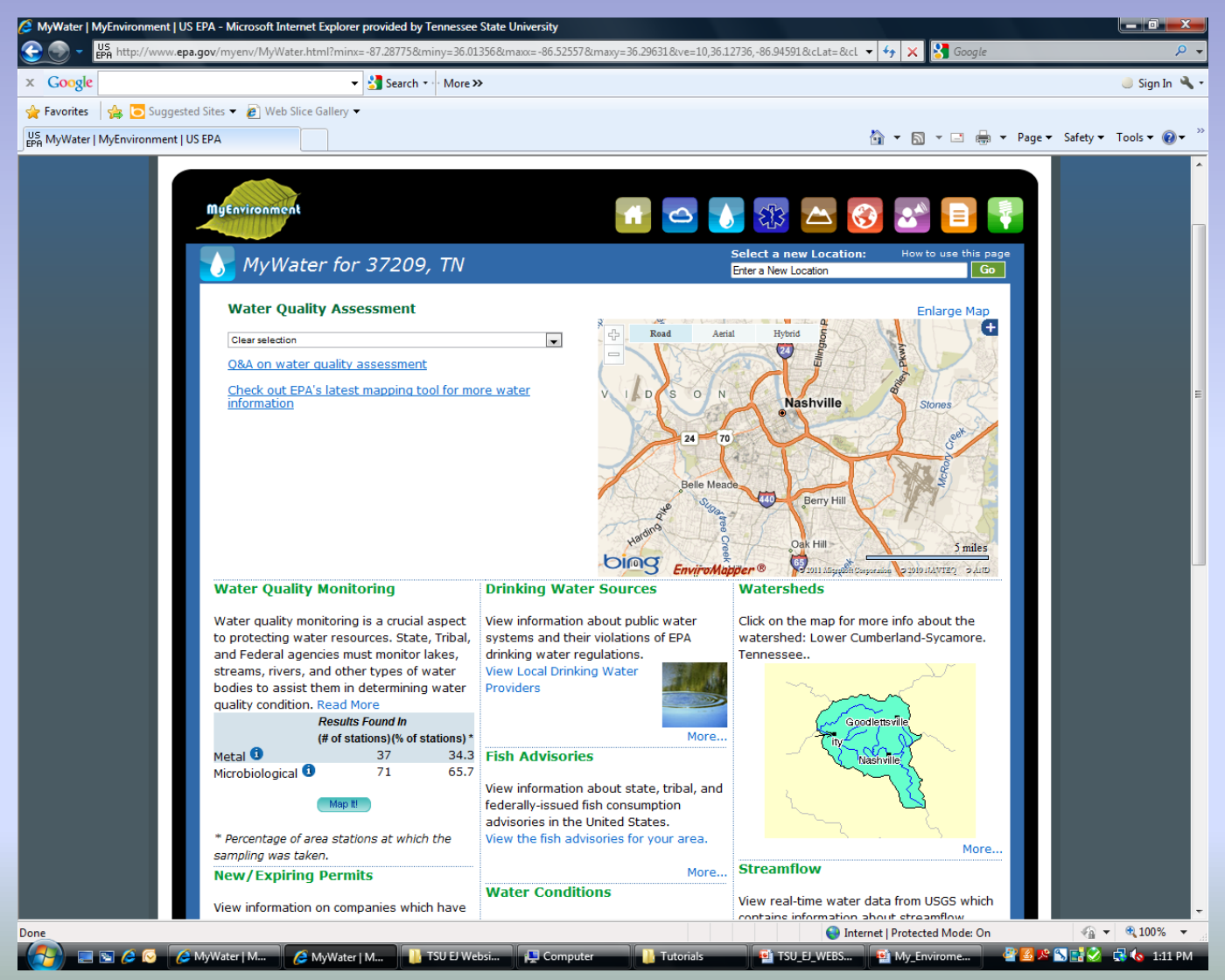

#### From the HOMEPAGE, click on the **WATER** icon on the top, right side of the page.

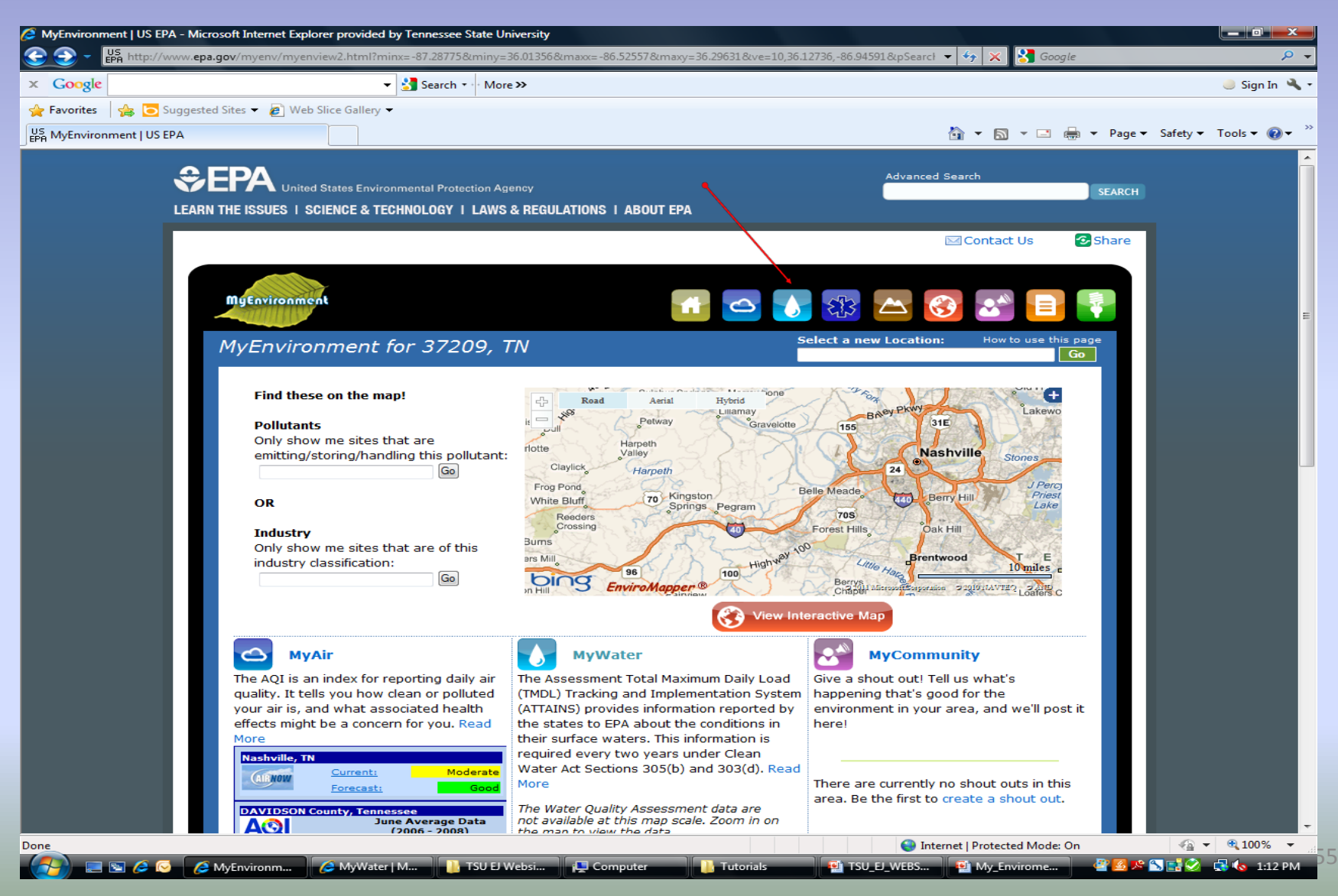

#### Under the Water Conditions section, click on the **MAP** to receive more information.

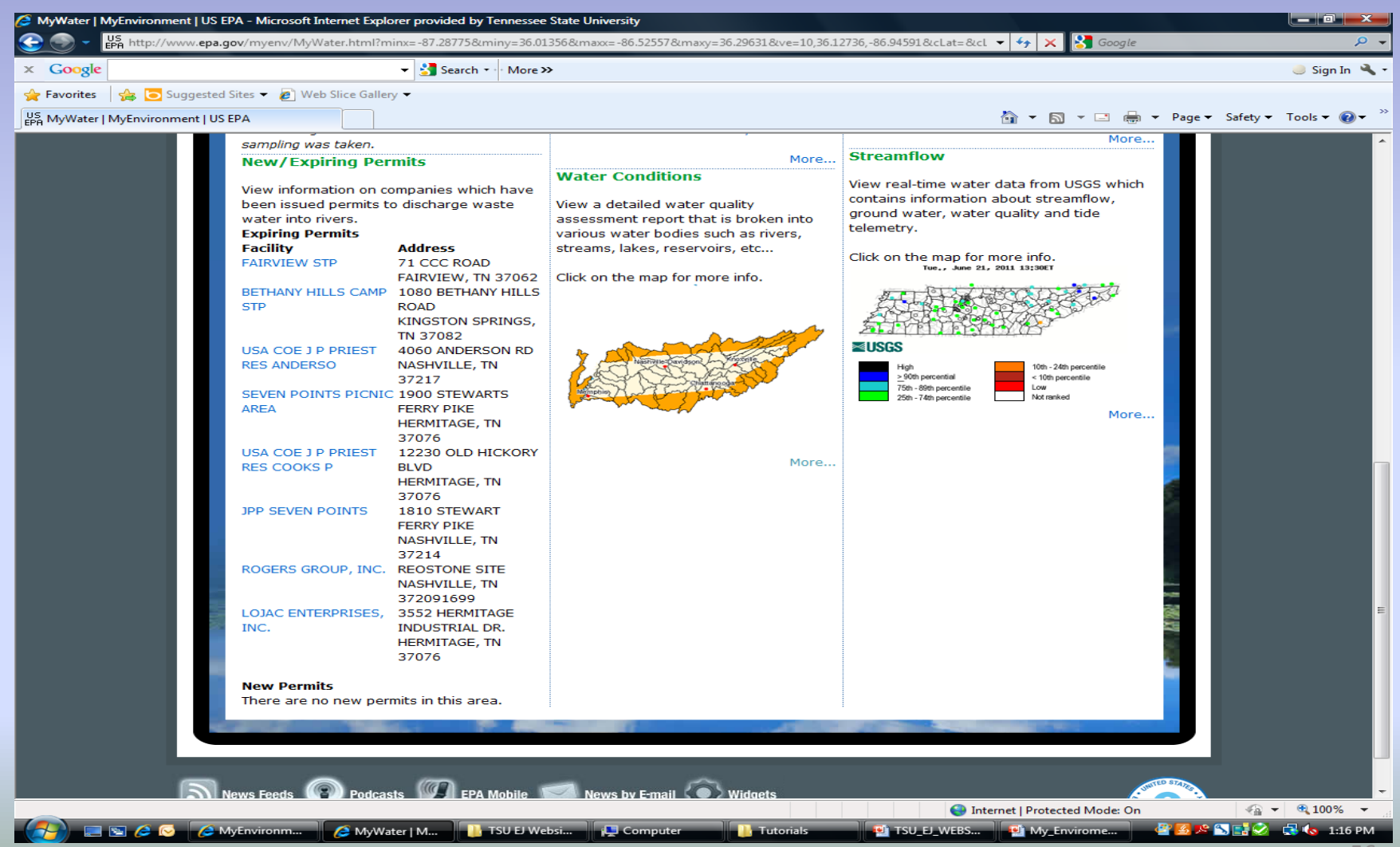

### In the drop down box, select **LOWER CUMBERLAND**, then click **GO**.

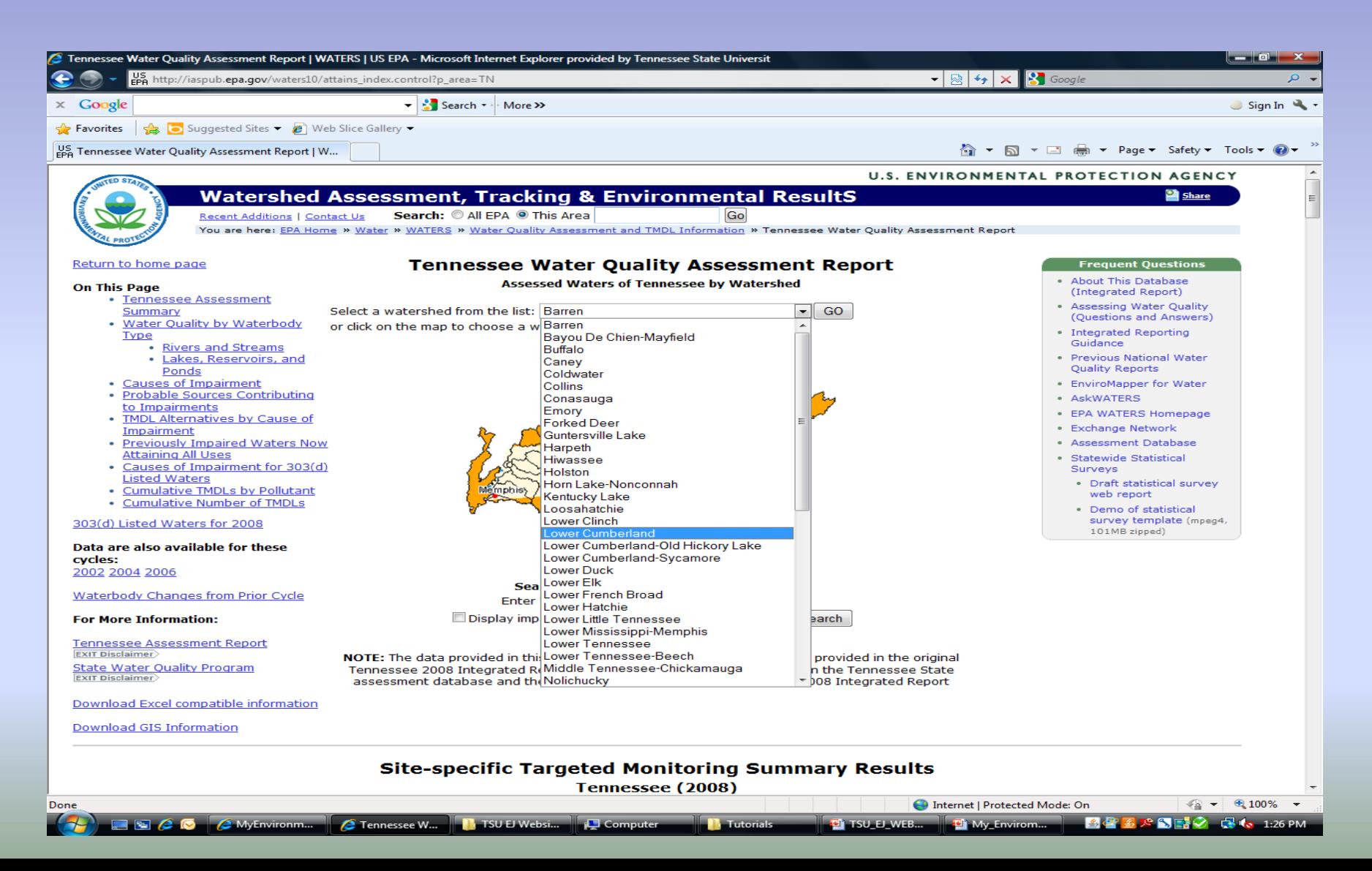

### This is the list of all the watersheds in the Lower Cumberland area, click on **ANTIOCH CREEK**.

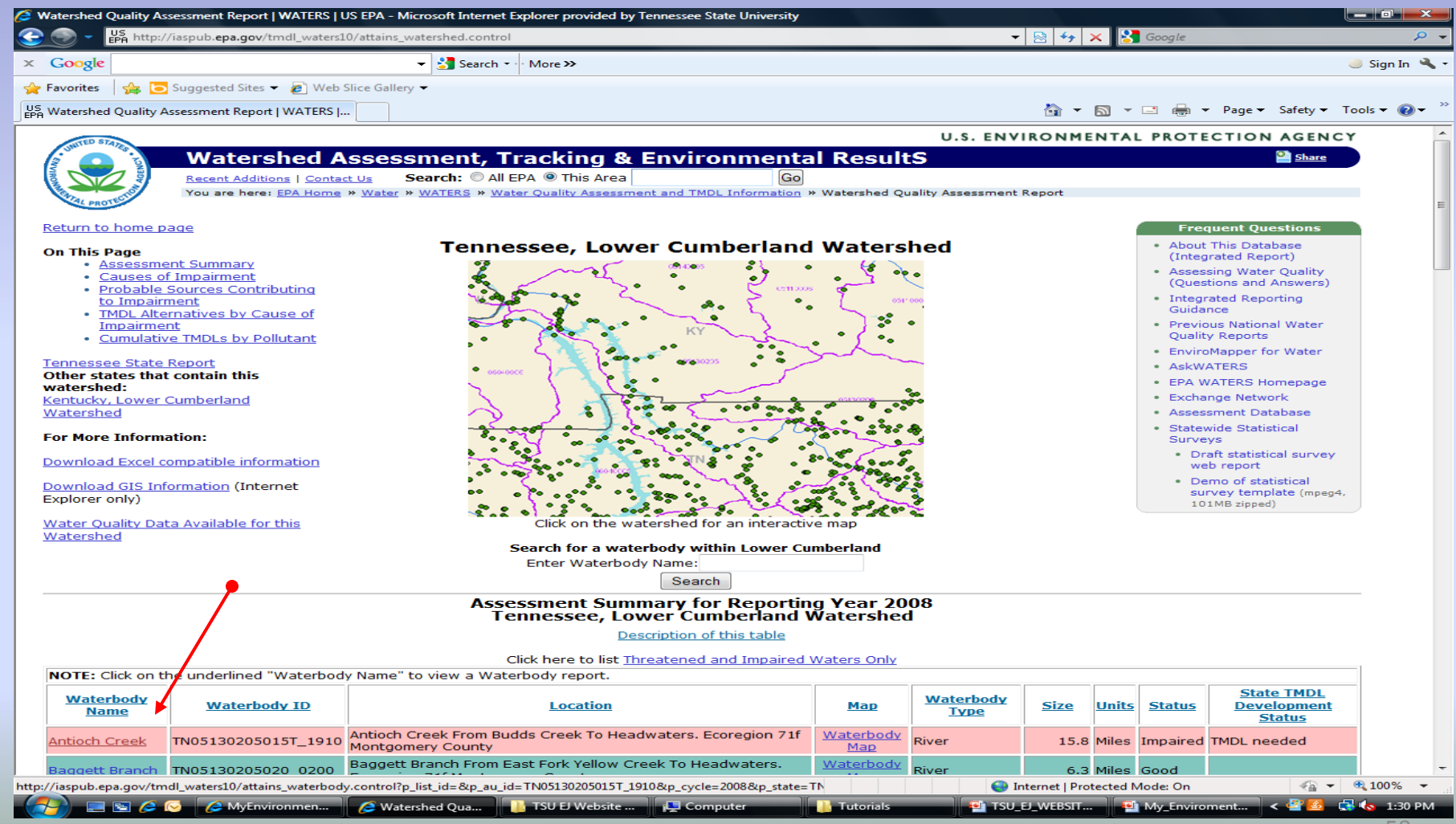

### This shows the Water Quality Assessment Status from 2008 on the Antioch Creek Watershed.

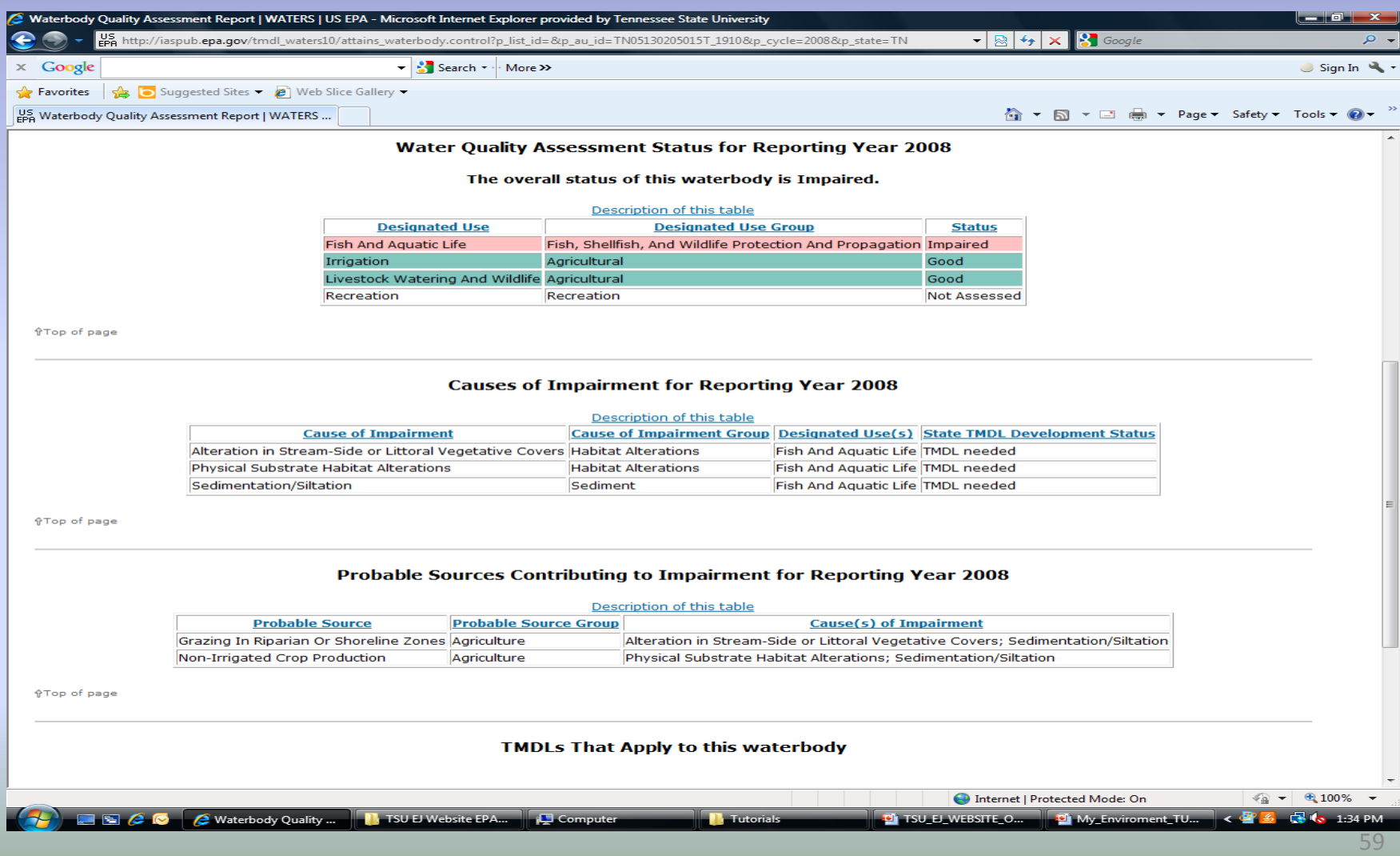

The presentation will focus on searches that access the Score Card database.

**A simple tutorial of the basics on the website**

All of the demonstrations that you see will begin at the Score Card Homepage <http://www.scorecard.org/>

# Score Card Tutorial Step by Step Instructions

1.) Start at the Score Card Homepage, enter the zip code **37209** for Davidson county in Tennessee. Then click, **GET REPORT**.

2.) Scroll to the bottom of the Pollution Report Card .

3.) At the bottom of the report card, in the Environmental Justice section, click **Compare this community to others** .

4.) In the Input Home Zip Code section, enter **37209**. Scroll down a little, in the Input up to four more zip codes section , enter **37086** for Rutherford county in Tennessee. Then click **SUBMIT**.

5.) For Zip Code 37086, select, Rutherford County.

6.) The Pollution Locator page gives all the details on toxins in both Davidson and Rutherford counties in TN .

### Start at the Score Card Homepage, enter the zip code **37209** for Davidson county in Tennessee. Then click, **GET REPORT**

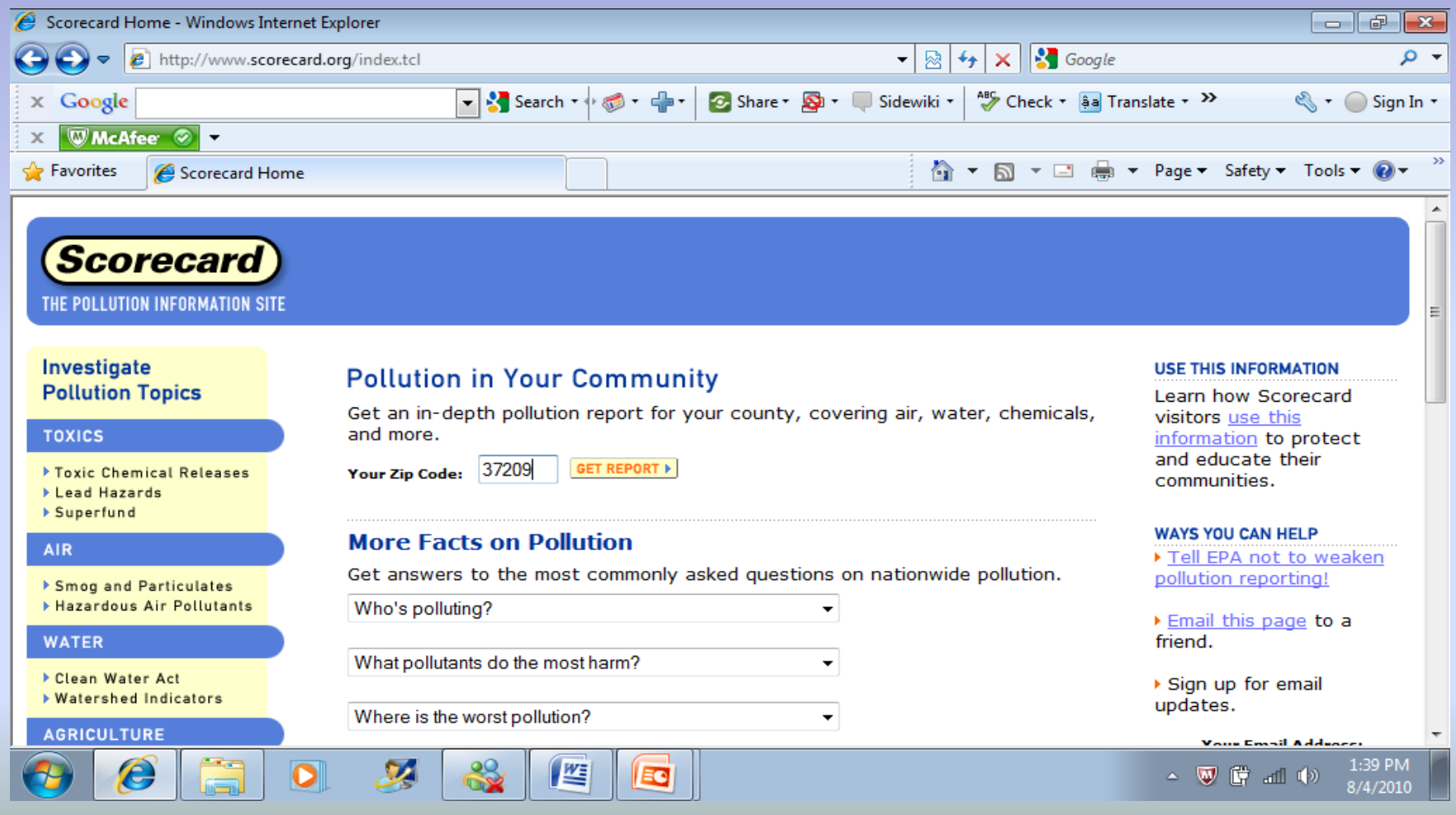

# Scroll to the bottom of the Pollution Report Card

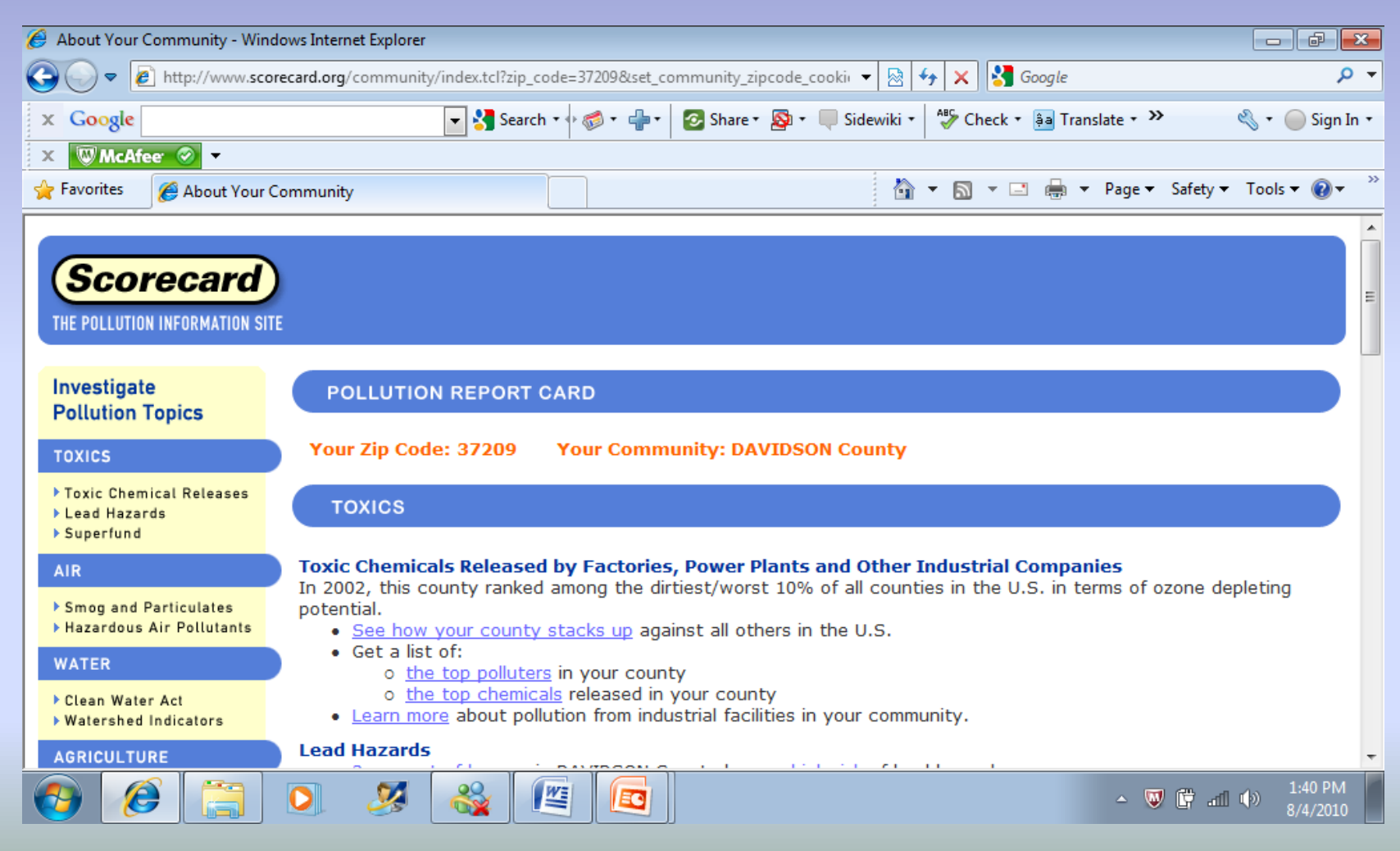

## At the bottom of the report card, in the Environmental Justice section, click **Compare this community to others**

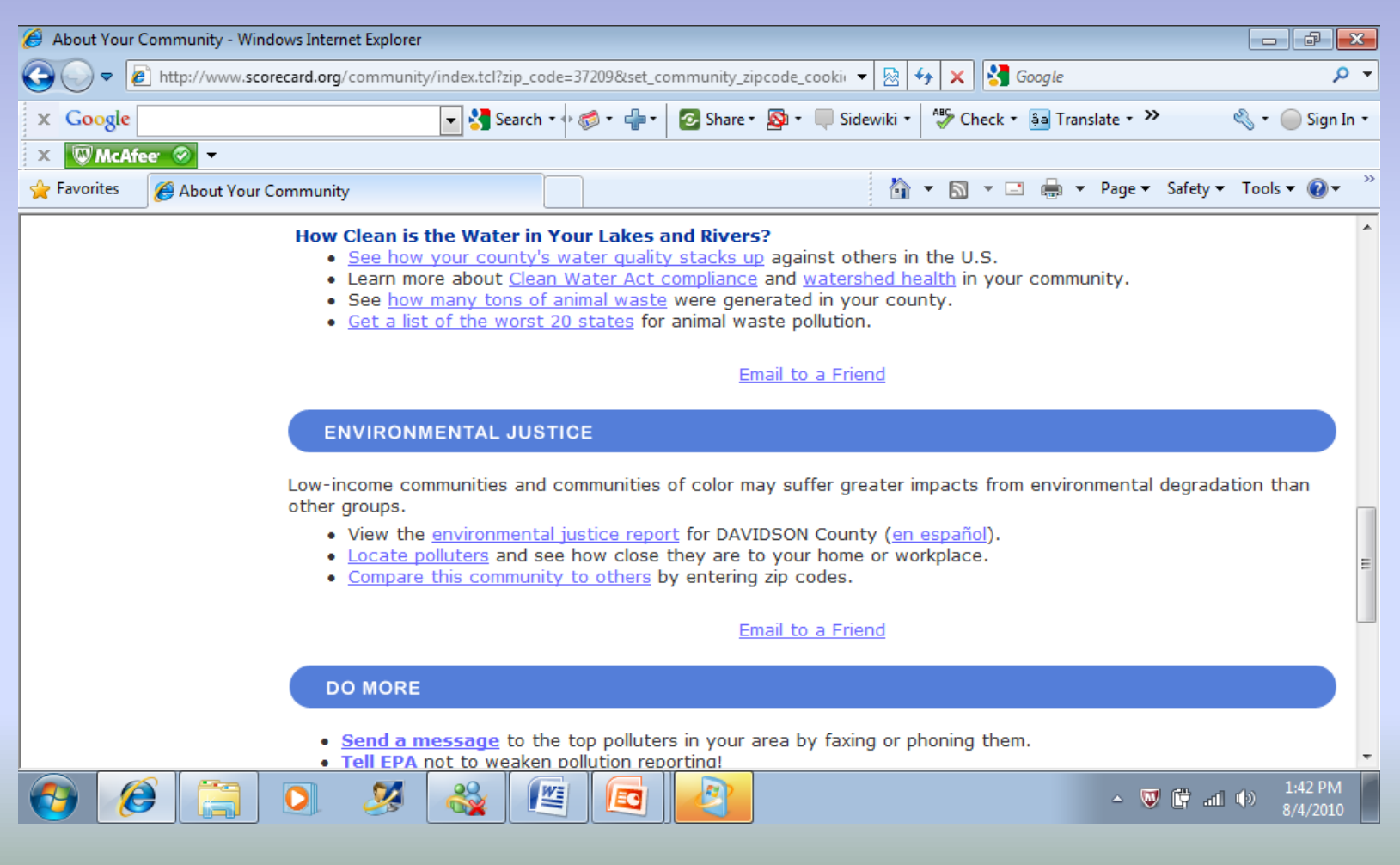

### In the Input Home Zip Code section, enter **37209**. Scroll down a little, in the Input up to four more zip codes section , enter **37086** for Rutherford county in Tennessee. Then click **SUBMIT**.

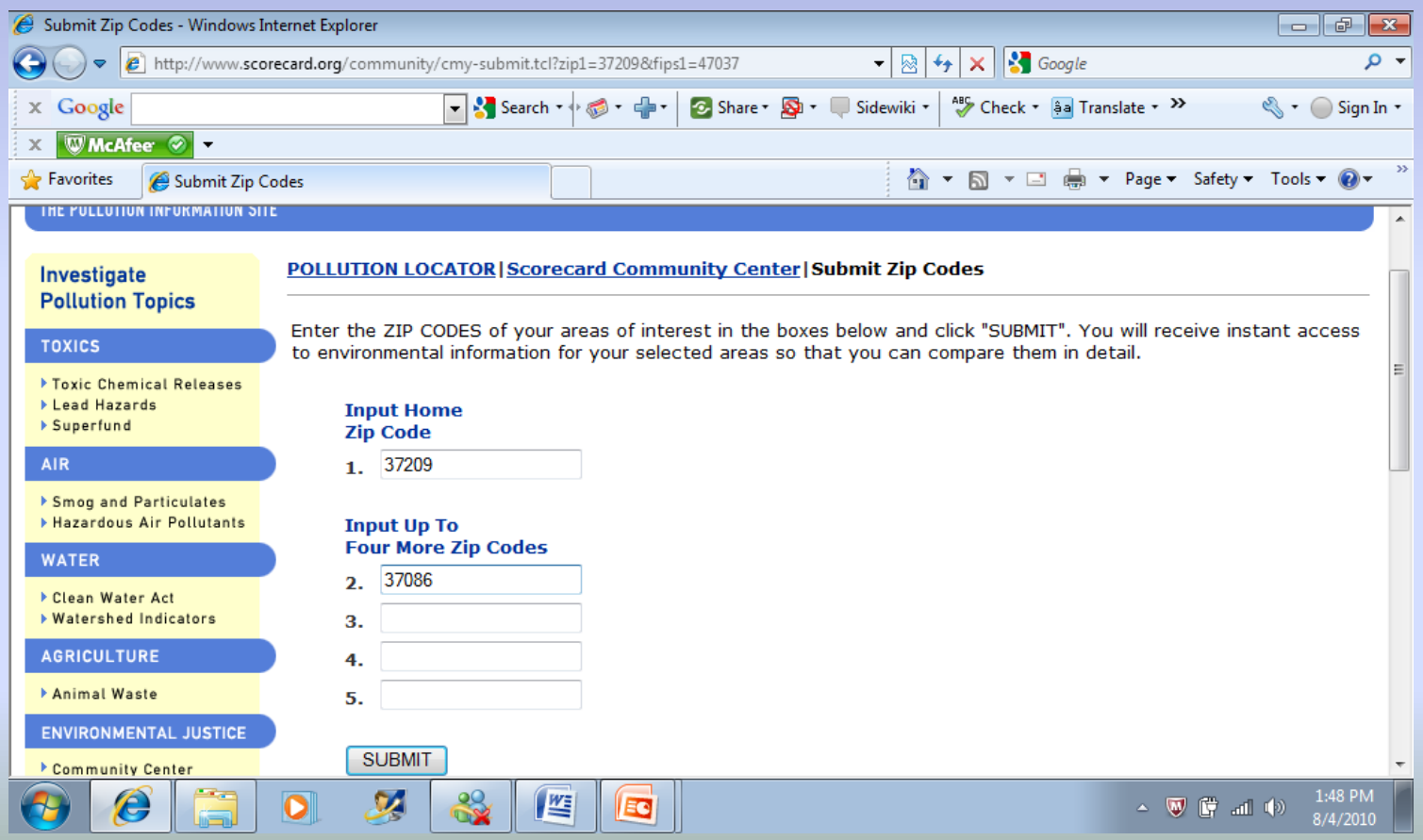

# For Zip Code 37086, select, Rutherford County

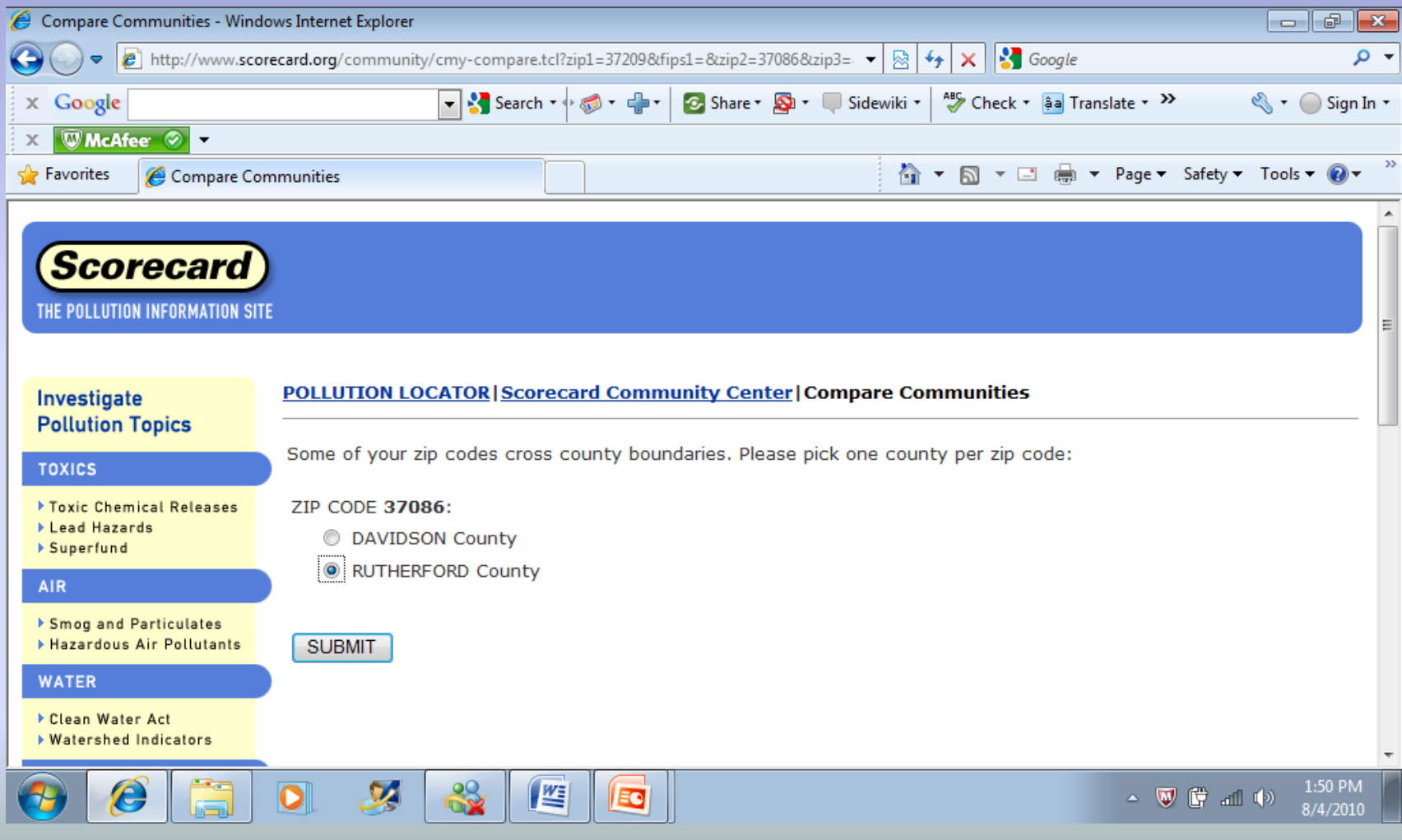

# The Pollution Locator page gives all the details on toxins in both Davidson and Rutherford counties in TN

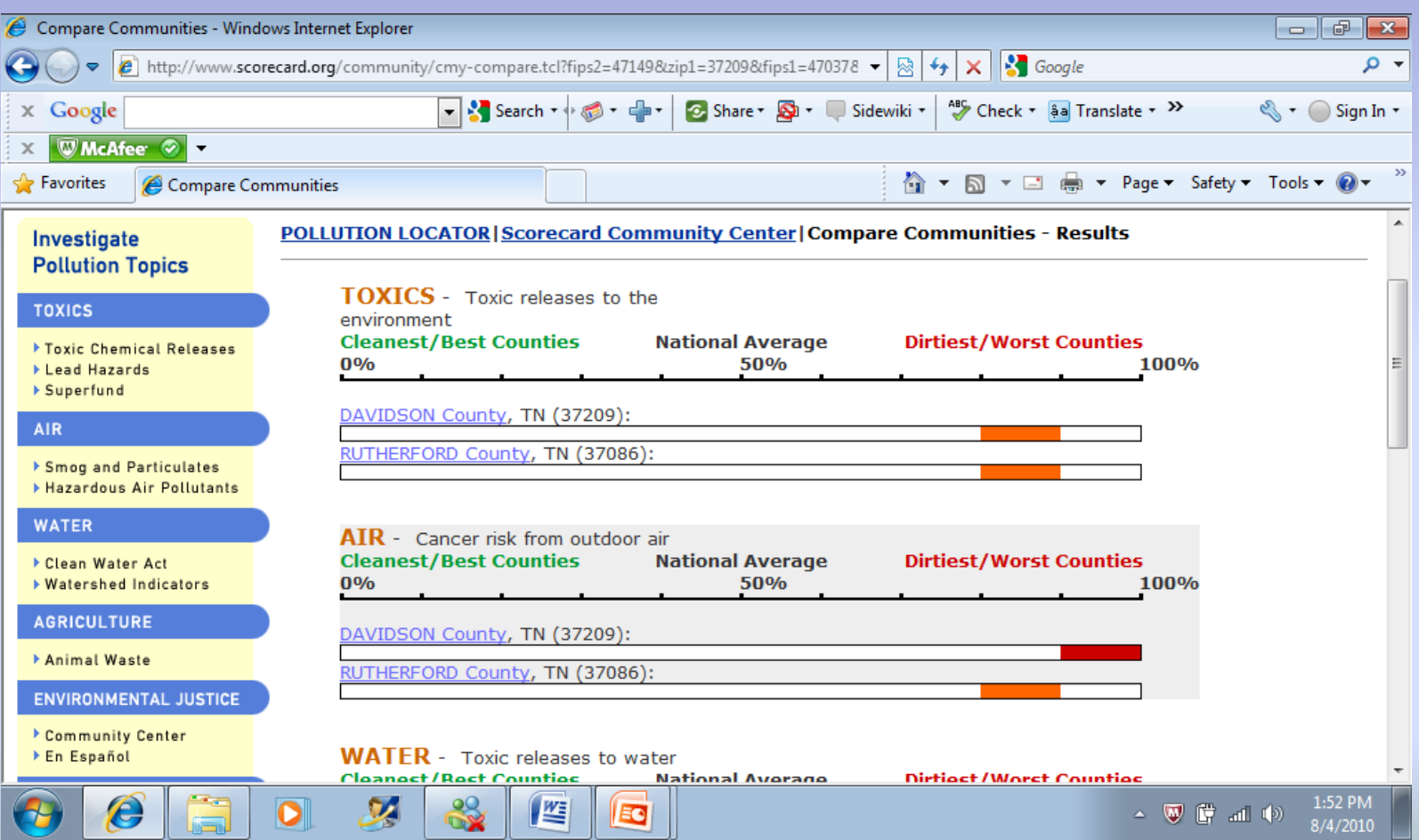

The presentation will focus on searches that access the ToxMap database.

**A simple tutorial of the basics on the website**

All of the demonstrations that you see will begin at the ToxMap Homepage <http://toxmap.nlm.nih.gov/toxmap/main/index.jsp>

# ToxMap Tutorial Step by Step Instructions

1.) From the ToxMap Homepage, in the Quick Search section, make sure **Superfund NPL** is the only box selected.

2.) In the same Quick Search box, select **TN** for the state, then click **SEARCH**.

3.) To the right of the map, in the Map Details box, click on **Superfund Sites Details**.

4.) Scroll to the bottom of the page, No. 7 will give information on **Amnicola Dump** in Chattanooga, TN.

- 5.) In the Alphabetical List of Contaminates, click Show ALL.
- 6.) Scroll down, and click **LEAD Contaminate**

7.) The ToxMap chemical page for LEAD appears, then click on **Human Health Effects**

## From the ToxMap Homepage, in the Quick Search section, make sure **Superfund NPL** is the only box selected.

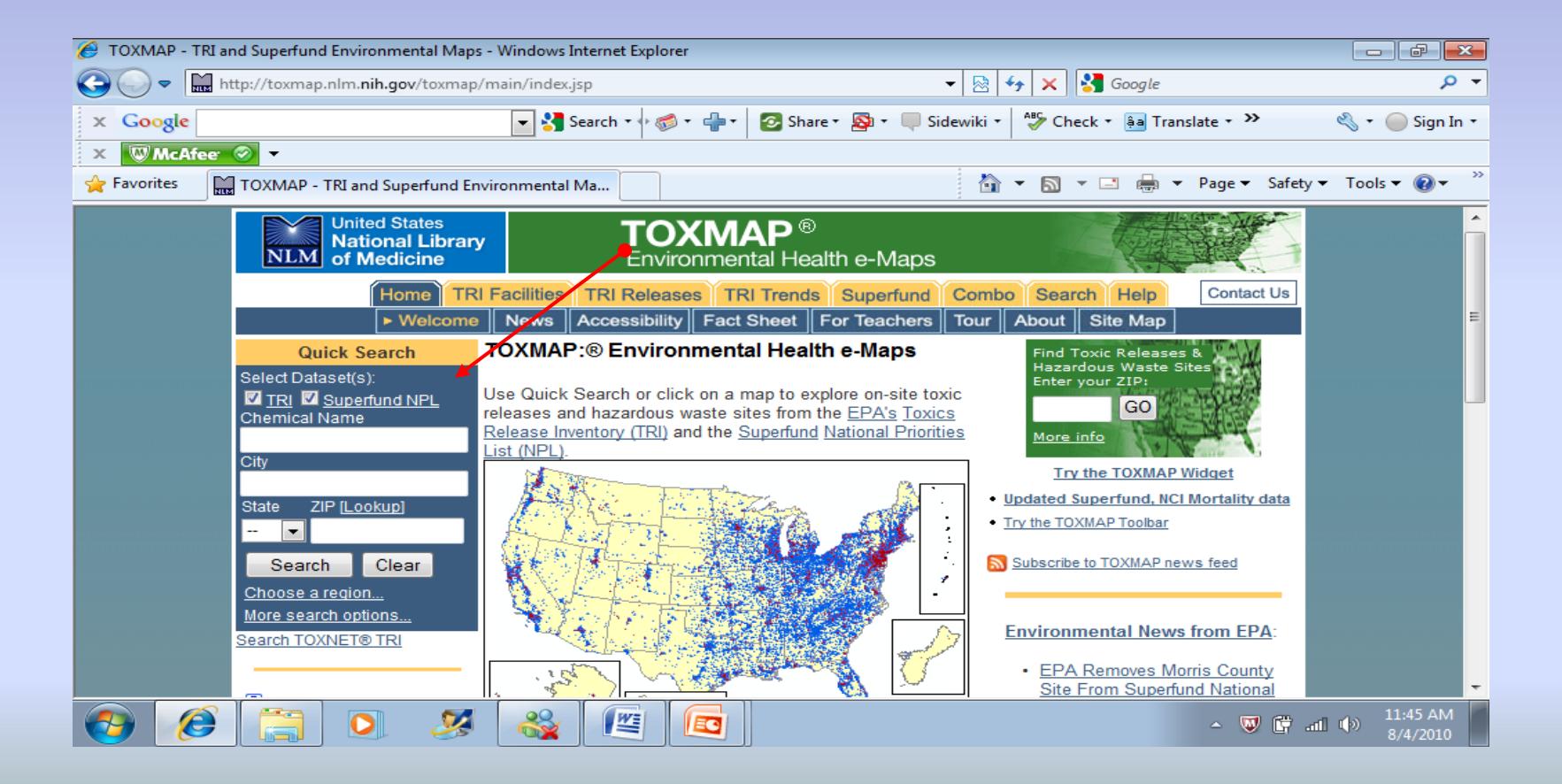

# In the same Quick Search box, select **TN** for the state, then click **SEARCH**.

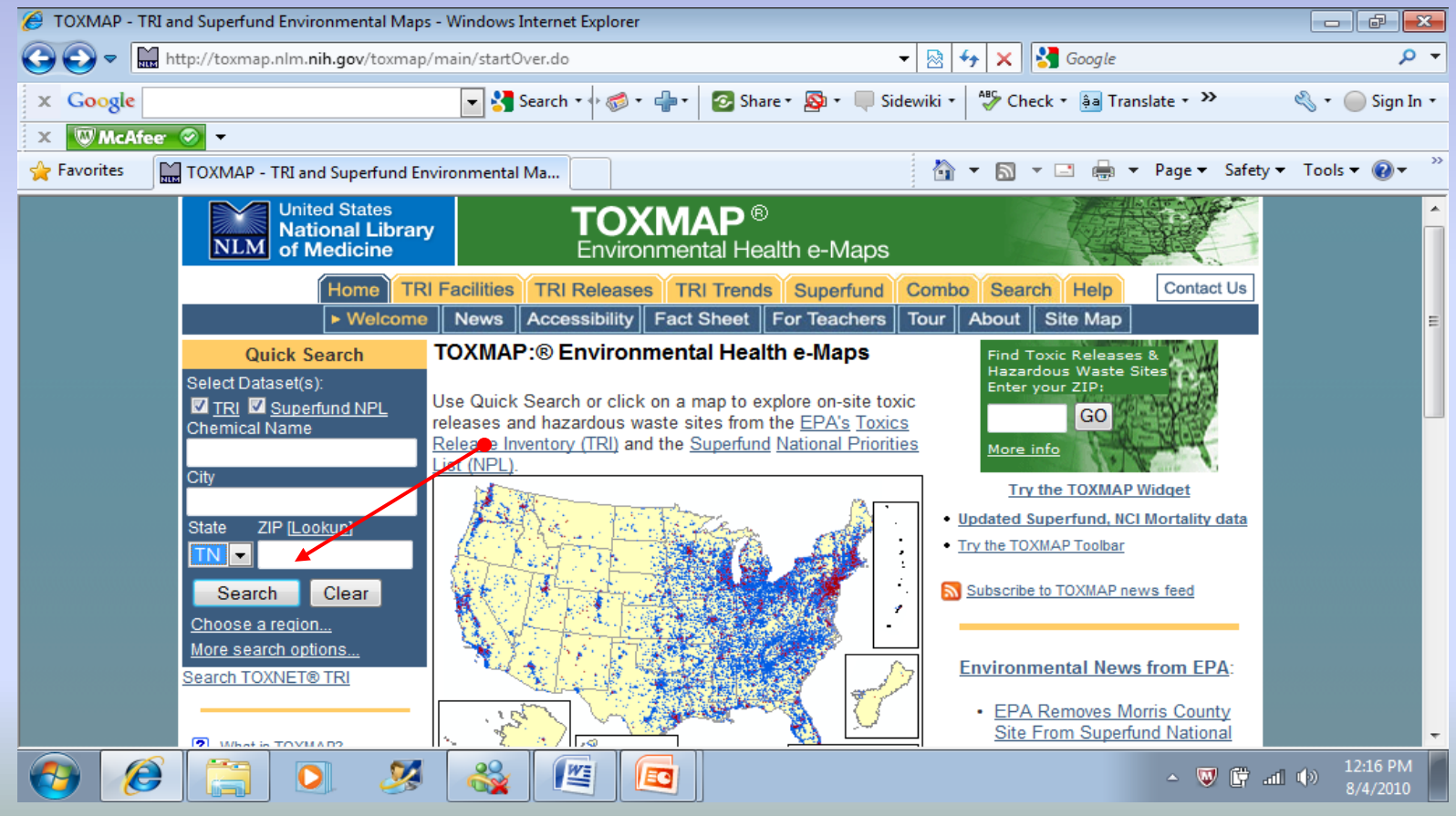

## This page shows all the Superfund NPL sites in the state of Tennessee, as well as sites in other neighboring states as well.

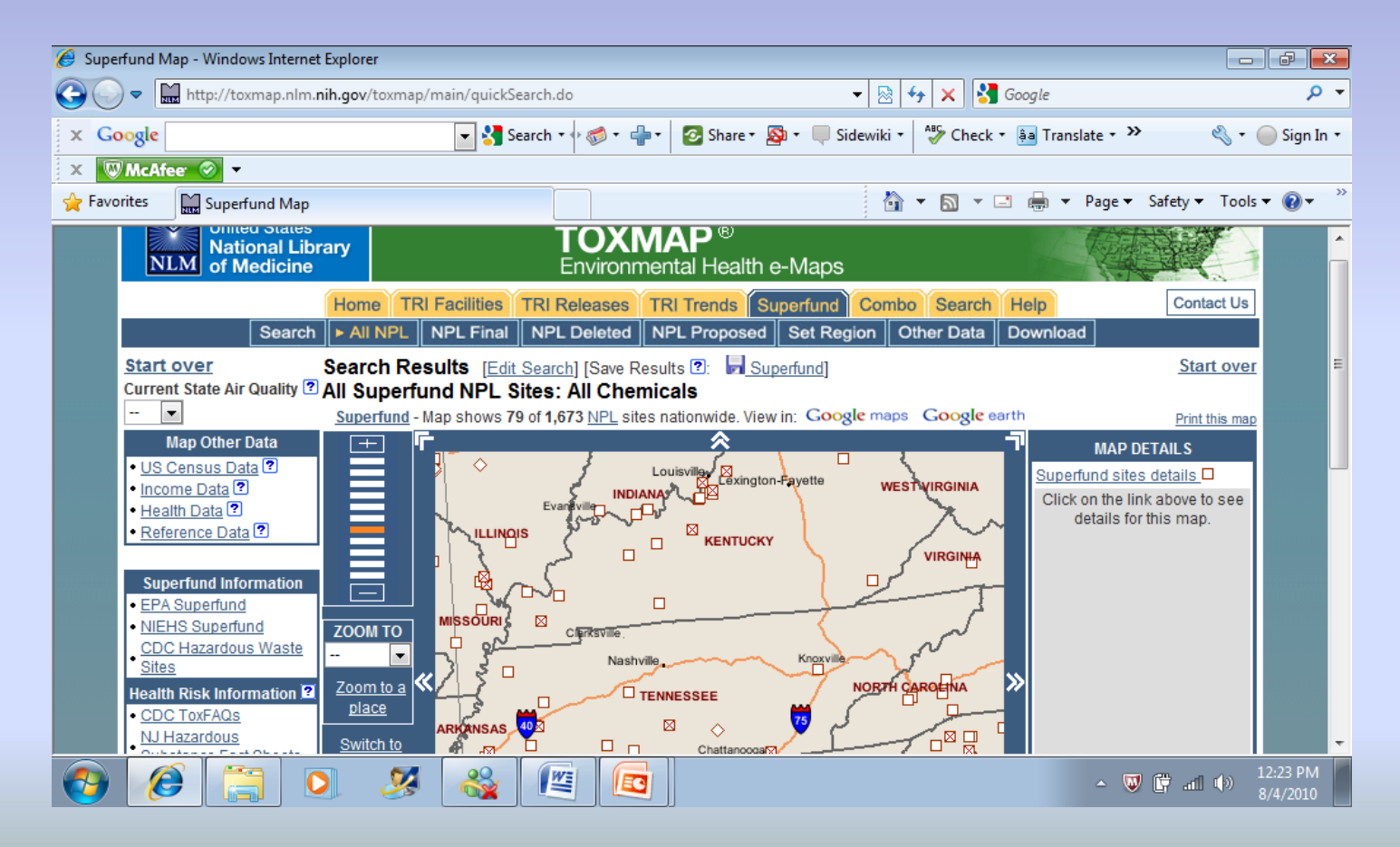
## To the right of the map, in the Map Details box, click on **Superfund Sites Details**.

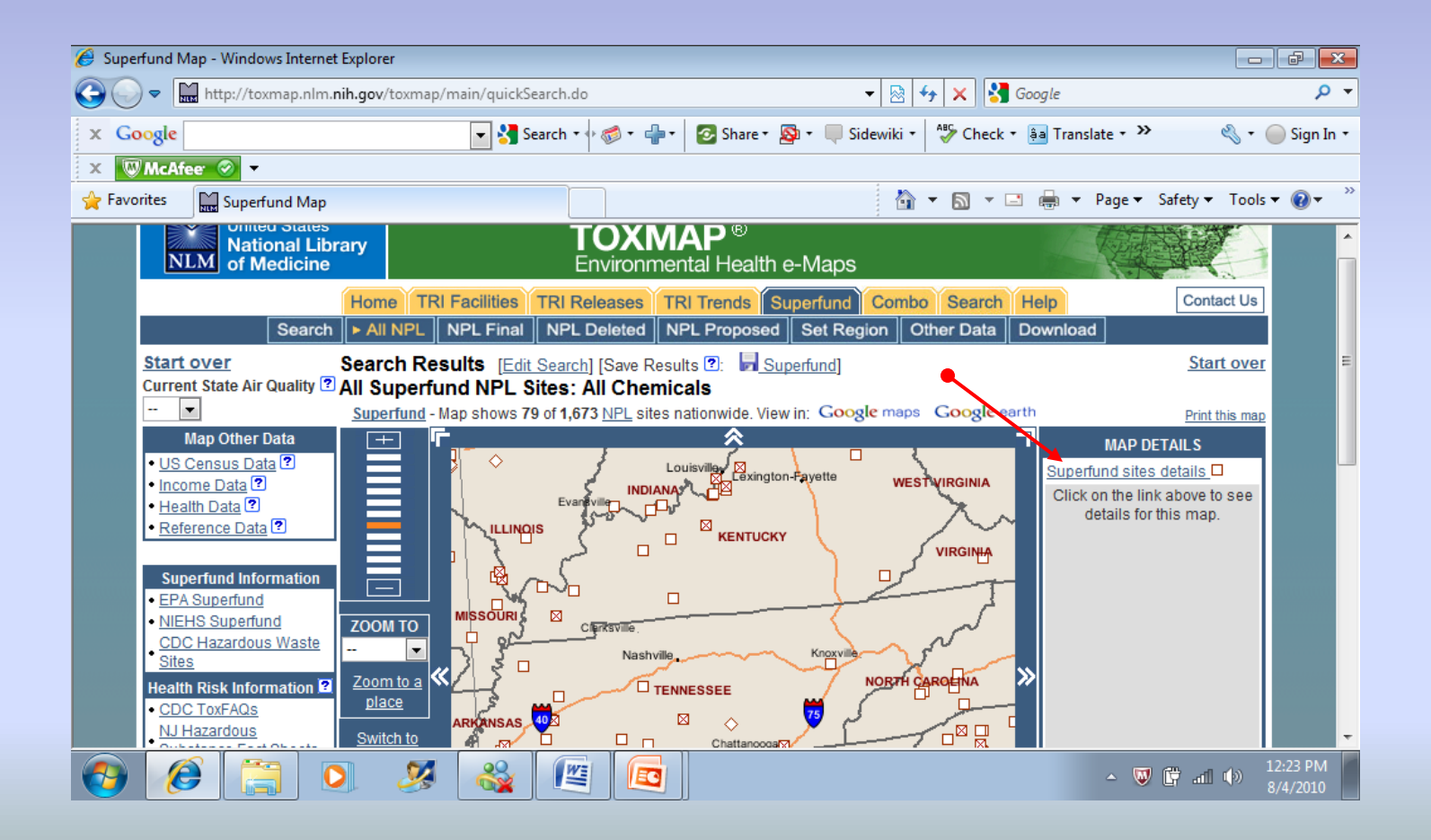

#### Scroll to the bottom of the page, No. 7 will give information on **Amnicola Dump** in Chattanooga, TN.

This is a major dumping site, where the fed. gov't plans to clean the hazardous waste dump.

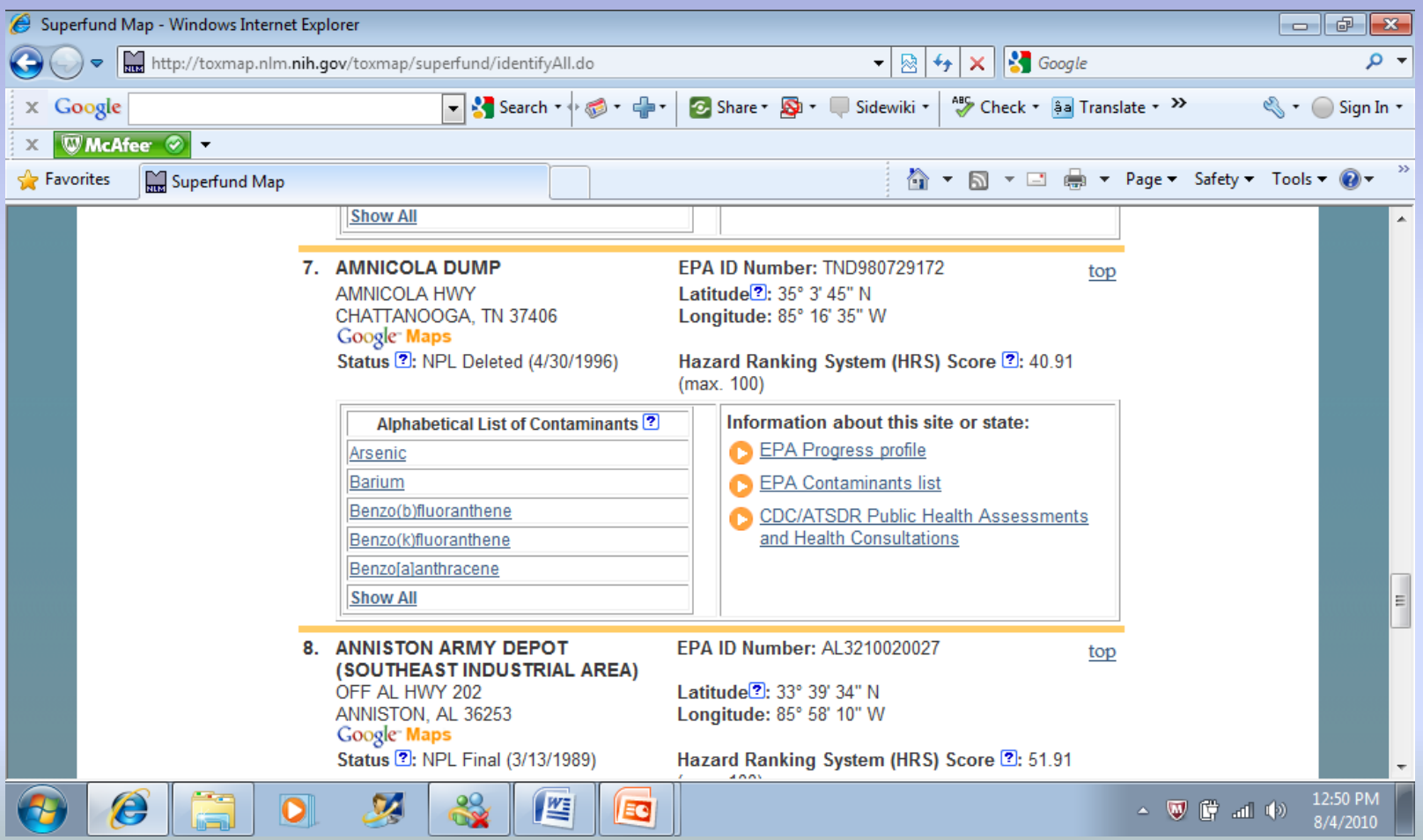

# In the Alphabetical List of Contaminates, click Show ALL.

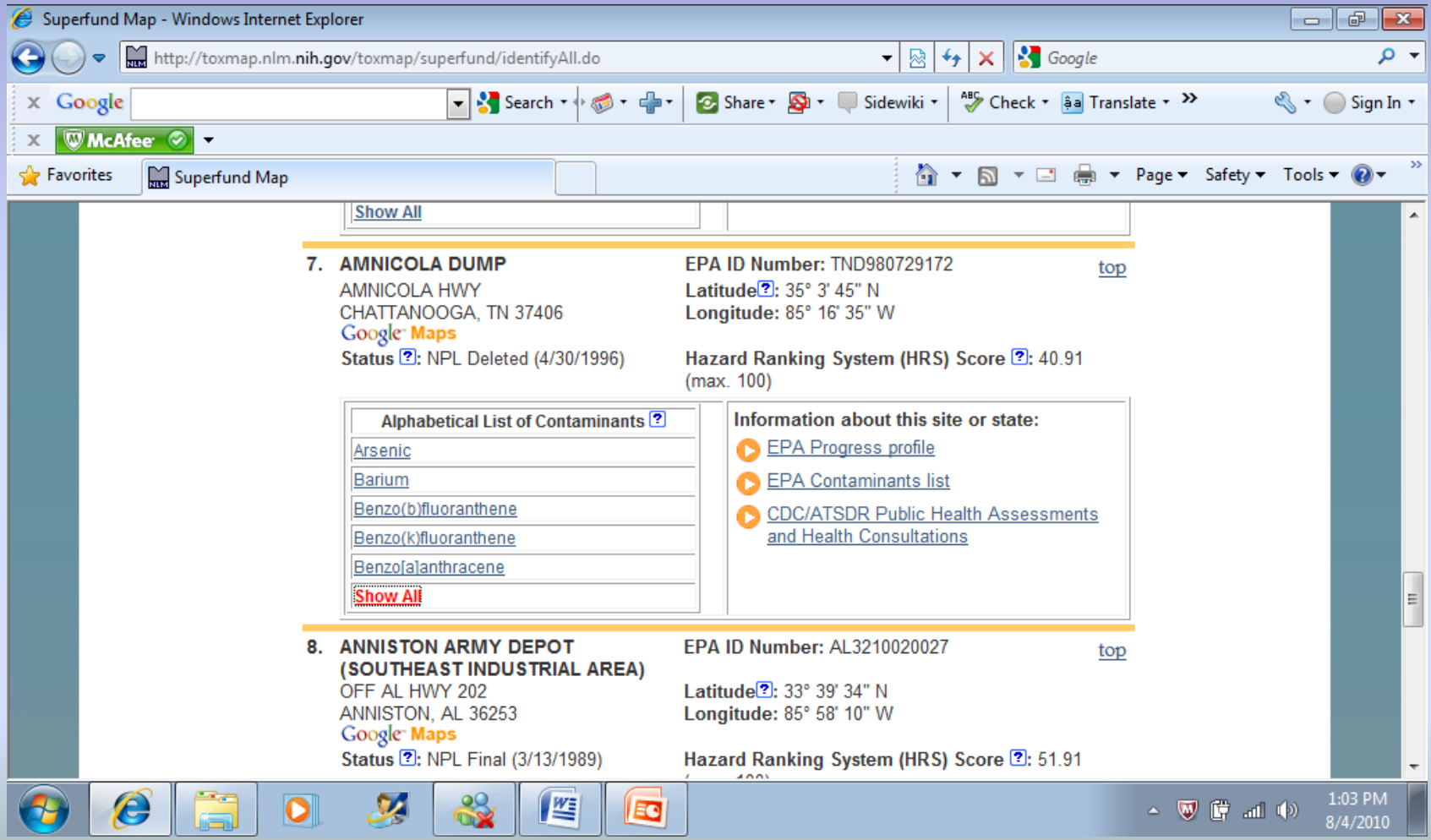

### The ToxMap Chemical page appears for the Amnicola Dump.

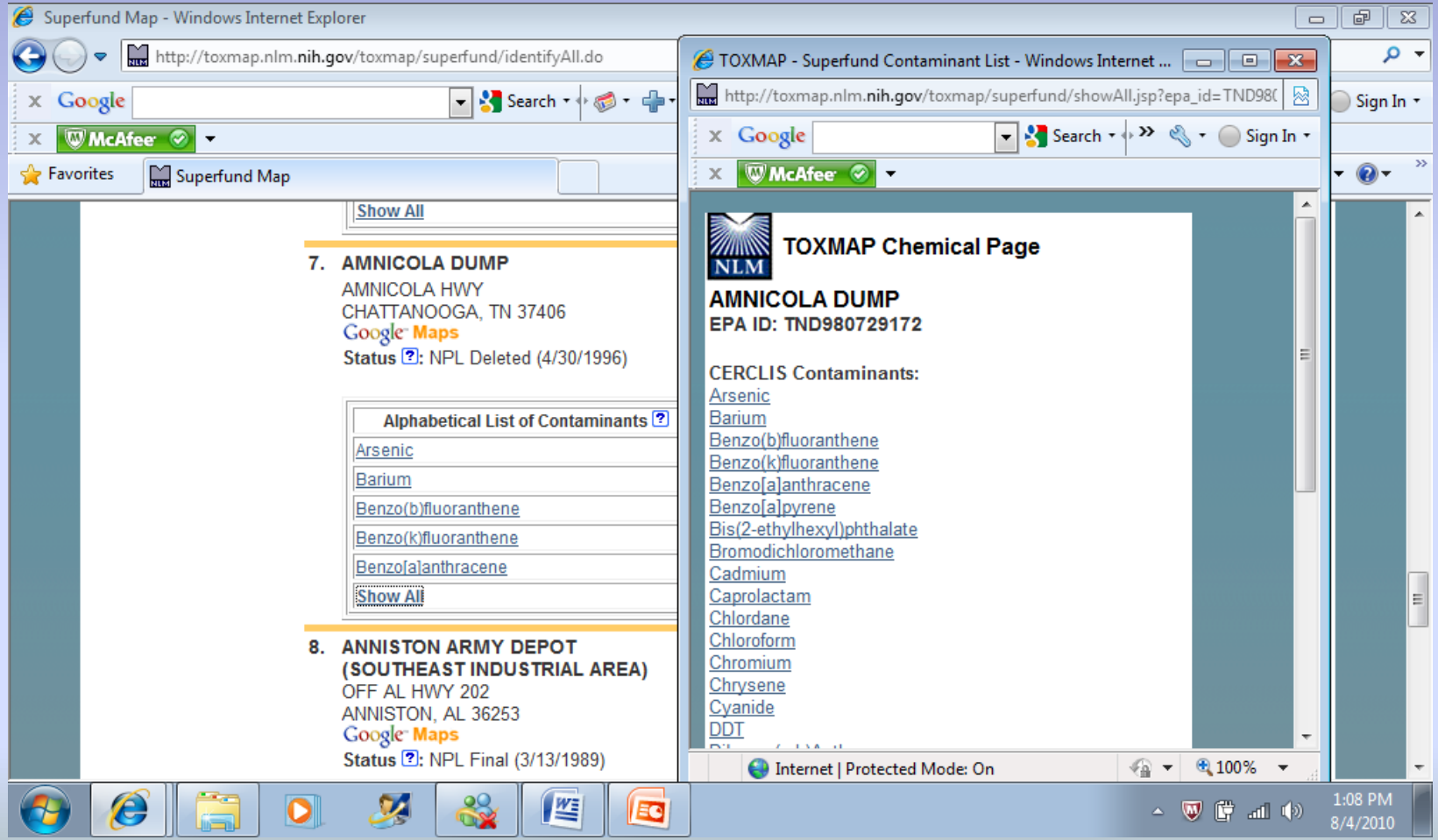

# Scroll down, and click **LEAD Contaminate**

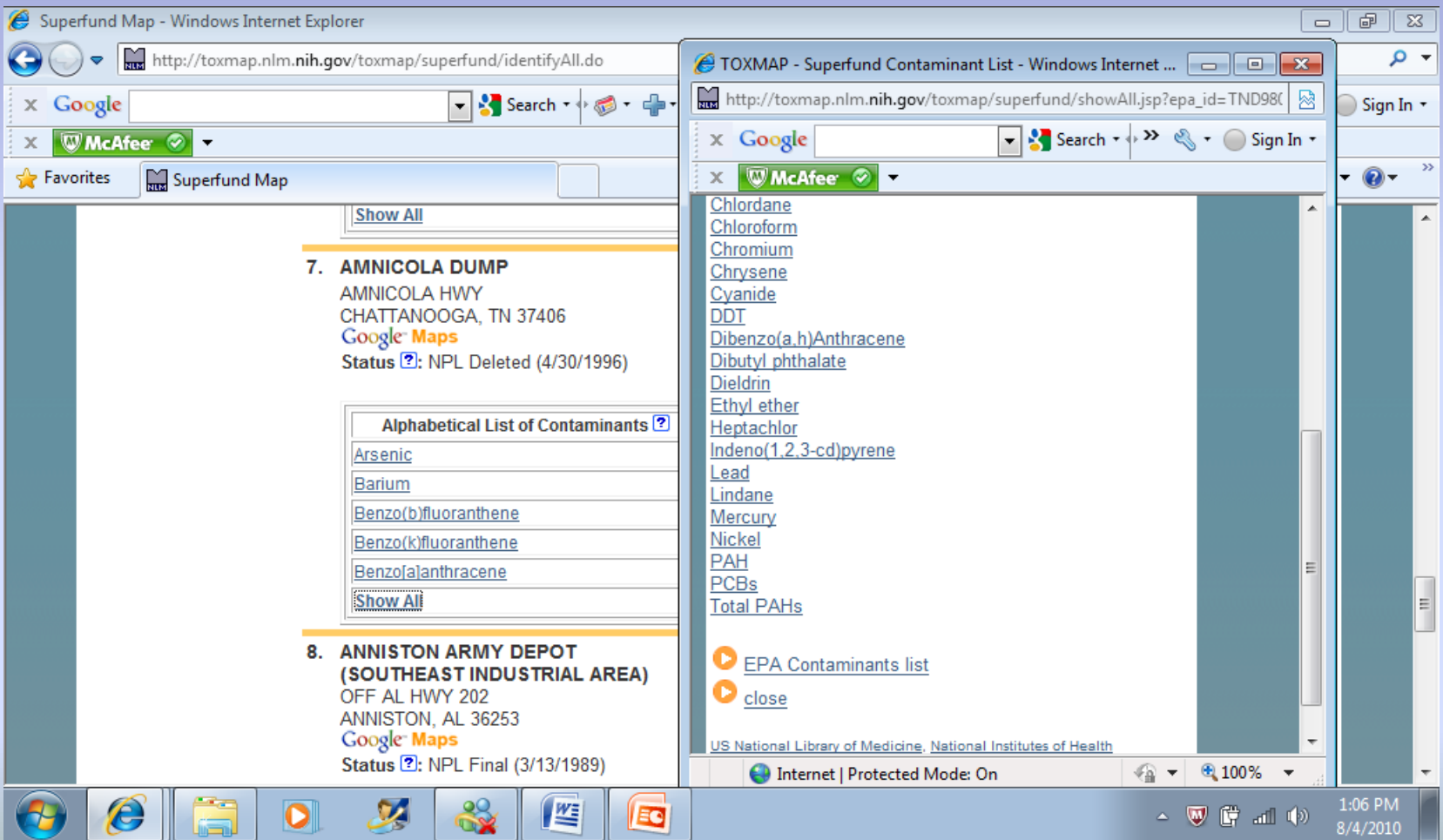

### The ToxMap chemical page for LEAD appears, then click on **Human Health Effects**

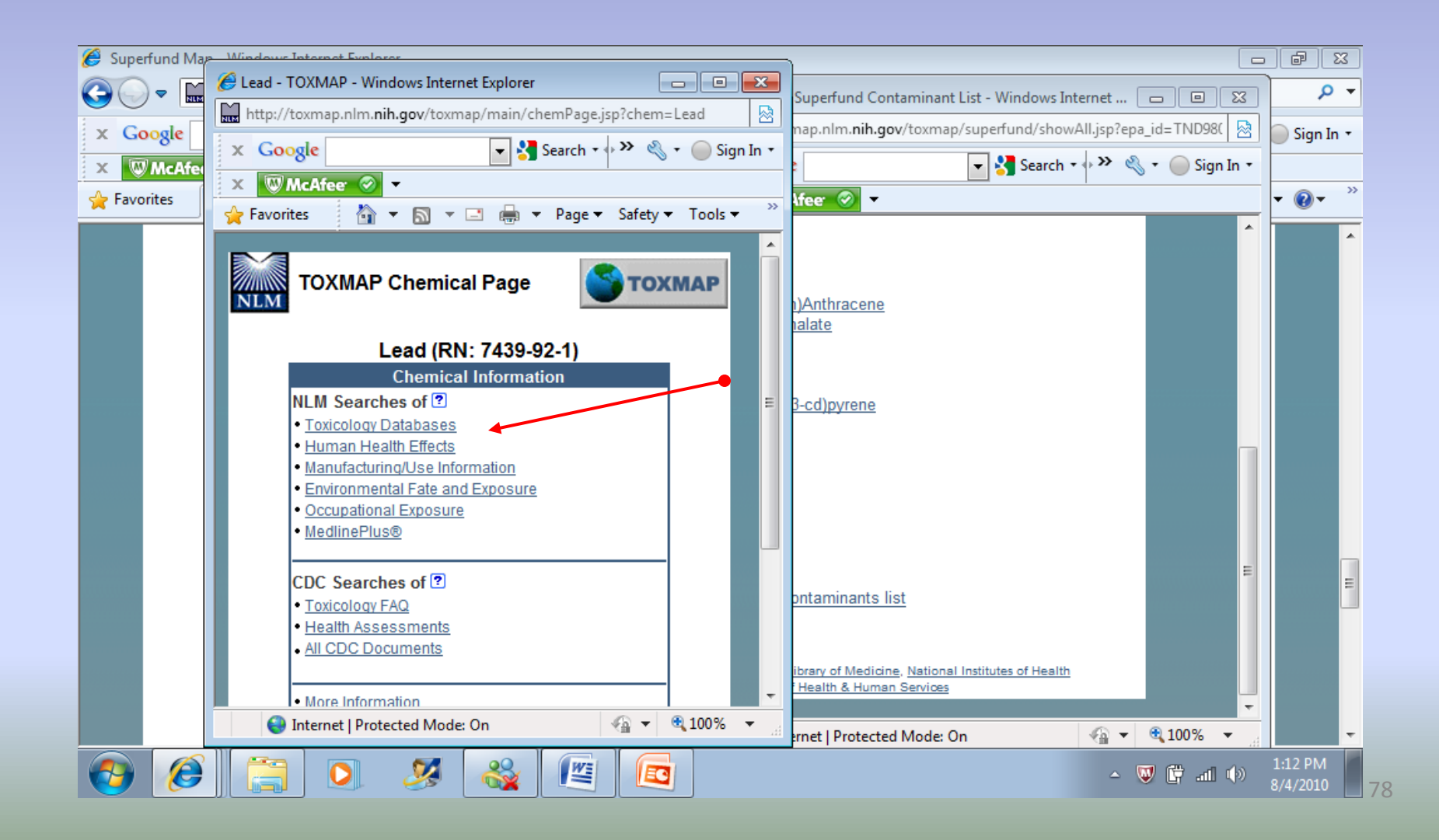

The Human Health Effects for LEAD are given, along with many other details about how the contaminate affects the human body.

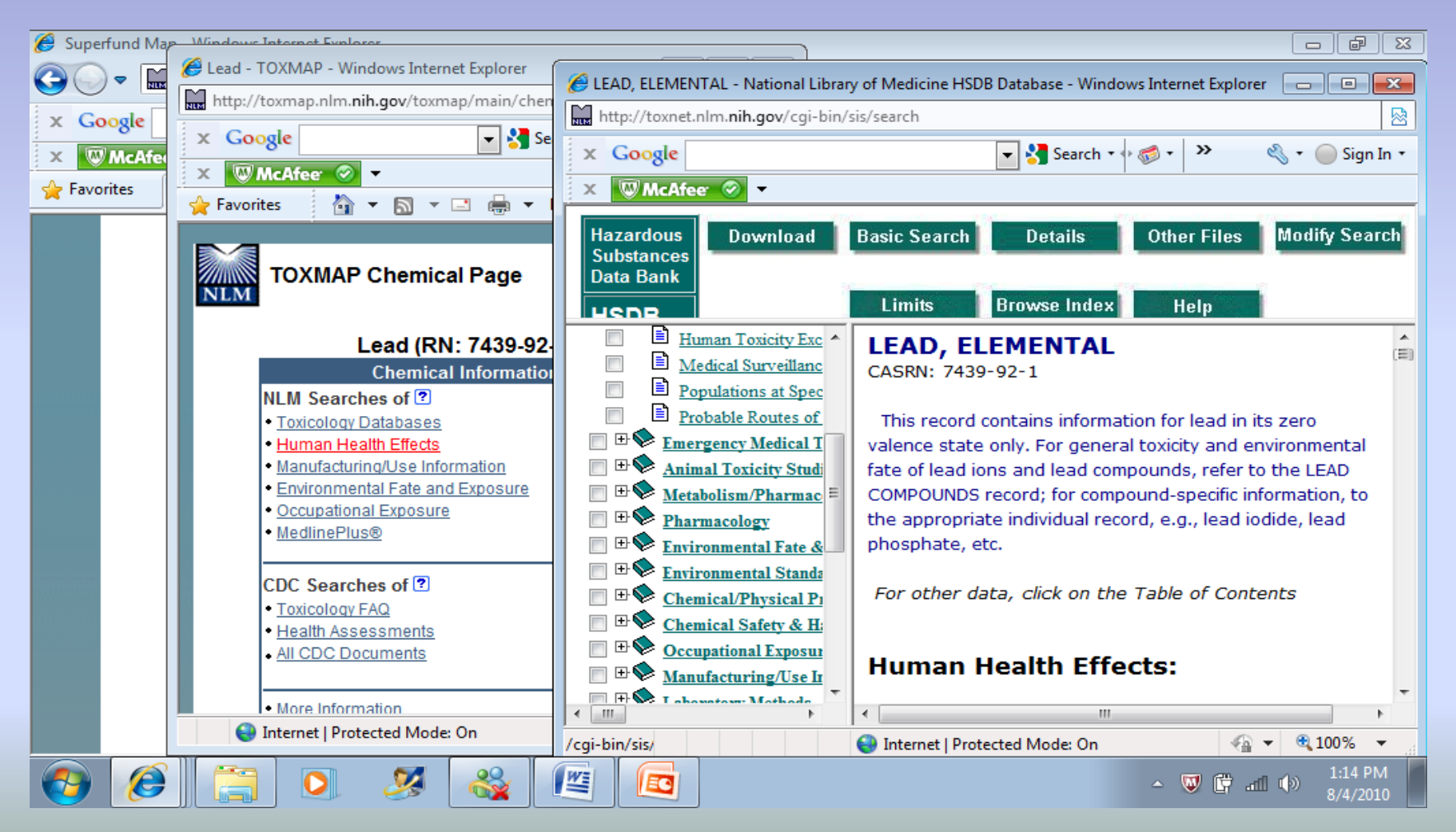

The presentation will focus on searches that access the TRI database using TRI Explorer.

#### **A simple tutorial of the basics on the website**

All of the demonstrations that you see will begin at the TRI Homepage <http://www.epa.gov/tri/>

## TRI Explorer Tutorial Step by Step Instructions

- 1.) From the TRI Homepage select **Data/Tools**
- 2.) From the TRI Data/ Tools Homepage select **TRI Explorer**

3.) TRI Explorer page under Chemical Report, you can see that **Chemicals** is highlighted in red.

4.) Under geographic location, click the down arrow and then choose **Select a state or county.**

5.) For this demonstration, choose **California** and **Select from List of Counties** button

6.) For this demonstration, choose **Imperial**, then click on the **Generate Report Button** 

7.) TRI Explorer will display a report in the form of a table.

TRI Explorer page under Chemical Report, you can see that **Chemicals** is highlighted in red. Always start from left

to right when conducting a TRI Explorer search.

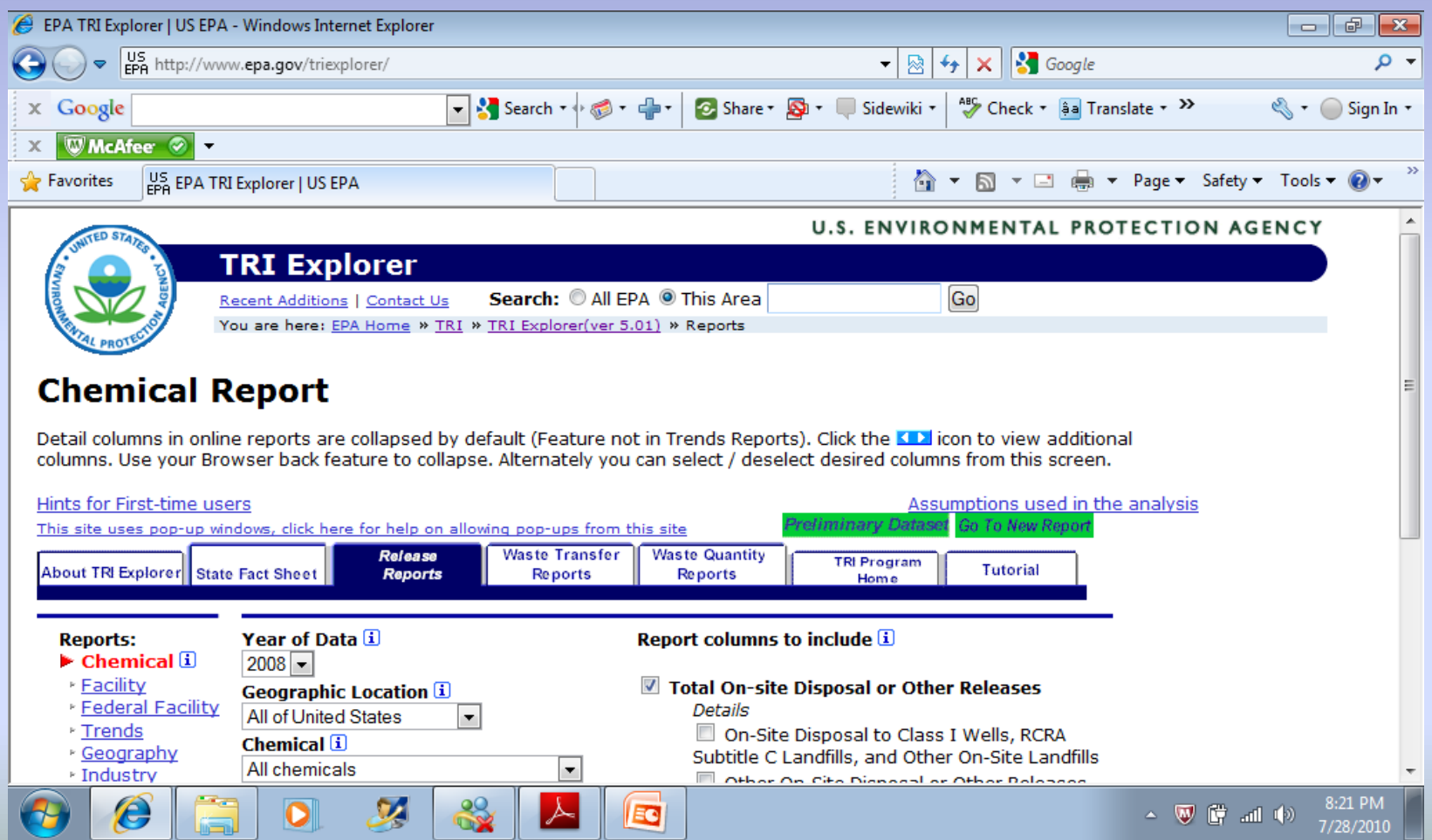

### Under geographic location, click the down arrow and then choose **Select a state or county.**

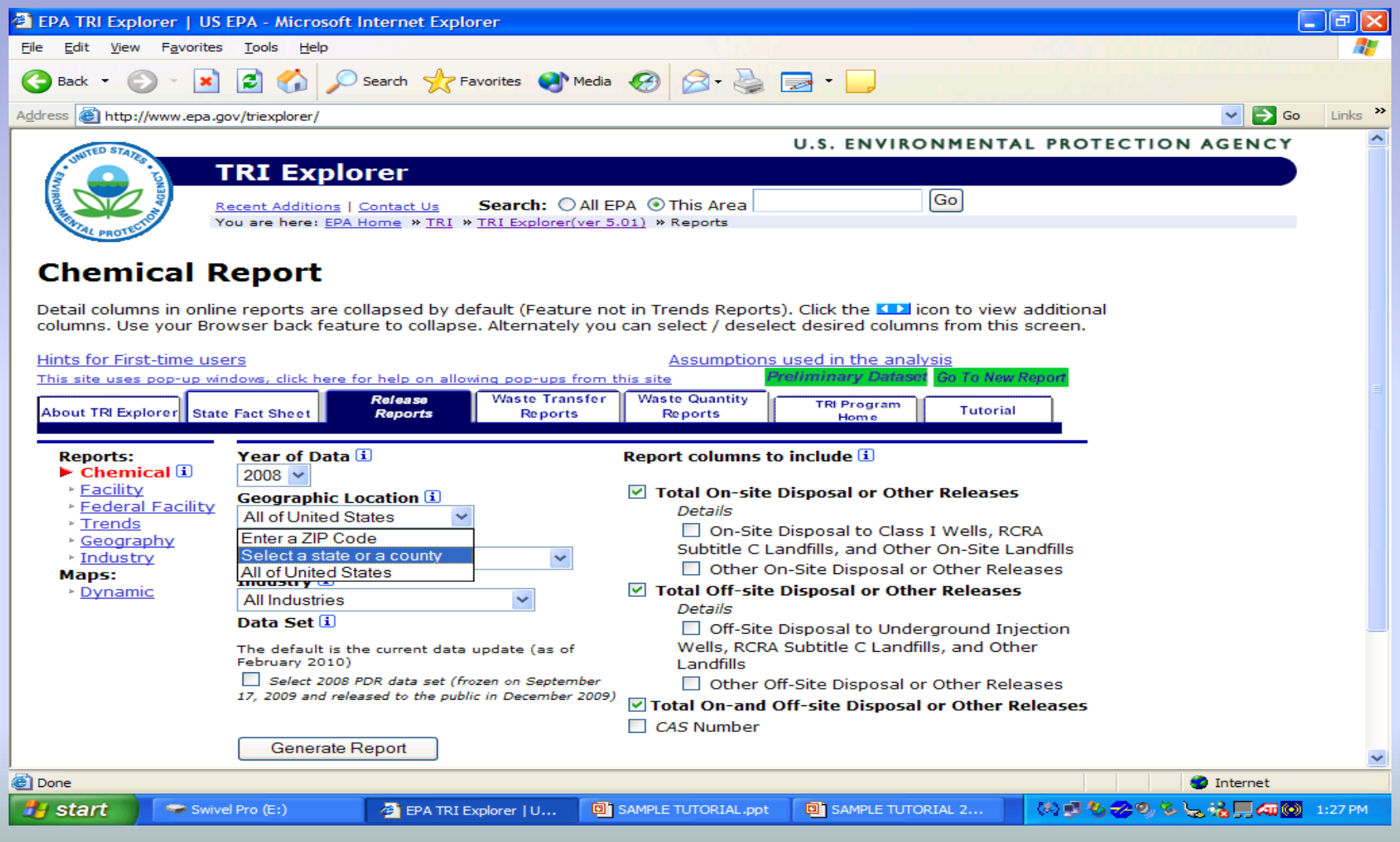

### For this demonstration, choose **California** and **Select from List of Counties** button

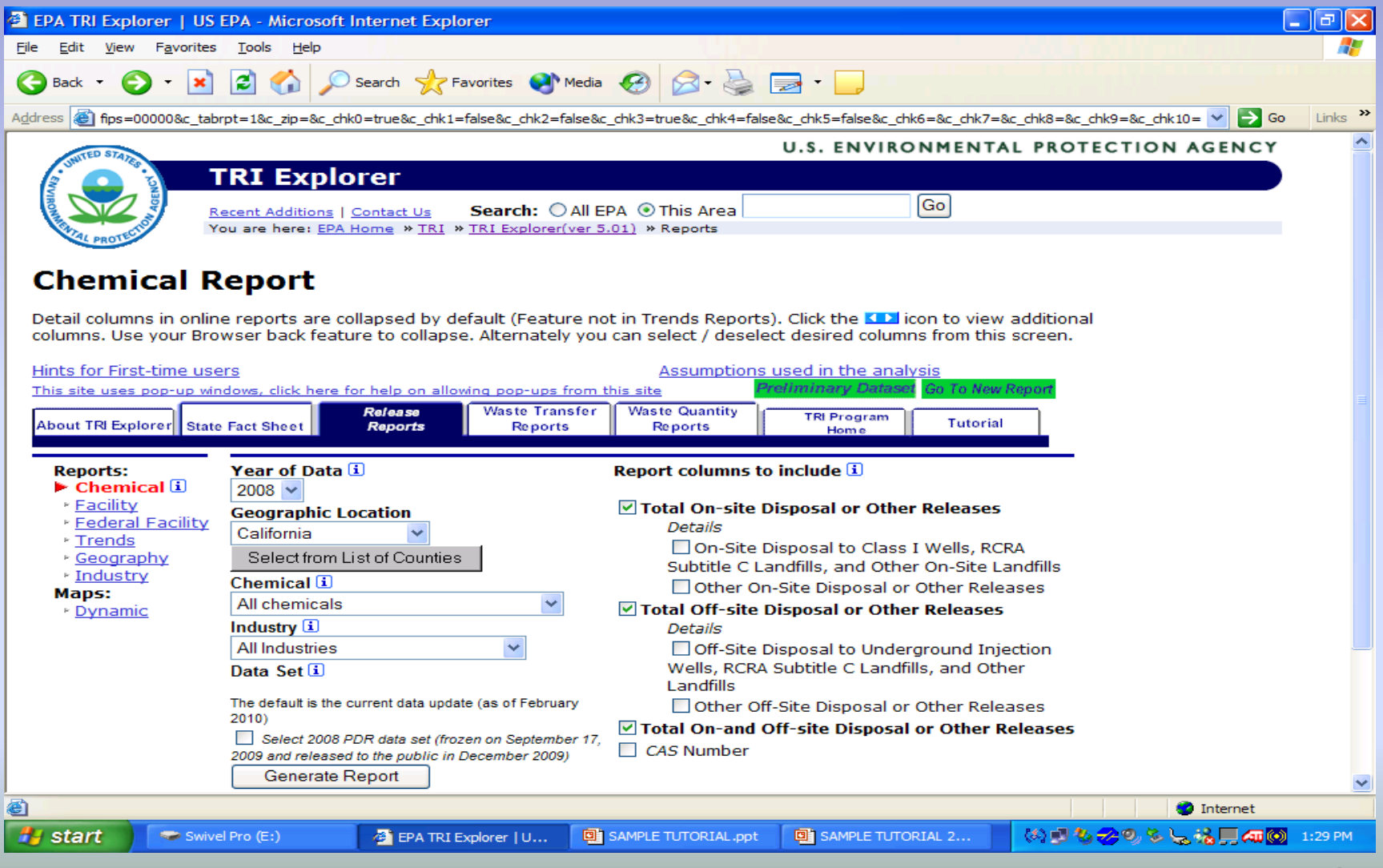

### For this demonstration, choose **Imperial**, then click on the **Generate Report** Button

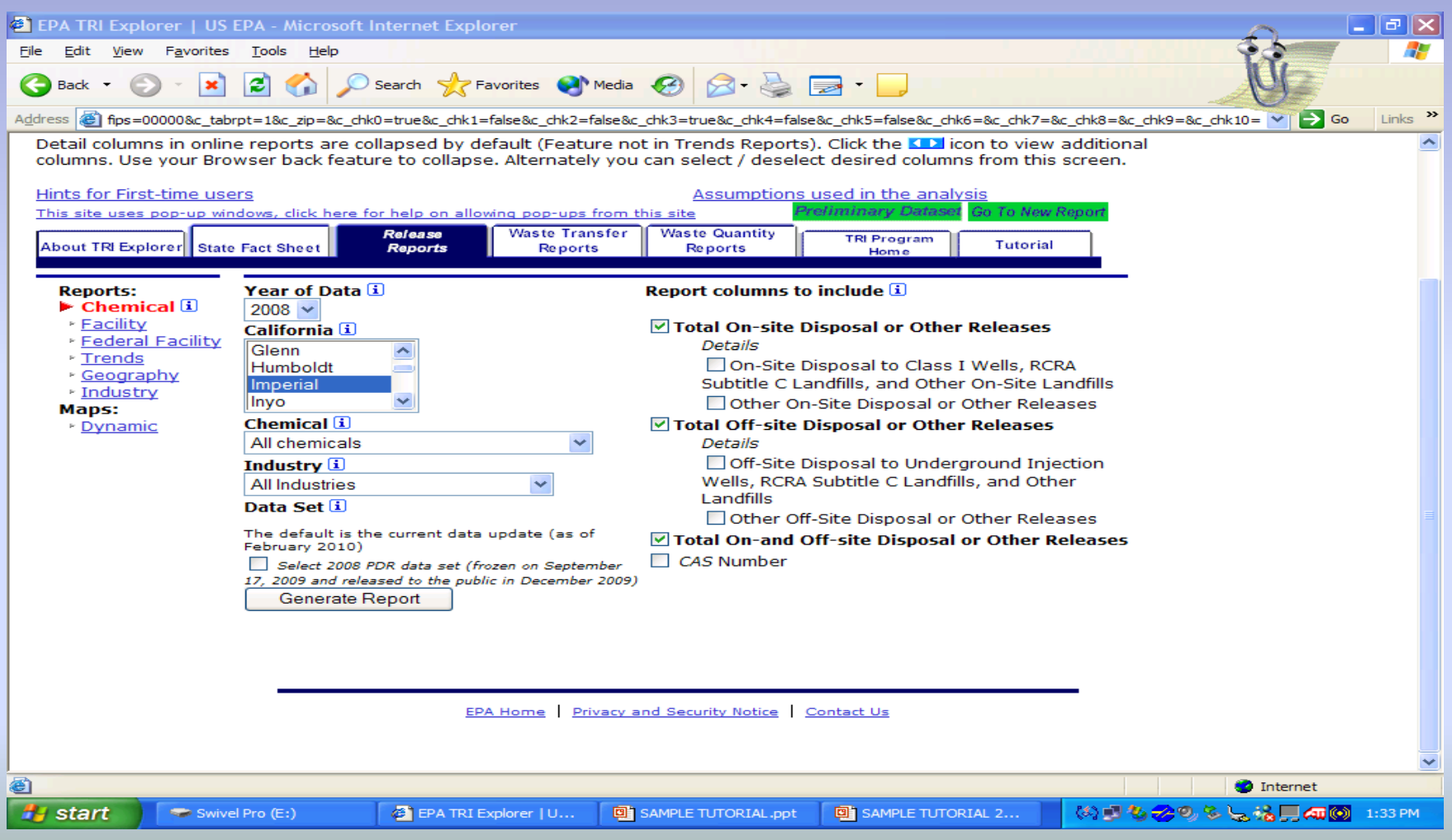

TRI Explorer will display a report in the form of a table. It lists all of the TRI reportable chemicals manufactured, processed or otherwise used and released in Imperial County in California.

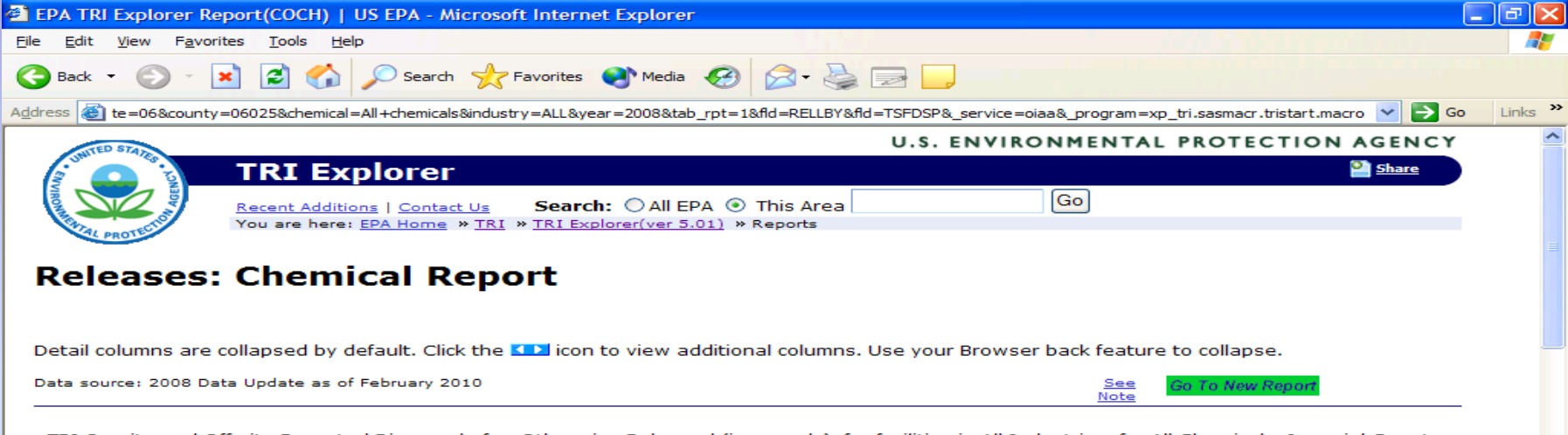

TRI On-site and Off-site Reported Disposed of or Otherwise Released (in pounds), for facilities in All Industries, for All Chemicals, Imperial County, California, 2008

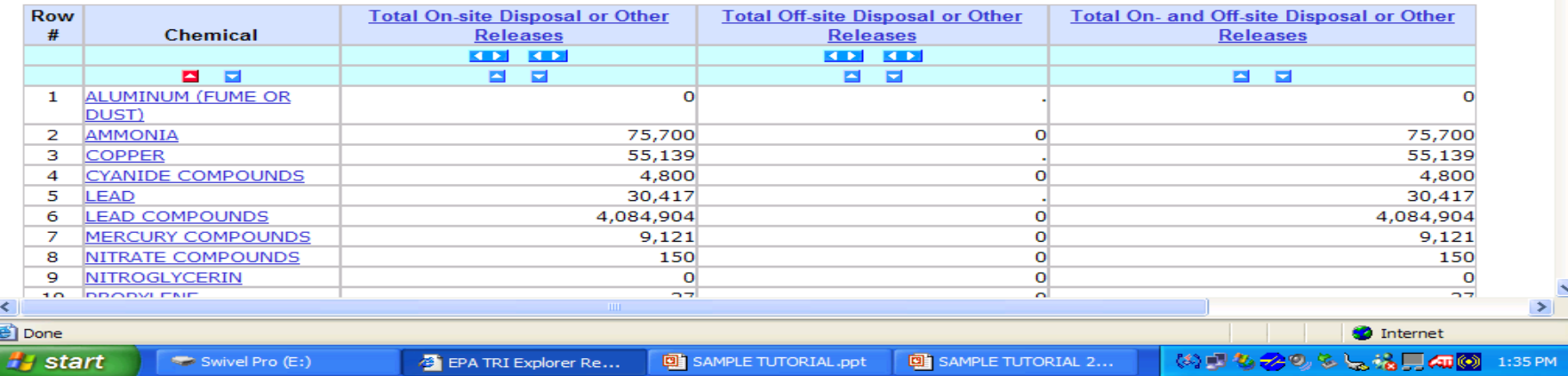

#### **4. Thank you for your time and attention. Questions?**

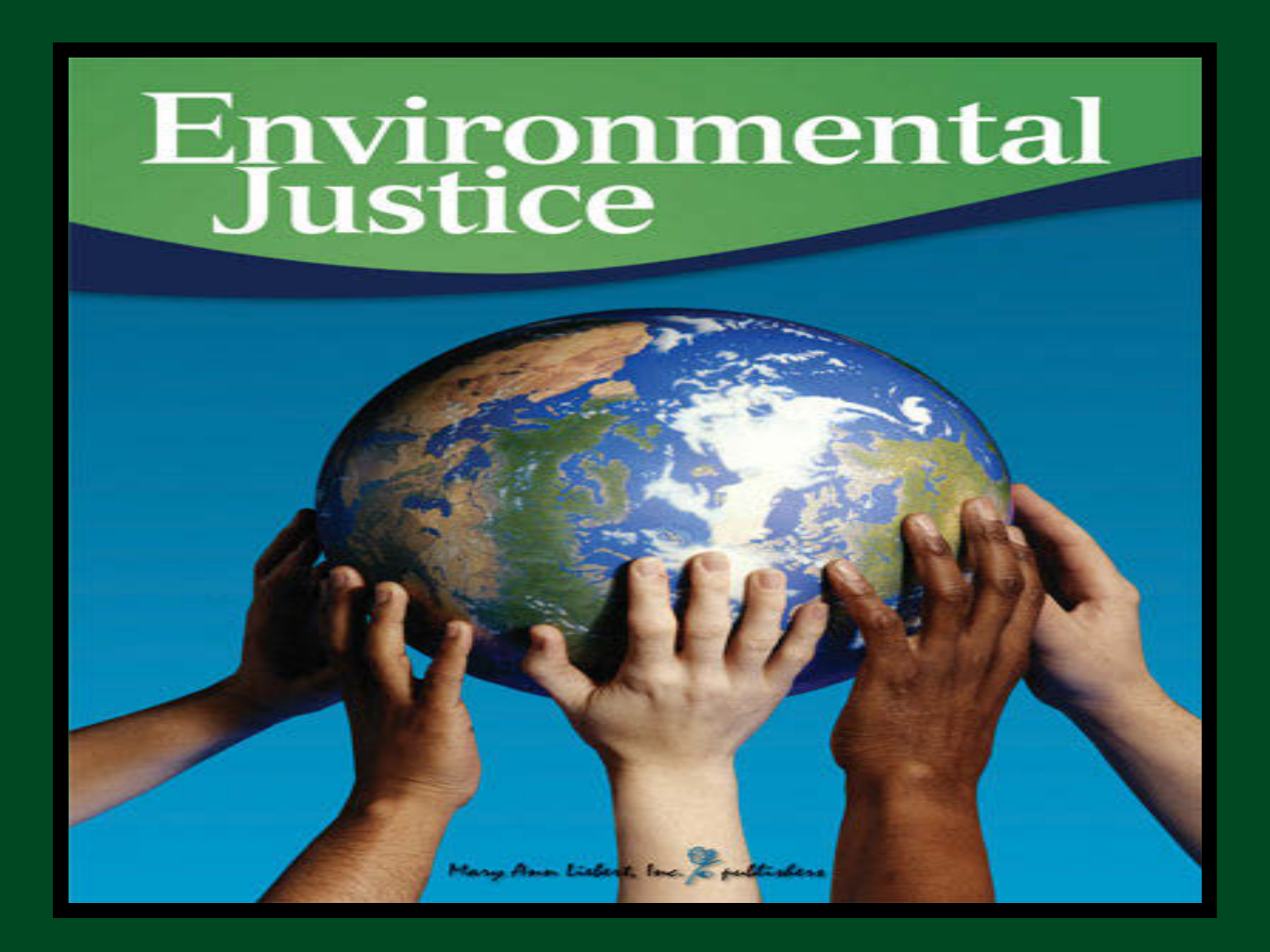

# **Webinar: Introduction to the Tennessee State University Environmental Justice Community Information Site**

<https://sites.google.com/site/ejinfotnstate/>

Facilitator: Dr. David A. Padgett Associate Professor of Geography and Director of the Geographic Information Sciences Laboratory Tennessee State University Nashville, Tennessee [dpadgett@tnstate.edu](mailto:dpadgett@tnstate.edu) 615-963-5508

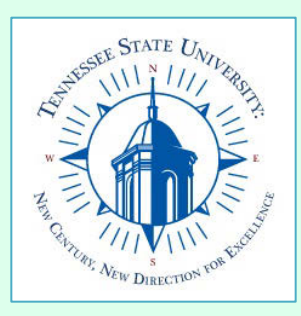